# **Computer-Based Instruments**

<span id="page-0-0"></span>**NI-DMM Software User Manual**

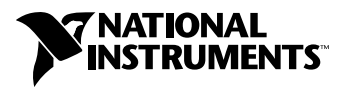

March 2000 Edition Part Number 370153A-01

#### **Worldwide Technical Support and Product Information**

www.ni.com

#### **National Instruments Corporate Headquarters**

11500 North Mopac Expressway Austin, Texas 78759-3504 USA Tel: 512 794 0100

#### **Worldwide Offices**

Australia 03 9879 5166, Austria 0662 45 79 90 0, Belgium 02 757 00 20, Brazil 011 284 5011, Canada (Calgary) 403 274 9391, Canada (Ontario) 905 785 0085, Canada (Québec) 514 694 8521, China 0755 3904939, Denmark 45 76 26 00, Finland 09 725 725 11, France 01 48 14 24 24, Germany 089 741 31 30, Greece 30 1 42 96 427, Hong Kong 2645 3186, India 91805275406, Israel 03 6120092, Italy 02 413091, Japan 03 5472 2970, Korea 02 596 7456, Mexico (D.F.) 5 280 7625, Mexico (Monterrey) 8 357 7695, Netherlands 0348 433466, New Zealand 09 914 0488, Norway 32 27 73 00, Poland 0 22 528 94 06, Portugal 351 1 726 9011, Singapore 2265886, Spain 91 640 0085, Sweden 08 587 895 00, Switzerland 056 200 51 51, Taiwan 02 2528 7227, United Kingdom 01635 523545

For further support information, see the *[Technical Support Resources](#page-104-0)* appendix. To comment on the documentation, send e-mail to techpubs@ni.com

© Copyright 2000 National Instruments Corporation. All rights reserved.

#### **Warranty**

The media on which you receive National Instruments software are warranted not to fail to execute programming instructions, due to defects in materials and workmanship, for a period of 90 days from date of shipment, as evidenced by receipts or other documentation. National Instruments will, at its option, repair or replace software media that do not execute programming instructions if National Instruments receives notice of such defects during the warranty period. National Instruments does not warrant that the operation of the software shall be uninterrupted or error free.

A Return Material Authorization (RMA) number must be obtained from the factory and clearly marked on the outside of the package before any equipment will be accepted for warranty work. National Instruments will pay the shipping costs of returning to the owner parts which are covered by warranty.

National Instruments believes that the information in this document is accurate. The document has been carefully reviewed for technical accuracy. In the event that technical or typographical errors exist, National Instruments reserves the right to make changes to subsequent editions of this document without prior notice to holders of this edition. The reader should consult National Instruments if errors are suspected. In no event shall National Instruments be liable for any damages arising out of or related to this document or the information contained in it.

EXCEPT AS SPECIFIED HEREIN, NATIONAL INSTRUMENTS MAKES NO WARRANTIES, EXPRESS OR IMPLIED, AND SPECIFICALLY DISCLAIMS ANY WARRANTY OF MERCHANTABILITY OR FITNESS FOR <sup>A</sup> PARTICULAR PURPOSE. CUSTOMER'S RIGHT TO RECOVER DAMAGES CAUSED BY FAULT OR NEGLIGENCE ON THE PART OF NATIONAL INSTRUMENTS SHALL BE LIMITED TO THE AMOUNT THERETOFORE PAID BY THE CUSTOMER. NATIONAL INSTRUMENTS WILL NOT BE LIABLE FOR DAMAGES RESULTING FROM LOSS OF DATA, PROFITS, USE OF PRODUCTS, OR INCIDENTAL OR CONSEQUENTIAL DAMAGES, EVEN IF ADVISED OF THE POSSIBILITY THEREOF. This limitation of the liability of National Instruments will apply regardless of the form of action, whether in contract or tort, including negligence. Any action against National Instruments<br>must be brought within one year after the cause of action accrues. National Instruments sha performance due to causes beyond its reasonable control. The warranty provided herein does not cover damages, defects, malfunctions, or service failures caused by owner's failure to follow the National Instruments installation, operation, or maintenance instructions; owner's modification of the product; owner's abuse, misuse, or negligent acts; and power failure or surges, fire, flood, accident, actions of third parties, or other events outside reasonable control.

#### **Copyright**

Under the copyright laws, this publication may not be reproduced or transmitted in any form, electronic or mechanical, including photocopying, recording, storing in an information retrieval system, or translating, in whole or in part, without the prior written consent of National Instruments Corporation.

#### **Trademarks**

CVI™, LabVIEW™, National Instruments™, and ni.com™ are trademarks of National Instruments Corporation.

Product and company names mentioned herein are trademarks or trade names of their respective companies.

#### **WARNING REGARDING USE OF NATIONAL INSTRUMENTS PRODUCTS**

(1) NATIONAL INSTRUMENTS PRODUCTS ARE NOT DESIGNED WITH COMPONENTS AND TESTING FOR A LEVEL OF RELIABILITY SUITABLE FOR USE IN OR IN CONNECTION WITH SURGICAL IMPLANTS OR AS CRITICAL COMPONENTS IN ANY LIFE SUPPORT SYSTEMS WHOSE FAILURE TO PERFORM CAN REASONABLY BE EXPECTED TO CAUSE SIGNIFICANT INJURY TO A HUMAN.

(2) IN ANY APPLICATION, INCLUDING THE ABOVE, RELIABILITY OF OPERATION OF THE SOFTWARE PRODUCTS CAN BE IMPAIRED BY ADVERSE FACTORS, INCLUDING BUT NOT LIMITED TO FLUCTUATIONS IN ELECTRICAL POWER SUPPLY, COMPUTER HARDWARE MALFUNCTIONS, COMPUTER OPERATING SYSTEM SOFTWARE FITNESS, FITNESS OF COMPILERS AND DEVELOPMENT SOFTWARE USED TO DEVELOP AN APPLICATION, INSTALLATION ERRORS, SOFTWARE AND HARDWARE COMPATIBILITY PROBLEMS, MALFUNCTIONS OR FAILURES OF ELECTRONIC MONITORING OR CONTROL DEVICES, TRANSIENT FAILURES OF ELECTRONIC SYSTEMS (HARDWARE AND/OR SOFTWARE), UNANTICIPATED USES OR MISUSES, OR ERRORS ON THE PART OF THE USER OR APPLICATIONS DESIGNER (ADVERSE FACTORS SUCH AS THESE ARE HEREAFTER COLLECTIVELY TERMED "SYSTEM FAILURES"). ANY APPLICATION WHERE A SYSTEM FAILURE WOULD CREATE A RISK OF HARM TO PROPERTY OR PERSONS (INCLUDING THE RISK OF BODILY INJURY AND DEATH) SHOULD NOT BE RELIANT SOLELY UPON ONE FORM OF ELECTRONIC SYSTEM DUE TO THE RISK OF SYSTEM FAILURE. TO AVOID DAMAGE, INJURY, OR DEATH, THE USER OR APPLICATION DESIGNER MUST TAKE REASONABLY PRUDENT STEPS TO PROTECT AGAINST SYSTEM FAILURES, INCLUDING BUT NOT LIMITED TO BACK-UP OR SHUT DOWN MECHANISMS. BECAUSE EACH END-USER SYSTEM IS CUSTOMIZED AND DIFFERS FROM NATIONAL INSTRUMENTS' TESTING PLATFORMS AND BECAUSE A USER OR APPLICATION DESIGNER MAY USE NATIONAL INSTRUMENTS PRODUCTS IN COMBINATION WITH OTHER PRODUCTS IN A MANNER NOT EVALUATED OR CONTEMPLATED BY NATIONAL INSTRUMENTS, THE USER OR APPLICATION DESIGNER IS ULTIMATELY RESPONSIBLE FOR VERIFYING AND VALIDATING THE SUITABILITY OF NATIONAL INSTRUMENTS PRODUCTS WHENEVER NATIONAL INSTRUMENTS PRODUCTS ARE INCORPORATED IN A SYSTEM OR APPLICATION, INCLUDING, WITHOUT LIMITATION, THE APPROPRIATE DESIGN, PROCESS AND SAFETY LEVEL OF SUCH SYSTEM OR APPLICATION.

# **Conventions**

The following conventions are used in this manual: **»** The **»** symbol leads you through nested menu items and dialog box options to a final action. The sequence **File»Page Setup»Options** directs you to pull down the **File** menu, select the **Page Setup** item, and select **Options** from the last dialog box.  $\mathbb N$ This icon denotes a note, which alerts you to important information. **bold** Bold text denotes items that you must select or click on in the software, such as menu items and dialog box options. Bold text also denotes parameter names. *italic* Italic text denotes variables, emphasis, a cross reference, or an introduction to a key concept. This font also denotes text that is a placeholder for a word or value that you must supply. monospace Text in this font denotes text or characters that you should enter from the keyboard, sections of code, programming examples, and syntax examples. This font is also used for the proper names of disk drives, paths, directories, programs, subprograms, subroutines, device names, functions, operations, variables, filenames and extensions, and code excerpts. **monospace bold** Bold text in this font denotes the messages and responses that the computer automatically prints to the screen. This font also emphasizes lines of code that are different from the other examples.

# **Contents**

# **Chapter 1 Introduction**

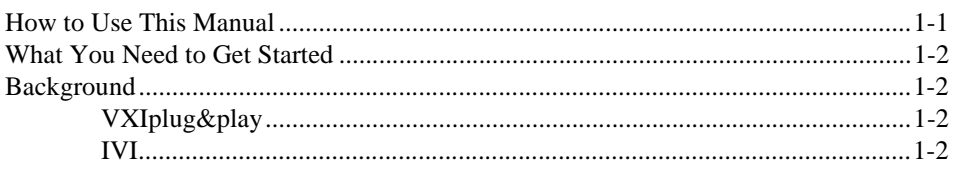

# **Chapter 2 Getting Started**

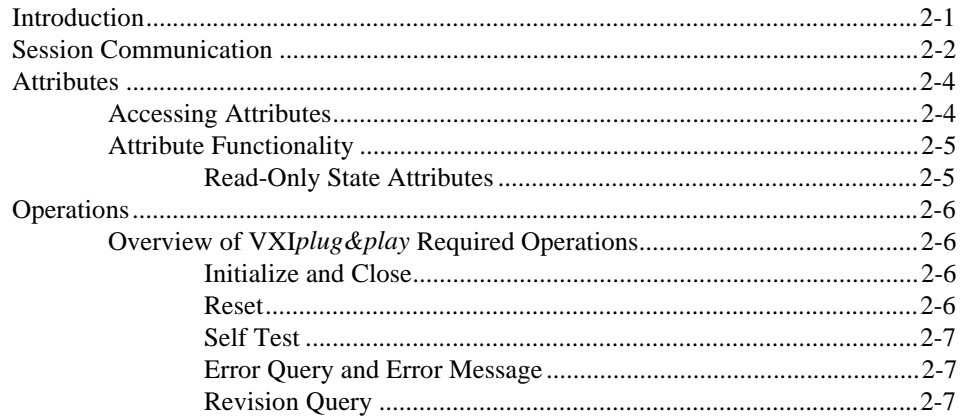

# **Chapter 3** Introductory Programming Examples Using Easy I/O and Application Functions

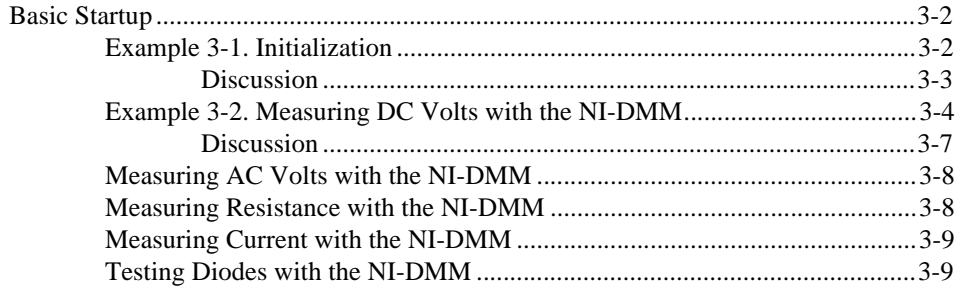

# **[Chapter 4](#page-26-0) [NI-DMM Driver Application Examples](#page-26-1)**

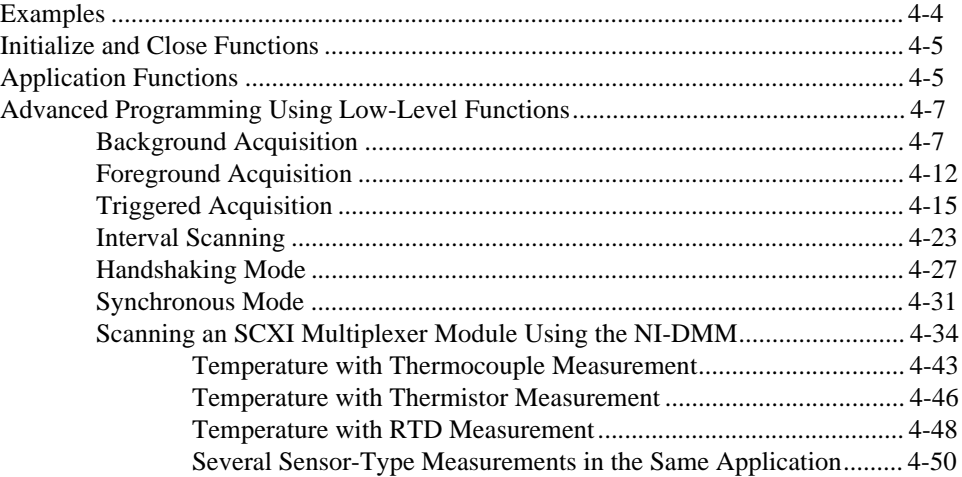

# **[Chapter 5](#page-79-0) [NI-DAQ Driver Application Examples](#page-79-1)**

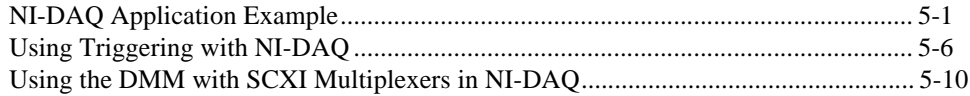

# **[Chapter 6](#page-90-0) [Build Your Own Application](#page-90-1)**

# **[Appendix A](#page-92-0) [Microsoft Visual Basic Examples](#page-92-1)**

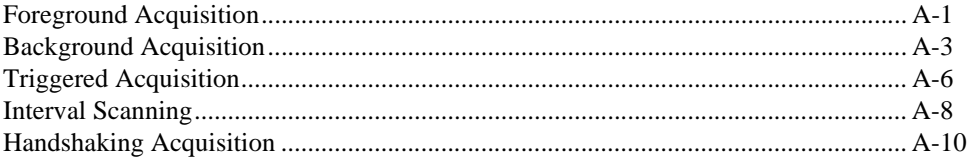

# **[Appendix B](#page-104-1) [Technical Support Resources](#page-104-2)**

# **[Glossary](#page-106-0)**

# **[Index](#page-111-0)**

# **Figures**

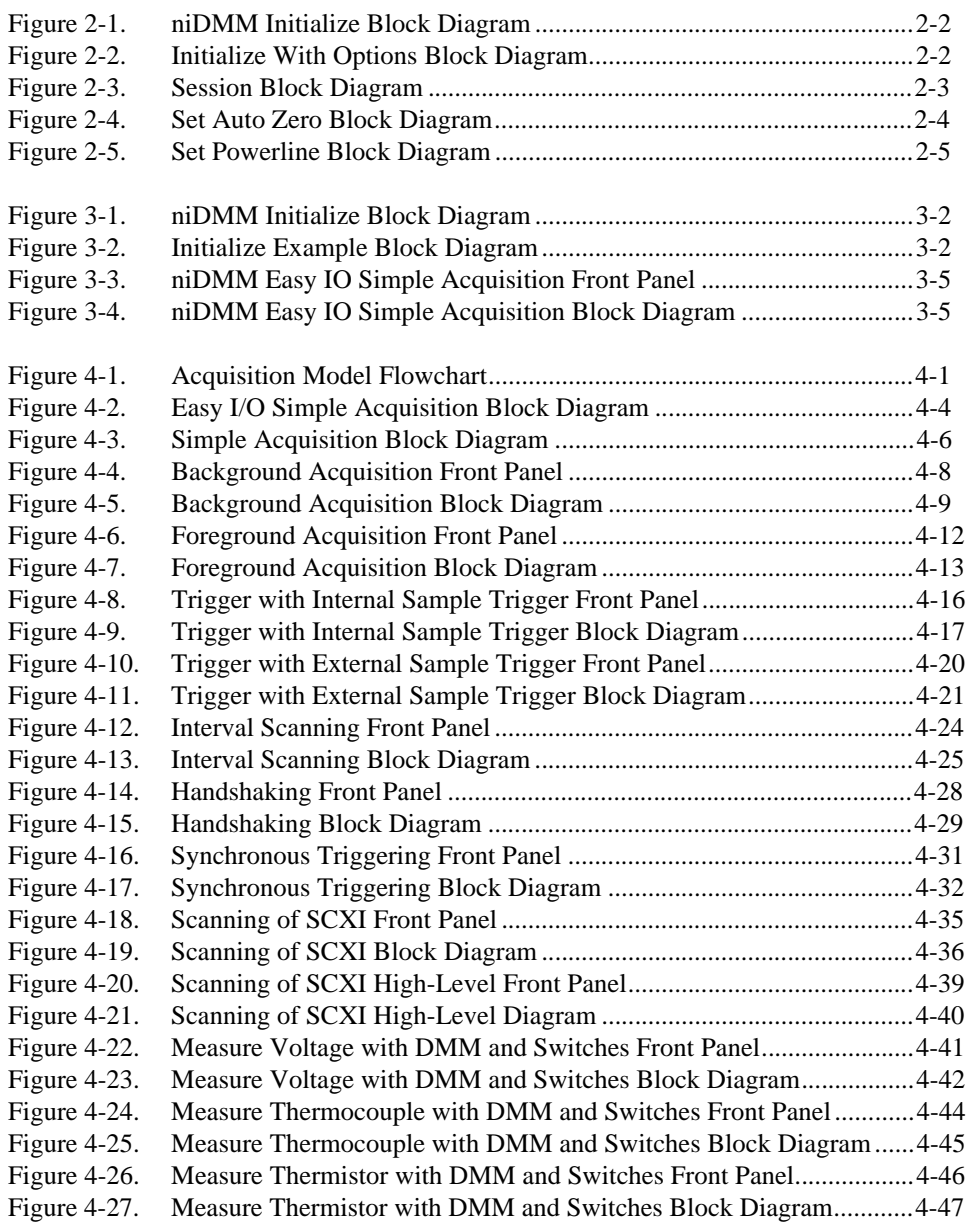

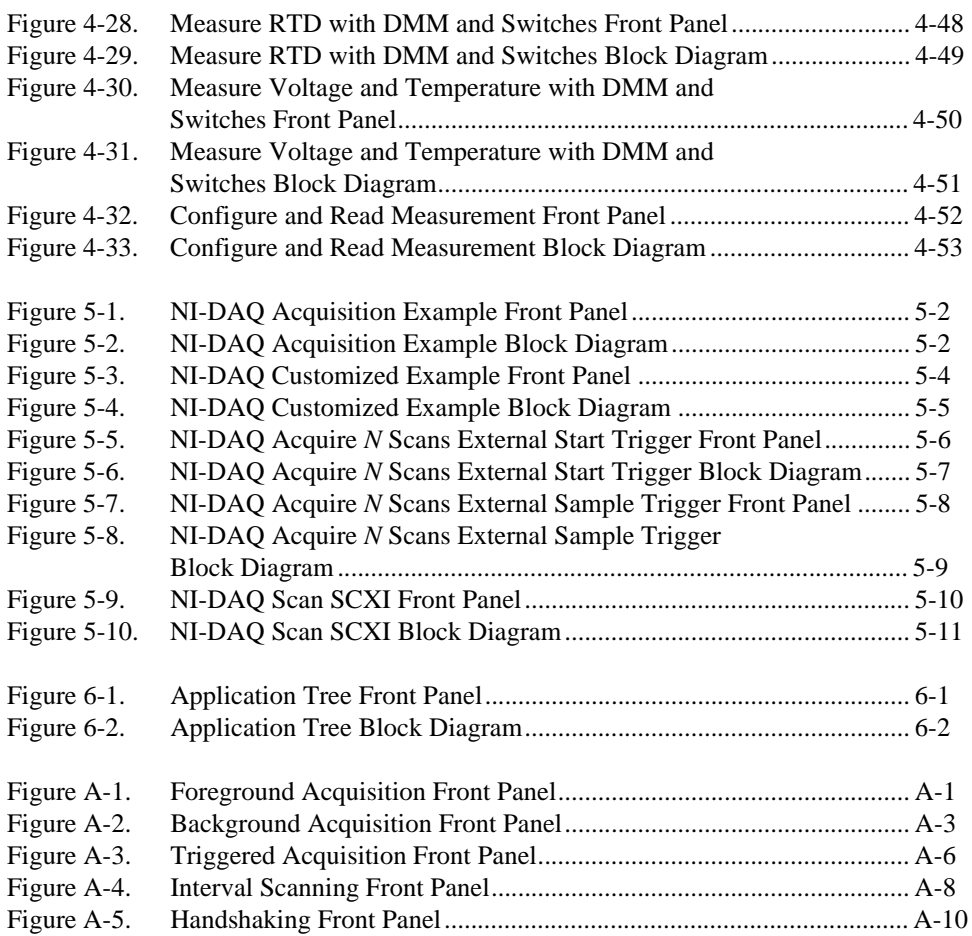

# <span id="page-8-1"></span>**Introduction**

This chapter discusses how to use this manual, lists what you need to get started, and presents a background of the NI-DMM software.

# <span id="page-8-2"></span>**How to Use This Manual**

Use this manual sequentially to learn how to set up a system to use National Instruments DMM hardware through the NI-DMM driver and through the NI-DAQ driver. Make sure you have all the components described in the *[What You Need to Get Started](#page-9-0)* section. Also, check the ReadmeDMM.htm file installed with the instrument driver, which includes possible last-minute changes and updates. Refer to the where to start document that came with your hardware for instructions about setting up your system.

After you have set up your system, start with Chapte[r 2,](#page-10-4) *[Getting Started](#page-10-3)*, which contains some general overview material to introduce some of the concepts used in the driver. Chapter [3](#page-17-3), *[Introductory Programming](#page-17-2)  [Examples Using Easy I/O and Application Functions](#page-17-2)*, will familiarize you with some simple examples. Chapte[r 4,](#page-26-4) *[NI-DMM Driver Application](#page-26-3)  [Examples](#page-26-3)*, and Chapte[r 5,](#page-79-4) *[NI-DAQ Driver Application Examples](#page-79-3)*, contain more in-depth information about the different elements that make up the NI-DMM software and about the usage of the DMM device with the NI-DAQ driver. Chapte[r 6,](#page-90-4) *[Build Your Own Application](#page-90-3)*, suggests the sequence of steps needed to implement a measurement application from scratch.

In addition to the *NI-DMM Software User Manual*, you have the following documentation to use as reference.

- DMM hardware user manual—This manual gives information about the electrical and mechanical aspects and features of your National Instruments DMM device.
- Online help—This electronic document (.hlp) gives detailed information on the operations and attributes of NI-DMM.
- ReadmeDMM.htm—Check this file to see if there is any updated information regarding the hardware and software kit.

<span id="page-8-0"></span>**1**

# <span id="page-9-0"></span>**What You Need to Get Started**

The following items are needed to get started.

- ❑ Appropriate National Instruments hardware, such as the NI 4050 or NI 4060 devices
- ❑ NI-DMM instrument driver software

# <span id="page-9-1"></span>**Background**

NI-DMM is designed to be an easy-to-use software interface to the line of National Instruments digital multimeters (DMMs). This driver is based on two industry standards for instrument drivers—VXI*plug&play* and Interchangeable Virtual Instruments (IVI).

# <span id="page-9-2"></span>**VXI***plug&play*

The VXI*plug&play* Systems Alliance was formed to solve some of the remaining difficulties in integrating a VXI system. One of the most important components the VXI*plug&play* Systems Alliance addressed was that of the instrument driver. The VXI*plug&play* Systems Alliance created a standard for instrument drivers and required any VXI device have such an instrument driver to be VXI*plug&play* compliant. The NI-DMM instrument driver follows this standard by providing an instrument driver that conforms to the VXI*plug&play* standards.

# <span id="page-9-3"></span>**IVI**

 $\mathbb N$ 

In 1997, National Instruments promoted the creation of the IVI Foundation, an open consortium of companies chartered with the purpose defining software standards for interchangeable virtual instruments (IVI). As a result, the IVI Foundation (www.ivifoundation.org) has introduced an instrument driver model that is not only VXI*plug&play* compliant but also extends functionality to include many new features, such as state-caching and simulation modes, that users had requested. This architecture uses a support driver, known as the *IVI Engine*, to handle many of the complex features. The NI-DMM instrument driver is IVI compliant.

**Note** NI-DMM version 1.5 supports IVI-DMM Specification versions 1.0 and 2.0. Portions of the IVI-DMM Specification version 1.0 are considered obsolete, and later versions of NI-DMM will not support them. For more information about obsolete functions and attributes, we encourage you to carefully read the ReadmeDMM.htm file.

# <span id="page-10-3"></span><span id="page-10-1"></span>**Getting Started**

This chapter contains an overview of NI-DMM, defines terms you need to understand, and introduces the various operations defined by the VXI*plug&play* specifications on instrument drivers. The operations specified by these documents are standard across all VXI*plug&play*  instrument drivers.

In addition, this chapter presents information on other operations unique to NI-DMM, and gives an overview of the main groups of attributes. For a complete list of the operations and their parameters, go to **Programs»National Instruments DMM»National Instruments DMM Help**.

For the latest versions of manuals, drivers, and examples, visit www.ni.com/instruments for free downloads.

# <span id="page-10-2"></span>**Introduction**

NI-DMM is designed to be consistent with the VXI*plug&play* Systems Alliance, VISA, and IVI technologies. These technologies have it possible for several object-oriented concepts to exist in the API. NI-DMM has three groups of information associated with it: session, attributes, and operations.

*Sessions*, or *handles*, are the unique identifiers of the object and are used to communicate with the object. Sessions are similar to file I/O handles.

*Attributes* give information about the object. For example, attributes of a car include its color, number of doors, and performance. Attributes of a DMM device include the measurement function, the resolution, the range, and the AutoZero setting. In addition, attributes can also control features of the DMM such as the type of trigger, trigger sources, and trigger destinations.

*Operations* are often called the *verbs of the object* because they describe what the object can do. For example, a car's operations include accelerating, braking, and turning. Operations of a DMM card include initialization, initiating a reading, fetching a reading, and closing.

<span id="page-10-4"></span><span id="page-10-0"></span>**2**

# <span id="page-11-1"></span><span id="page-11-0"></span>**Session Communication**

The NI-DMM driver is a *scalable* driver, which means it can talk to any of the National Instruments DMMs such as the NI 4050 or NI 4060. Therefore, when you want to use the driver, you must be able to uniquely identify the appropriate hardware. You can identify the hardware through Initialize, where you pass in a unique instrument descriptor of the hardware. This *descriptor* gives the driver the physical address of the hardware. The driver then returns a special handle (called an instrument handle) to you that you will use whenever you want to perform an action on this hardware. See Figure [2-1](#page-11-2).

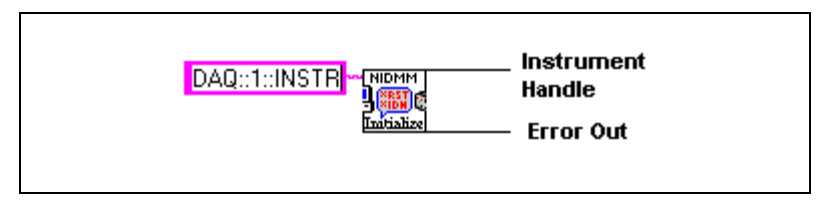

**Figure 2-1.** niDMM Initialize Block Diagram

<span id="page-11-2"></span>status = niDMM\_init("DAQ::1::INSTR", VI\_TRUE, VI\_TRUE, &instr);

This code opens communication with a DMM device with a device number value of 1. The session is returned in the last parameter, in this case in the variable instr.

As an alternative to Initialize, consider a similar operation—Initialize With Options. This operation initializes the driver into a state you specify using options you pass into the operation. For example, you can operate the NI-DMM driver in simulation mode, in which you can run programs without needing the DMM hardware to be connected to the computer.

To open a session to the simulation driver, you would use Initialize With Options as follows:

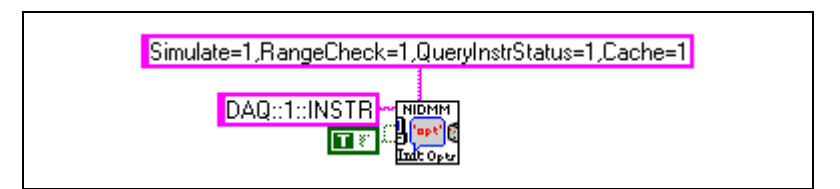

**Figure 2-2.** Initialize With Options Block Diagram

```
niDMM_InitWithOptions ("DAQ::2::INSTR", VI_ON, VI_ON,
                    "Simulate=0,RangeCheck=1,QueryInstrStatus=1,Cache=1", 
                    &instr);
```
 $\mathbb{N}$ 

**Note** Refer to the online help for a detailed explaination of the different attributes, functions, and VIs.

> To talk to the hardware, use this session as the first parameter of every operation from then on. See Figure [2-3.](#page-12-1)

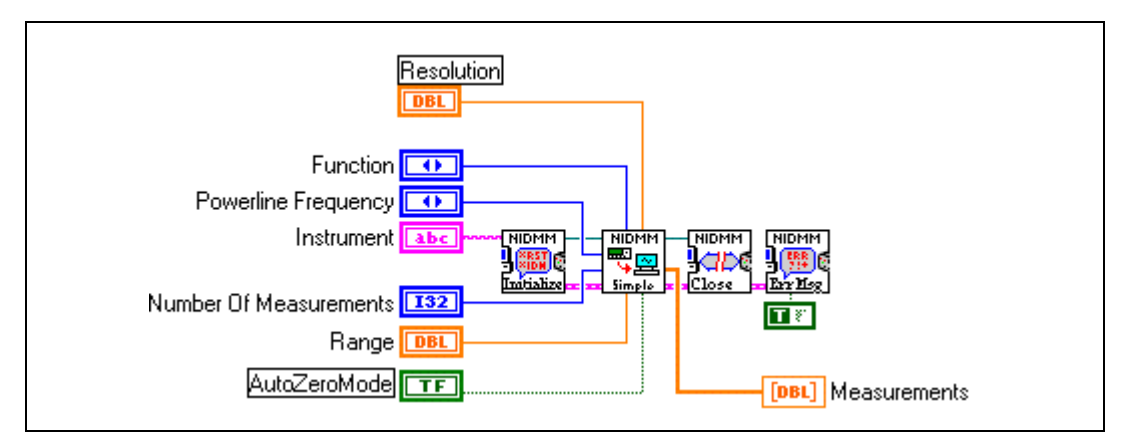

**Figure 2-3.** Session Block Diagram

Here is an example of opening a session with niDMM\_init and passing the session further to the next function:

```
niDMM_init(resourceName, idQuery, reset, &instr));
niDMM_SimpleAcquisition(instr, powerlineFreq, function,
                    range, measCompDest, triggerSource, triggerDelay,
                    handInit, numOfMeas, measurements);
```
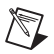

**Note** You can have only one session open to a unique piece of hardware at a time.

Due to the advanced features of IVI, such as state-caching, you should not have multiple sessions to—or multiple views of—the same hardware. Therefore, if your application is multi-threaded, each thread shares the same session. For protection between the threads, NI-DMM includes a set of lock operations.

# <span id="page-13-2"></span><span id="page-13-0"></span>**Attributes**

You can use attributes to get information about the state of the device or to set the state of the device. For example, by retrieving an attribute from the driver, you can determine whether the powerline frequency is set to 50 Hz or 60 Hz, or you can set the source of a trigger.

## <span id="page-13-1"></span>**Accessing Attributes**

Accessing attributes in LabVIEW works slightly differently than for C and Visual Basic. LabVIEW uses a feature known as the *property node*, which is available in the **Application Function** control panel. A LabVIEW programmer can use the property node to get and set multiple attributes at the same time. You can access the attributes in LabVIEW only through the property nodes, which display the list of possible attributes you can access.

C and Visual Basic users use special functions such as

niDMM\_GetAttributeViInt32() and

niDMM\_SetAttributeViBoolean(). In these languages, the attributes themselves are identified by their names, which always start with NIDMM\_ATTR\_. The following examples show how to get and set attributes in LabVIEW and C:

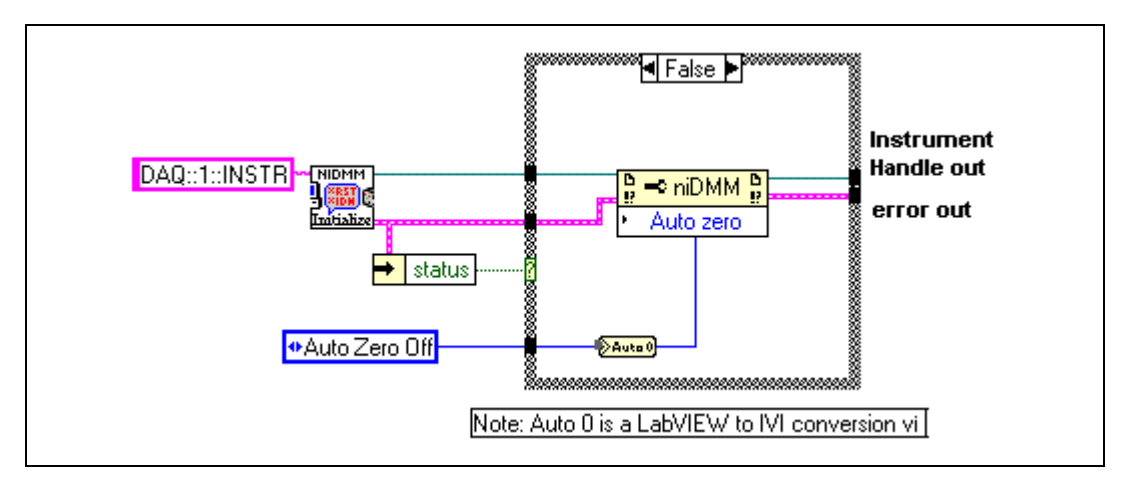

**Figure 2-4.** Set Auto Zero Block Diagram

```
status = niDMM_SetAttributeViInt32 (instr, "", NIDMM_ATTR_AUTOZERO,
                    &attrVal);
```
or

<span id="page-14-2"></span>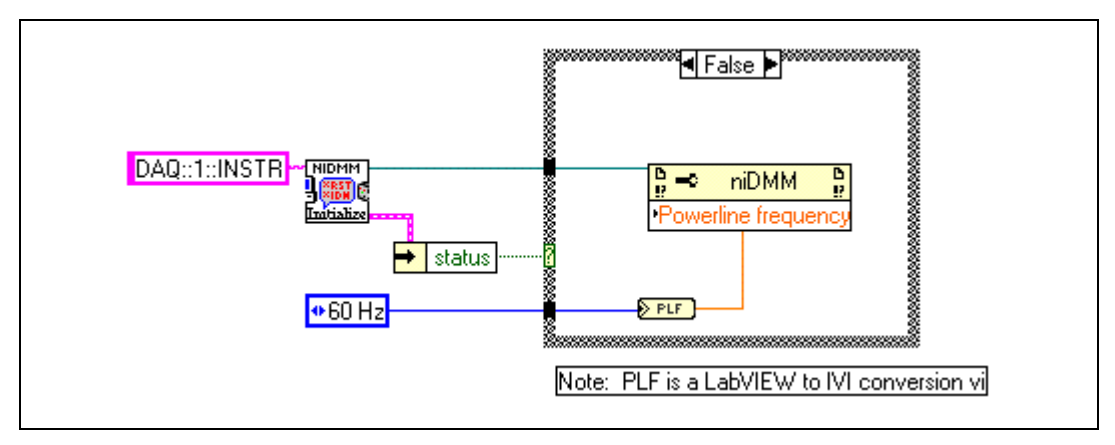

**Figure 2-5.** Set Powerline Block Diagram

niDMM\_SetAttributeViInt32(instr, "", NIDMM\_ATTR\_POWERLINE\_FREQ, NIDMM\_VAL\_50\_HERTZ);

> These two operations also point out two other special features of the attribute operations. First, notice that the C operations take the data type of the attribute as part of the name. Therefore, each data type (Boolean, integer, and so on) has a unique function. Second, notice that in LabVIEW you can use the LabVIEW to IVI conversion VIs for passing attribute values.

# <span id="page-14-1"></span><span id="page-14-0"></span>**Attribute Functionality**

The NI-DMM online help fully describes all of the attributes for the NI-DMM driver. However, review this section for a general overview of the main groups, so you can better understand what information and control is available through the attributes.

# **Read-Only State Attributes**

The first group of attributes is the read-only state attributes. A programmer can use these attributes to query the DMM device for basic information. Read-only state attributes make it possible for a program to be scalable across different boards because the program is able to configure itself depending on the actual hardware present (such as number of channels). Examples of read-only state attributes in the NI-DMM driver are as follows:

NIDMM\_ATTR\_NUM\_CHANNELS NIDMM\_ATTR\_AUTO\_RANGE\_VALUE Other attributes are the read-write (R/W) type and contain specifications for the board such as fundamental capabilities (for example, function, resolution, and range), or extended functionality (for example, measurement complete, sample count, and sample interval).

NIDMM\_ATTR\_FUNCTION NIDMM\_ATTR\_RESOLUTION NIDMM\_ATTR\_AUTO\_RANGE NIDMM\_ATTR\_TRIGGER\_SOURCE NIDMM\_ATTR\_TRIGGER\_DELAY NIDMM\_ATTR\_AC\_MIN\_FREQ NIDMM\_ATTR\_AC\_MAX\_FREQ NIDMM\_ATTR\_SAMPLE\_TRIGGER NIDMM\_ATTR\_SAMPLE\_INTERVAL NIDMM\_ATTR\_TRIGGER\_COUNT NIDMM\_ATTR\_MEAS\_COMPLETE\_DEST NIDMM\_ATTR\_POWERLINE\_FREQ NIDMM\_ATTR\_TRIGGER\_SLOPE

# <span id="page-15-0"></span>**Operations**

An operation is another name for a VI in LabVIEW or a function in C or Visual Basic. These operations give you full access to the NI-DMM driver, including access to attributes (through the get and set operations) for C and Visual Basic users. Remember, in LabVIEW you use attribute nodes to access attributes. Consult the online help for more information on NI-DMM operations.

# <span id="page-15-2"></span><span id="page-15-1"></span>**Overview of VXI***plug&play* **Required Operations Initialize and Close**

As described earlier in this chapter, the central component to communicating with the driver and hardware is the session. Use Initialize and Close in your program to create and destroy the session, respectively. In addition, Initialize can require a verification that the address actually corresponds to the correct hardware, and can perform a complete reset on the board.

# <span id="page-15-3"></span>**Reset**

In Initialize, the program can order a board reset. However, you can achieve the same functionality through the Reset operation. In both cases, the reset causes the board to return to its powered-on state.

# <span id="page-16-0"></span>**Self Test**

The Self Test operation is designed to verify that the board is operational. The level of this verification depends on what information the driver can obtain about the board. In general, the NI-DMM driver can verify that the board is responding and that the driver can access the registers of the hardware.

# <span id="page-16-1"></span>**Error Query and Error Message**

All operations return status information that indicates whether the operation executed successfully. However, you can use the Error Query operation to retrieve the status code returned by the last operation called. Error Message translates an NI-DMM status code into human-readable text, which can be displayed via a dialog box.

# <span id="page-16-2"></span>**Revision Query**

Revision Query returns the revision of the instrument driver, in this case the revision of NI-DMM, as well as the firmware revision.

# <span id="page-17-3"></span><span id="page-17-0"></span>**3**

# <span id="page-17-2"></span><span id="page-17-1"></span>**Introductory Programming Examples Using Easy I/O and Application Functions**

This chapter contains examples that use NI-DMM to explore some of the basic functionality of your DMM hardware. The purpose of these examples is to introduce the programming concepts and to familiarize you with the instrument driver. Subsequent chapters describe these concepts in more detail. The examples in the chapters of this manual use LabVIEW and C source code, which you can use in the National Instruments LabVIEW, LabWindows/CVI, and Microsoft Visual C++ programming environments. The NI-DMM driver also works with Microsoft Visual Basic for Windows NT/98/95 programming environments. You can find equivalent examples for this environment in Appendi[x A,](#page-92-4) *[Microsoft Visual Basic](#page-92-5)  [Examples](#page-92-5)*. The program shown in Example 3-1 is relatively simple. Later examples in this chapter build on the first example by repeating its basic structure and introducing additional features.

This manual uses a special font and naming convention for VI or function calls. For example, the term Initialize, when shown with this font, refers both to the LabVIEW VI, niDMM Initialize.vi, and to the C function, niDMM\_Init(), shown in Figur[e 3-1.](#page-18-3)

You can find these VIs and functions as follows:

- LabVIEW—Instrument Drivers palette, inside the NI-DMM submenu
- LabWindows/CVI—load the intrument driver front panels (nidmm.fp), which are located in **VXIpnp/win95/NIDMM**

**Note** All examples are shown first as a LabVIEW VI then in C code.

 $\mathbb{N}$ 

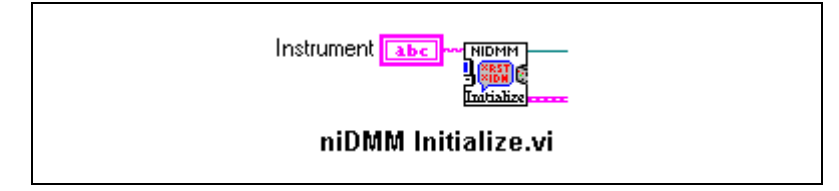

**Figure 3-1.** niDMM Initialize Block Diagram

```
niDMM init(instr, idQuery, reset, handle);
```
# <span id="page-18-3"></span><span id="page-18-2"></span><span id="page-18-0"></span>**Basic Startup**

The NI-DMM application-programming interface (API) uses standard initialization and close routines at the beginning and end of the program. The initialization routine reserves computer resources for your DMM and creates a unique instrument handler (used by your program) to identify the DMM you are programming. Example 3-1 and Figure [3-2](#page-18-4) show how to get a handle to the instrument and retrieve information about the state of the hardware.

# <span id="page-18-1"></span>**Example 3-1. Initialization**

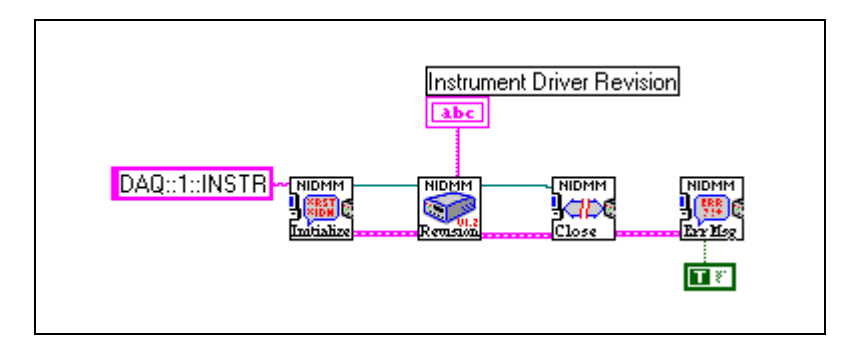

**Figure 3-2.** Initialize Example Block Diagram

```
int main (void)
{
    ViSession vi; /* Communication Channel */
    ViStatus status; /* For checking errors */
    ViChar firmRev[256]; /* Strings for revision info */
    ViChar driverRev[256];
     /* Begin by opening a communication channel to the instrument */
     checkErr(nidmm_init("DAQ::1::INSTR", VI_TRUE, VI_TRUE, &vi));
```

```
checkErr(niDMM_revision_query (vi, driverRev,firmRev);
     Error:
     if (vi)
     niDMM_close(vi);
     if (error < VI_SUCCESS)
     messageHandler(error);
}
void _VI_FUNC messageHandler(ViStatus error)
     {
    ViChar errorMessage[256] = "";
     /*- Get the error description ---------------*/
     niDMM_error_message(VI_NULL, error, errorMessage);
     /*- Display the error message ----------------*/
     #ifdef _CVI_
          MessagePopup ("Error", errorMessage);
     #else
          MessageBox(NULL, errorMessage, "Error", MB_OK | MB_ICONERROR);
     #endif
     }
Note: checkErr is an IVI.h declared macro, as follows:
ifndef checkErr
#define checkErr(fCall)
     if (error = (fCall), (error = (error < 0) ? error : VI_SUCCESS)) {goto
     Error;} else
#endif
```
# **Discussion**

Example 3-1 breaks down into the following steps:

1. Open a communication channel to the device by using Initialize. Specify the address of the device you want to talk to through a VISA-style resource string. An example of a VISA-style resource string is  $DAQ:$  : n:: INSTR, *where* n is the device number you assigned to the instrument.

<span id="page-19-0"></span>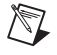

**Note** For more detailed information on how to set a device number, refer to your DMM's Where to Start document.

To use an analogy of telephone communication, this step compares to dialing a phone number. The operation places the call and connects you.

The variable returned—**VI**—is a *session*, or communication channel. This session represents the connection to the other person on the phone. In this case, the connection is to the actual DMM hardware.

**Note** This operation is taken directly from the VXI*plug&play* specifications*.*

- 2. After successfully establishing a communication channel, you are ready to perform some action. In this example, you query the driver to check the revision of the driver.
- 3. At this point, you are done with this example. To finish the communication, you need to close the session. Closing the session will free up computer resources that were reserved with the Initialize.vi or function.

### <span id="page-20-0"></span>**Example 3-2. Measuring DC Volts with the NI-DMM**

Example 3-2 shows how to measure DC volts using the NI-DMM instrument driver. For this example, assume you have an NI-DMM device in your computer, your signal is connected to the top terminal pair, and you want to measure a DC volts signal.

If you are using LabVIEW, open the niDMM Easy IO Simple Acq.vi example, located in the **niDMM Instrument Driver»niDMM» Examples»Easy IO** subpalette.

 $\mathbb N$ 

<span id="page-21-0"></span>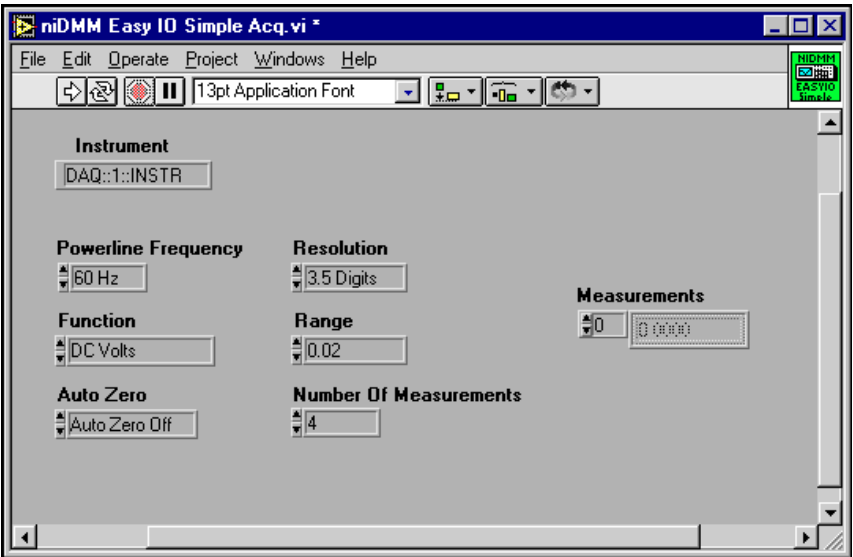

**Figure 3-3.** niDMM Easy IO Simple Acquisition Front Panel

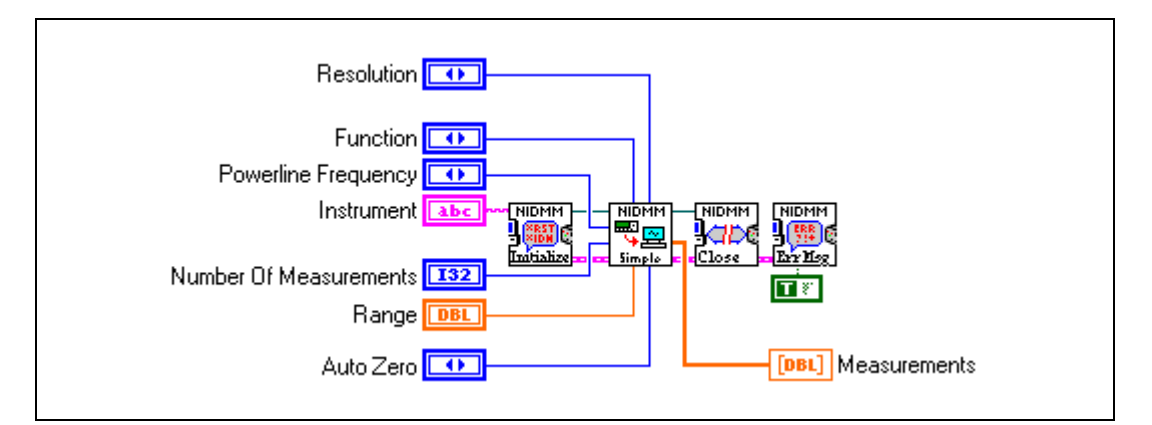

**Figure 3-4.** niDMM Easy IO Simple Acquisition Block Diagram

If you are using LabWindows/CVI or C programming, open the simplAcq.prj project, located in the VXIPnP/Win95/niDMM/ Examples/cvi directory.

```
void main(void)
{
ViStatus error = VI_SUCCESS;
ViSession vi = VI_NULL;
ViString resourceName = "DAO::1::INSTR";
ViBoolean idQuery = VI_TRUE;
ViBoolean reset = VI_TRUE;
ViReal64 powerlineFreq = NIDMM VAL 60 HERTZ;
ViReal64 resolution = 0.00001;VilInt32 function = NIDMM VAL DC VOLTS;
ViReal64 range = 2.00;
ViInt32 autoZero = NIDMM_VAL_AUTO_ZERO_OFF;
ViInt32 numOfMeas = 4;
ViReal64 measurements[4];
checkErr(niDMM_init(resourceName, idQuery, reset, &vi));
checkErr(niDMM_SimpleAcquisition(vi, powerlineFreq, function,
                 range, resolution, autoZero, numOfMeas, measurements));
Error:
if (vi)
 niDMM_close(vi);
if (error < VI_SUCCESS)
 messageHandler(error);
}
```
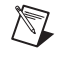

**Note** A complete list of supported features for your DMM is listed in your DMM's user manual in the *Specifications* appendix.

> Prior to measuring, you need to configure the hardware by setting your front panel controls as follows:

> 1. **Instrument**—This input control contains the resource name of the device to initialize. Valid Syntax: **"DAQ::device number[::INSTR]"**. Set Instrument to **DAQ::1::INSTR**, if your DMM was assigned deviceID 1 in Measurement & Automation Explorer.

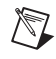

**Note** To find the device number you assigned to your DMM, double-click the **Measurement & Automation Explorer** icon on your PC desktop, then click on **Devices and Interfaces**.

> 2. **Function**—The NI-DMM can perform many different measurement functions such as DC/AC voltage, DC/AC current, 2-wire/4-wire resistance, and diode measurements. Set **Function** to DC Volts.

- 3. **Range**—The NI-DMM has several input ranges available for measuring DC voltages. Set **Range** to the range input value that best accommodates your measurement.
- 4. **Resolution**—The NI-DMM has programmable resolution. Set the resolution to the absolute units you want (for example, 1, 0.1, 0.001, 0.00001, and so on). Note that you can calculate your digits of precision by using the formula:

digits =  $log_{10}(range/absolute units)$ 

- 5. **Powerline Frequency**—The NI-DMM hardware uses a digital filter that heavily rejects power line frequencies at 50 Hz and/or 60 Hz and their harmonics, as well as high-frequency noise. Set **Powerline Frequency** to 60 Hz.
- 6. **Number of Measurements**—This control represents the number of points the DMM reads. Set **Number of Measurements** to 4.
- 7. **Auto Zero**—When auto zeroing is on, the DMM internally disconnects the input signal following each measurement and takes a zero reading. The DMM then subtracts the zero reading from the preceding reading. This prevents offset voltages present on the DMM's input circuitry from affecting measurement accuracy. When auto zeroing is off, the DMM does not compensate for zero reading offset. Set **Auto Zero** to Off.

After you configure the hardware, run niDMM Easy IO Simple Acq.vi, or SimplAcq.prj in C.

8. **Measurements**—Measurement data is shown in the **Measurements** indicator.

# <span id="page-23-0"></span>**Discussion**

Example 3-2 breaks down into the following steps:

- 1. Open a communication channel to the device by using Initialize. You specify the address of the device you want to talk to through a VISA-style resource string (DAQ::n::INSTR, *where* n is the device number).
- 2. After successfully establishing a communication channel, you are ready to perform some action. In this example, you call the niDMM Simple Acquisition function, which executes and returns with the data points specified in **Number of Measurements**.
- 3. After the **Number of Measurements** data points are acquired, the function returns, and you are done with this example. To finish the communication, you need to close the session.

# <span id="page-24-0"></span>**Measuring AC Volts with the NI-DMM**

In the AC voltage ranges, the NI-DMM hardware measures the root mean squared (rms) value of a signal. Example 3-2 can also be used to measure AC volts with the NI-DMM hardware. Assume you have an NI-DMM device in your computer, your signal is connected to the top terminal pair, and you want to measure an AC volts signal. Set your front panel controls as follows:

- **Function**—Set **Function** to AC Volts.
- **Range**—The NI-DMM hardware has several input ranges available for measuring AC voltages. Set **Range** to the range input value that best accommodates your measurement.
- **Frequency—The default frequency range for AC volts measurement** is 20.0–25000.0 Hz. This example does not have a frequency input control on the panel. Look inside its diagram; open niDMM Simple Acquisition.vi by double-clicking on the VI icon; and then open niDMM ConfigureACBandwidth.vi by double-clicking on the icon in the niDMM Simple Acquisition.vi block diagram. You will see that this lower level configuration VI has two controls: one for the **Minimum Frequency** with the default value set to 20 Hz, and one for the **Maximum Frequency** with the default value set to 25000 Hz. These values specify the frequency band in which your AC signal may reside. If the default values are not valid for your signal, change these values appropriately.

# <span id="page-24-1"></span>**Measuring Resistance with the NI-DMM**

Example 3-2 can be used to measure 2-wire and 4-wire resistance with the NI-DMM device. The NI-DMM hardware measures 2-wire resistance by passing a current through the device under test and reading the resulting voltage drop through the same connections.

The 4-wire resistance measurement works in a similar manner as the 2-wire resistance measurement. The difference is that in the 4-wire resistance measurement, separate leads are used for the current excitation and for the voltage sense. This method allows greater accuracy for low value resistance measurement.

Assume you have an NI-DMM device in your computer, and your signal is connected appropriately to the DMM terminals in either the 2-wire or 4-wire resistance measurement configuration. Set your front panel controls to the following:

- **Function—Set Function** to 2-wire or 4-wire resistance.
- **Range**—The NI-DMM has several input ranges available for 2-wire or 4-wire measurements. Refer to your DMM's User Manual *Specifications* section for a complete listing of ranges.
- **Resolution—Enter the appropriate resolution that best fits the** resistance meaurement you want to take.

# <span id="page-25-0"></span>**Measuring Current with the NI-DMM**

Example 3-2 can be used to measure DC/AC current with the NI-DMM.

Assume you have an NI-DMM device in your computer, your signal is connected to the bottom terminal pair, and you want to measure DC/AC current. Set your front panel controls as follows:

- **Function—Set Function** to DC current or AC current.
- **Range—The NI-DMM** has several input ranges for current measurements. Set **Range** to the input range value that best accommodates your signal.

# <span id="page-25-1"></span>**Testing Diodes with the NI-DMM**

Example 3-2 can be used to measure a diode with the NI-DMM. The NI-DMM can measure the forward voltage of a diode. For this measurement, the diode is biased with a current, and the voltage drop across the diode is measured and returned.

Assume you have an NI-DMM device in your computer, your diode is connected to the top terminal pair, and you want to measure this diode. Set your front panel controls as shown in Example 3-2 with the following exception:

• **Function**—Set **Function** to Diode.

**Note** The diode measurements are made with a fixed range of 2 V.

 $\mathbb{N}$ 

<span id="page-26-4"></span><span id="page-26-0"></span>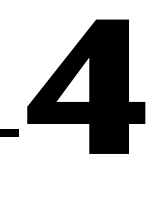

# <span id="page-26-3"></span><span id="page-26-2"></span><span id="page-26-1"></span>**NI-DMM Driver Application Examples**

This chapter describes the classes of functions in NI-DMM and briefly describes each function. Figur[e 4-1](#page-26-5) shows the acquisition model implemented by the NI-DMM instrument driver.

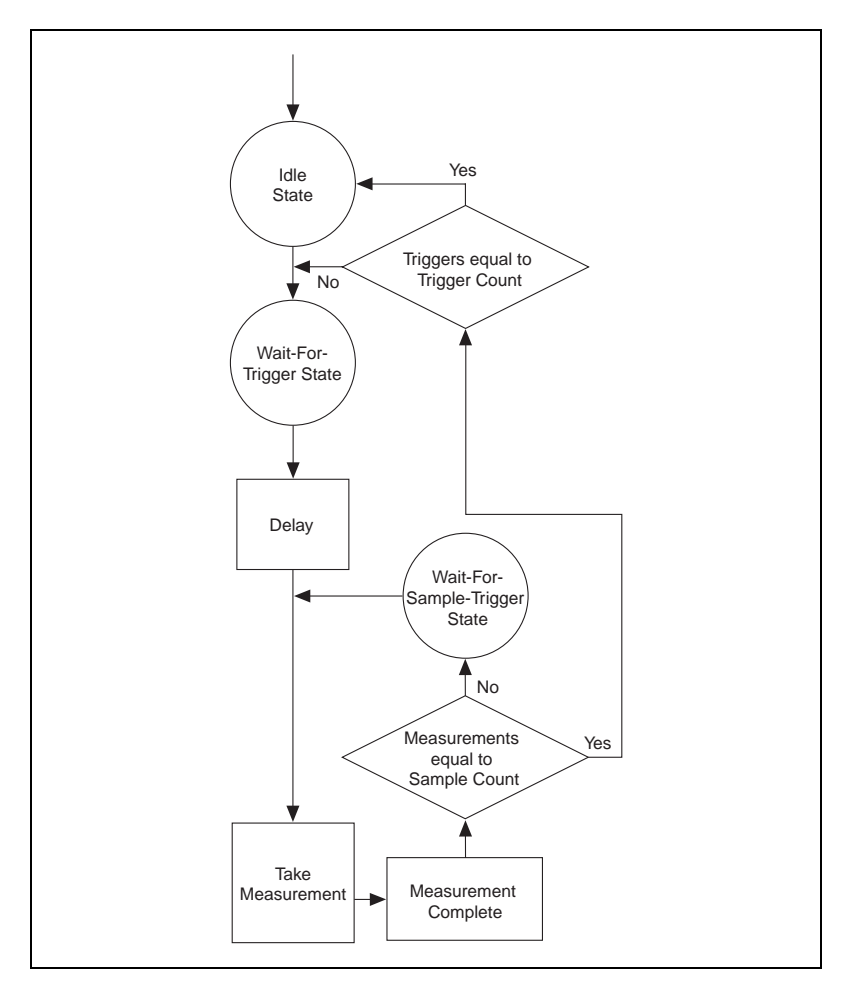

<span id="page-26-5"></span>**Figure 4-1.** Acquisition Model Flowchart

NI-DMM functions are grouped according to the following classes:

#### **• Examples**

- niDMM Getting Started
- niDMM Easy IO Simple Acq
- niDMM Easy IO Trigger Acq
- niDMM Easy IO Scanning Acq
- niDMM Easy IO Advanced Acq
- niDMM Easy IO Interval Scanning Acq

#### **• Open**

- Initialize
- Initialize with Options

#### **• Application Functions**

- niDMM Simple Acquisition
- niDMM Triggered Acquisition
- niDMM Advanced Acquisition
- niDMM Scanning Acquisition
- niDMM Interval Scanning Acquisition

#### **• Measure**

- niDMM Measure
- niDMM Measure Multi Point
- **Configure**
	- niDMM Configure Measurement
	- niDMM Configure Multi Point
- **Read**
	- niDMM Read
	- niDMM Read Multi Point
	- **Control**
		- niDMM Initiate
		- niDMM Abort
	- **Fetch**
		- niDMM Fetch
		- niDMM Fetch Multi Point

#### • **Low-Level Measure**

– niDMM Send Software Trigger

- niDMM Configure Trigger
- niDMM Configure Powerline Frequency
- niDMM Configure AC Bandwidth
- niDMM Configure Meas Complete Dest
- niDMM Configure Meas Complete Slope
- niDMM Configure Trigger Slope
- niDMM Configure Sample Trigger Slope
- niDMM Configure Sample Delay Mode
- niDMM Configure Auto Zero Mode
- niDMM Get Digits of Precision
- niDMM Is Over Range

#### • **Obsolete**

- niDMM Configure
- niDMM Set Powerline Frequency
- niDMM Configure Start Trigger
- niDMM Configure Measurement Complete
- niDMM Set Trigger Slope
- niDMM Set Auto Zero
- niDMM Format Measurements

#### **• Utility**

- niDMM Reset
- niDMM Self Test
- niDMM Error Message
- niDMM Error Query
- niDMM Revision Query
- niDMM Format Measurements Absolute
- niDMM Read Status

#### • **Error Info**

- niDMM Get Error Info
- niDMM Clear Error Info
- niDMM Error Handler

#### • **Capabilities**

- niDMM Calculate Accuracy
- niDMM Get Measurement period
- niDMM Geet Auto Range Value

**• Close**

– niDMM Close

<span id="page-29-1"></span>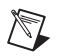

**Note** Lock and Unlock cannot be used in the LabVIEW environment.

# <span id="page-29-0"></span>**Examples**

Examples are simple applications that initialize the instrument, call an application function to configure measurement parameters, initiate the measurement, wait until the DMM has returned to the idle state, return the measured values, close the instrument session, and check for error.

For example, in the niDMM Easy IO Simple Acq.vi, Initialize generates a session that goes into niDMM Simple Acquisition.vi where the hardware is configured, acquisition is initiated, and data is retrieved. niDMM Close is called to terminate the session and to bring the instrument to its idle state.

To access this example, open niDMM Easy IO Simple Acq.vi located in the Examples folder of the NI-DMM driver.

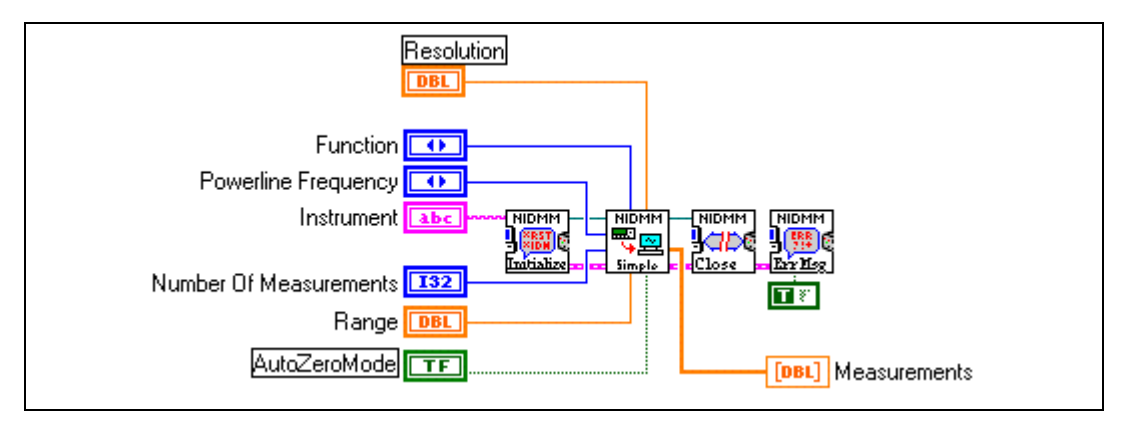

**Figure 4-2.** Easy I/O Simple Acquisition Block Diagram

Examples give immediate access to the DMM functionality. If your application does not require other configurations or other acquisition techniques than those covered by the examples, then you should use them directly as your application, or if your application requires other configuations, you can use them as a starting point in building your application.

# <span id="page-30-0"></span>**Initialize and Close Functions**

Initialize functions create a new IVI instrument driver session and open a session to the specified device using the device you specify for the **Resource Name** parameter. If the **ID Query** parameter is set to TRUE, Initialize functions query the instrument ID and check that it is valid for this instrument driver. If the Reset parameter is set to TRUE, Open functions reset the instrument to a known state.

Initialize functions send initialization commands to set the instrument to the state necessary for instrument driver operation; they also return a VI session handle that you use to identify the instrument in all subsequent instrument driver function calls.

**Note** Initialize functions create a new session each time you invoke them. Although, theoretically, you can open more than one IVI session for the same resource, as previously mentioned, it is best not to do so. You can use the same session in multiple program threads. You can use LockSession and UnlockSession VIs to protect sections of code that require exclusive access to the resource.

> The close function closes the specified session and deallocates the resources that it occupied.

```
/* Open DMM */
status = niDMM_init("DAQ::16::INSTR", VI_TRUE, VI_TRUE, &instr);
/* Close DMM */
status = niDMM_close(instr);
```
# <span id="page-30-1"></span>**Application Functions**

 $\mathbb{N}$ 

Application functions are NI-DMM functions that configure the hardware for a certain type of acquisition (simple, triggered, scanning, and advanced), initiate the acquisition, wait until the DMM has returned to the idle state, and return the measured values.

If you want to build an application using application functions, you need to first initialize the device by calling Init or InitWithOptions and then close the session with Close. If you wish to configure additional parameters in your application, you can do so by calling SetAttribute or other configuration VIs in the driver library before calling the application function and after calling Init. The niDMM Easy IO Simple Acq.vi

<span id="page-31-0"></span>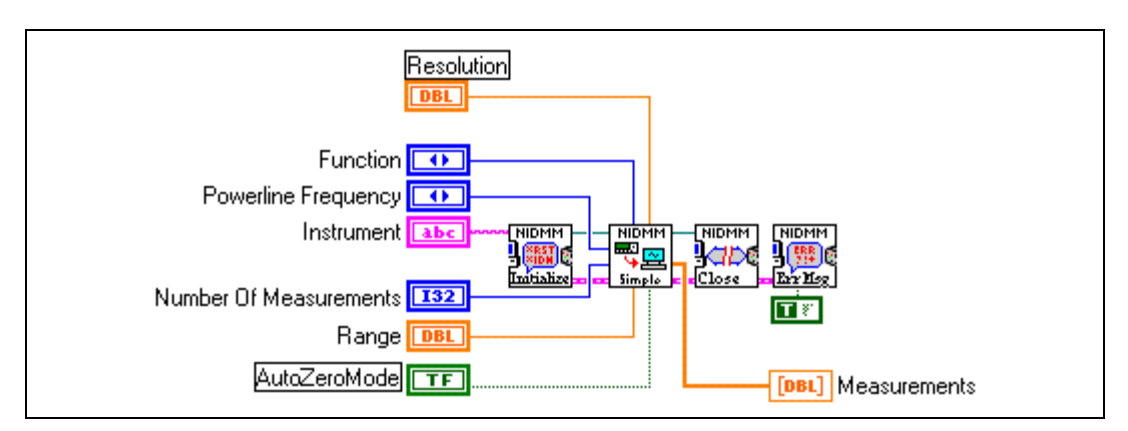

is an example of how to use an application function like niDMM Simple Acquisition.

**Figure 4-3.** Simple Acquisition Block Diagram

```
void main(void)
{
```

```
ViStatus error = VI_SUCCESS;
    ViSession vi = VI_NULL;Vistring resourceName = "DAQ::1::INSTR";
    ViBoolean idQuery = VI_TRUE;
    ViBoolean reset = VI_TRUE;
    ViReal64 powerlineFreq = NIDMM_VAL_60_HERTZ;
    ViReal64 resolution = 0.01;ViInt32 function = NIDMM_VAL_DC_VOLTS;
    ViReal64 range = 2.00;
    ViInt32 autoZero = NIDMM_VAL_AUTO_ZERO_OFF;
    Vint32 numOfMeas = 4;
    ViReal64 measurements[4];
checkErr(niDMM_init(resourceName, idQuery, reset, &vi));
error = niDMM_SimpleAcquisition (vi, powerlineFreq, function, range,
                resolution, autoZero, numOfMeas, measurements);
```

```
Error:
if (vi)
niDMM_close(vi);
if (error < VI_SUCCESS)
messageHandler(error);
}
```
# <span id="page-32-0"></span>**Advanced Programming Using Low-Level Functions**

Functions like niDMM Simple Acquisition are themselves made of lower level specialized functions, which configure the hardware, read one or several data points, or initiate acquisition and fetch one or several readings into the RAM buffer.

These functions are not visible at the Application Functions level, but certainly—as lower level functions—are part of the driver; you may use them if your application so requires. After configuring the DMM, you can choose to implement the acquisition in the foreground or in the background of your application.

# <span id="page-32-1"></span>**Background Acquisition**

A background acquisition will initiate the data acquisition process and return to the next function caller immediately. This process is implemented in NI-DMM by using the sequence of calls, niDMM Initiate/niDMM Fetch.

The practical result of this programming method is that after executing niDMM Initiate, the control is returned immediately to your program while, in the background, the DMM is acquiring data, converting it into digital format, and sending it to your computer's RAM memory.

In order to configure a continuous acquisition, you need to set Sample Count to 0 in niDMM Configure Multi Point. In this case, the acquisition process will continue until niDMM Abort is called. If you set Sample Count—in niDMM ConfigureMultipoint—to a finite number *N*, your acquisition will stop after *N* points have been acquired. The *sample count* is the total number of measurements you want the DMM to perform. The following example shows how to implement a continuous background acquisition.

<span id="page-33-0"></span>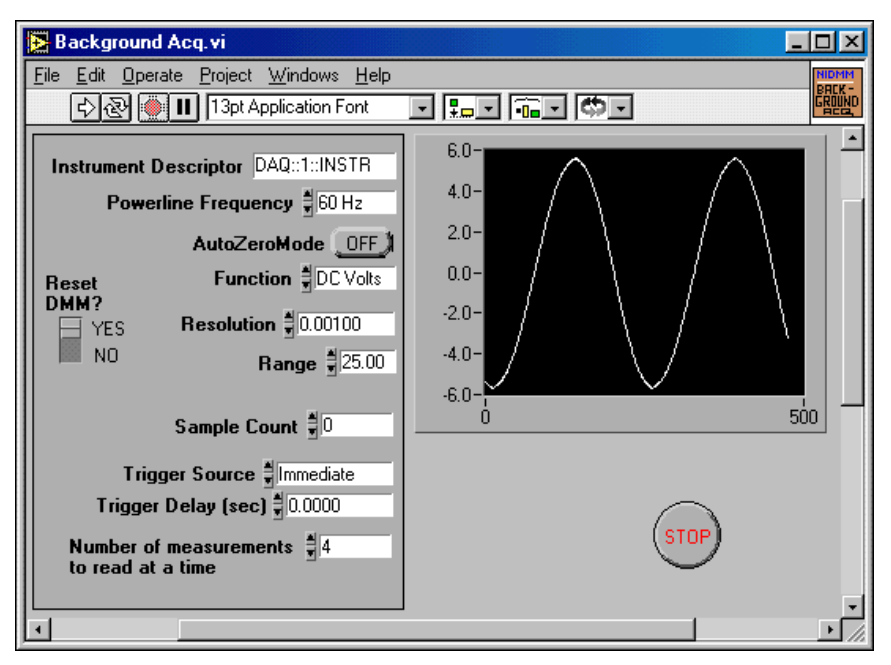

**Figure 4-4.** Background Acquisition Front Panel

<span id="page-34-0"></span>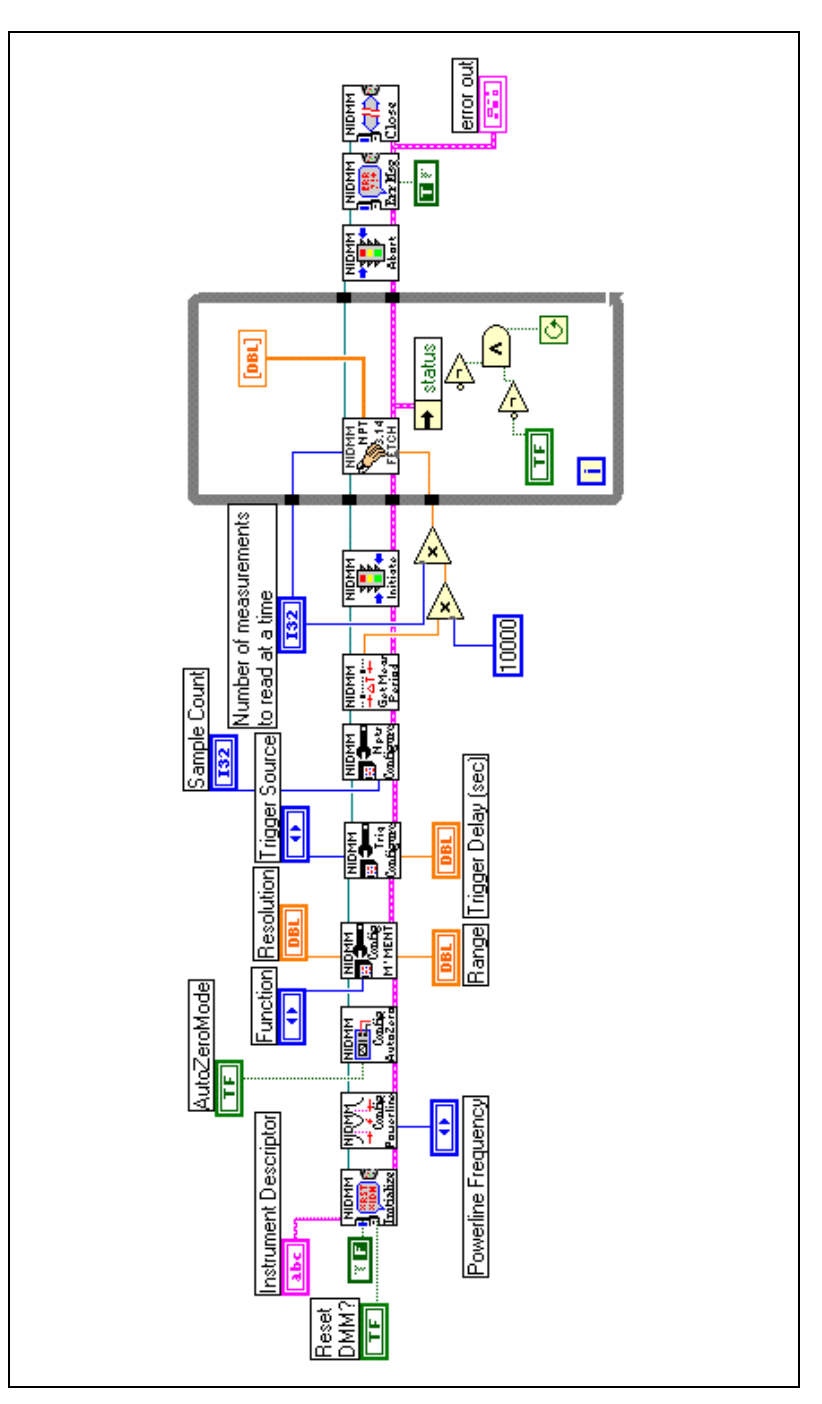

**Figure 4-5.** Background Acquisition Block Diagram

```
void main(void)
    {
  ViStatus error = VI_SUCCESS;
  ViSession vi = VI_NULL;
  ViString resourceName = "DAQ::1::INSTR";
  ViBoolean idQuery = VI_TRUE;
  ViBoolean reset = VI_TRUE;
  ViReal64 powerlineFreq = NIDMM_VAL_60_HERTZ;
  ViInt32 function = NIDMM_VAL_DC_VOLTS;
  ViReal64 range = 25.00;
  ViInt32 numOfMeas = 10;
  ViReal64 measurements[10];
  ViReal64 resolution = 0.001;
   ViInt32 i;
   ViInt32 numPointsRead;
   checkErr(niDMM_init(resourceName, idQuery, reset, &vi));
   /*- Configure Powerline frequency--------------------------------------*/
   checkErr(niDMM_ConfigurePowerlineFrequency(vi, powerlineFreq));
   /*- Call NIDMM_ConfigureMeasurement() to set function, range and res---*/
   checkErr(niDMM_ConfigureMeasurement(vi, function, range, resolution));
   /*- Configure a multipoint acquisition---------------------------------*/
   checkErr(niDMM_ConfigureMultiPoint(vi, 1, numOfMeas, NIDMM_VAL_IMMEDIATE,
                   0.0);
 /*- Start or initiate the acquisition-----------------------------------*/ 
   checkErr(niDMM_Initiate(vi)); 
   /*- Fetch the data-----------------------------------------------------*/
   checkErr(niDMM_FetchMultiPoint(vi, NIDMM_VAL_TIME_LIMIT_AUTO, numOfMeas,
                   measurements, &numPointsRead));
  for (i=0; i<10; i++)printf("measurements[%d] = %f \n", i, measurements[i]);
  print(f("n\nu");
   Error:
   if (vi)
      niDMM_close(vi);
   if (error < VI_SUCCESS)
      messageHandler(error);
   }
```
This previous example is using a sequence of low-level NI-DMM driver functions to implement the following functionality:

- 1. Open a session on the device described by the instrument descriptor.
- 2. Configure the measurement.
- 3. Configure powerline frequency.
- 4. Configure trigger.
- 5. Configure a multipoint acquisition. Set the sample count, which represents the number of points to acquire. If sample count is set to 0, this configures for a continuous acquisition operation, which eventually will be turned off by using the abort function.
- 6. Get the measurement period to determine how much time in milliseconds a single measurement point takes. You can use this number to specify the timeout value in the Fetch function as an alternative to using the auto time limit value to wait between consecutive readings (in Fetch).
- 7. Initiate the acquisition. niDMM Initiate starts a background acquisition process and returns to the function caller immediately.
- 8. Start fetching four points at a time inside a while loop.
- 9. Go out of the while loop when the **Stop** button is pressed (LabVIEW example), or any key is hit (C code).
- 10. Abort continuous acquisition (LabVIEW example).
- 11. Close the session.
- 12. Check for errors.

GetMeasurementPeriod calculates the period of time it takes to make one measurement in hardware, as a function of powerline frequency, resolution, and range. Each of the niDMM Fetch calls, returns data from an ongoing acquisition (without interrupting the acquisition), and transfers the last acquired data point from the acquisition buffer into the read buffer for further processing.

If Fetch does not complete within the timeout period given by the maximum time input control, the function returns the MAX\_TIME\_EXCEEDED error code. When this error occurs, you can call Abort to cancel the measure operation and Close to return the instrument to the idle state. Current implementation of the NI-DMM driver provides a way of monitoring the data acquisition in progress. Basically, you are retrieving data with niDMM Fetch in two ways:

- When you are ready to do so
- When data is available by calling niDMM Read Status

# **Foreground Acquisition**

The sequence of calls used above will start the acquisition once, then read data, inside a loop, while data is acquired. A foreground acquisition function, like niDMM Read, will not return until the NI-DMM has acquired the data you requested. niDMM\_Read initiates an acquisition (of 1 or *N* points), stops the acquisition, reads the acquired data (1 or *N* points), and returns to the next function caller.

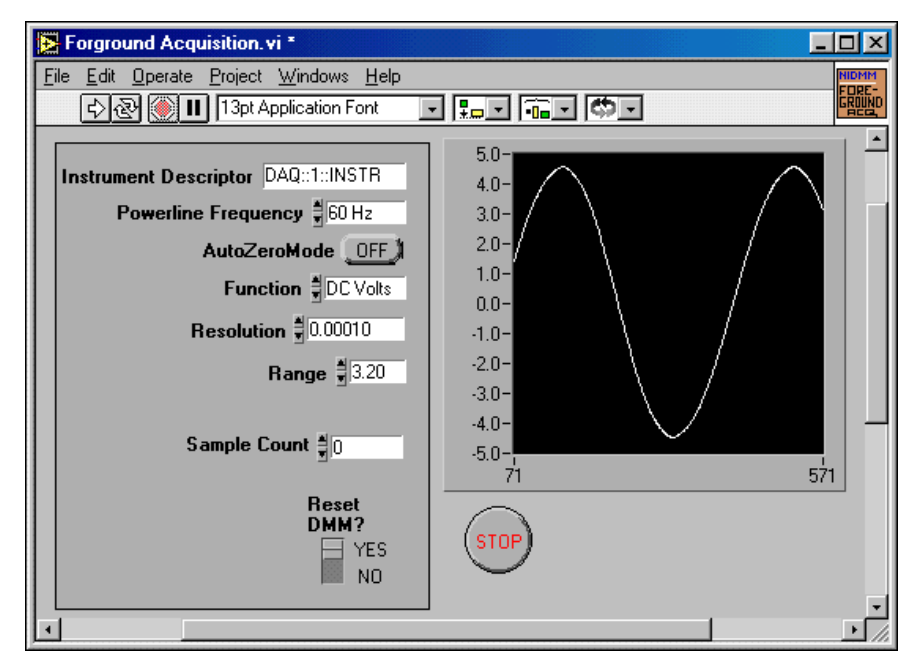

**Figure 4-6.** Foreground Acquisition Front Panel

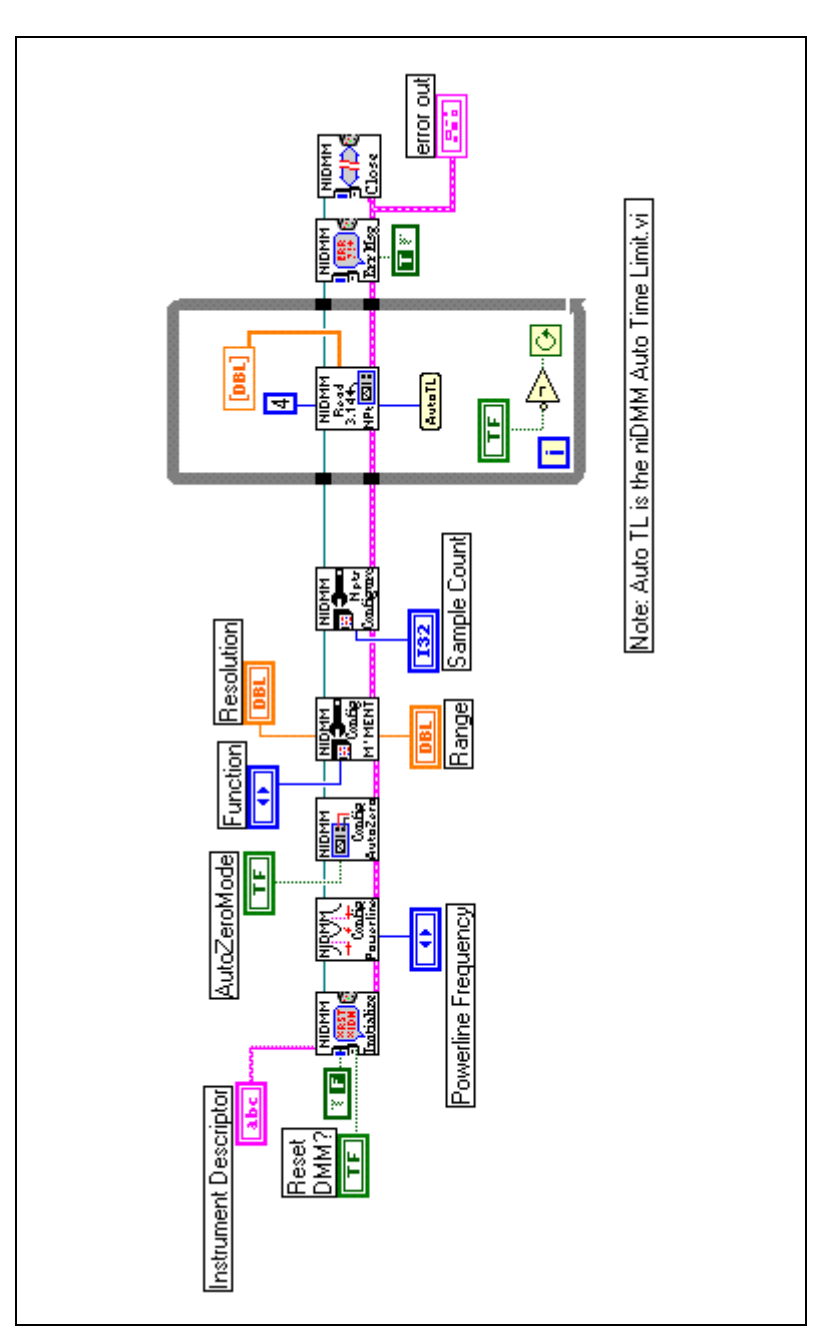

**Figure 4-7.** Foreground Acquisition Block Diagram

```
void main(void)
    {
  ViStatus error = VI_SUCCESS;
  ViSession vi = VI NULL;
  ViString resourceName = "DAQ::1::INSTR";
  ViBoolean idQuery = VI_TRUE;
  ViBoolean reset = VI_TRUE;
   ViReal64 powerlineFreq = NIDMM_VAL_60_HERTZ;
  ViInt32 function = NIDMM_VAL_DC_VOLTS;
  ViReal64 range = 25.00;
  ViInt32 numOfMeas = 10;
  ViReal64 measurements[10];
  ViReal64 resolution = 0.001; ViInt32 i;
   ViInt32 numPointsRead;
   ViReal64 reading;
   checkErr(niDMM_init(resourceName, idQuery, reset, &vi));
   /*- Configure the powerline frequency----------------------------------*/
   checkErr(niDMM_ConfigurePowerlineFrequency(vi, powerlineFreq));
   /*- Call NIDMM_ConfigureMeasurement() to set function, range and res---*/
   checkErr(niDMM_ConfigureMeasurement(vi, function, range, resolution));
   /*- Configure a multipoint acquisition---------------------------------*/
   checkErr(niDMM_ConfigureMultiPoint(vi, 1, numOfMeas, NIDMM_VAL_IMMEDIATE,
                   0.0);
   /*- Read measurements using ReadMultiPoint()---------------------------*/
   checkErr(niDMM_ReadMultiPoint (vi, NIDMM_VAL_TIME_LIMIT_AUTO, numOfMeas,
                   measurements, &numPointsRead));
  for (i=0; i<10; i++)printf("measurements[%d] = %f \n", i, measurements[i]);
  print(f("n\nu");
   Error:
   if (vi)
      niDMM_close(vi);
   if (error < VI_SUCCESS)
      messageHandler(error);
    }
                   In the Background Acquisition section, GetMeasurementPeriod
```
calculated the period of time it takes to make one measurement. In this example, the GetMeasurementPeriod call is removed, and instead the maximum length of time in which to allow the measure operation to complete using the auto time limit read value is passed

to niDMM\_ReadMultiPoint . If the measurement operation does not complete within this time interval, the niDMM\_ReadMultiPoint function returns the MAX\_TIME\_EXCEEDED error code.

#### **Triggered Acquisition**

The DMM hardware can be configured to:

- self trigger its measurements based on an internal clock
- perform its measurements based on an externally provided trigger

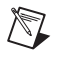

**Note** The triggering features shown in this section do *not* apply to the NI 4050 for **PCMCIA** 

> If the DMM is configured for external trigger, a pulse received on the EXT TRIG IN line, or one of the TTL lines, will trigger a measurement operation. The DMM has two types of triggers: Trigger and Sample Trigger.

> A Trigger is an edge-triggered signal that initiates a data acquisition sequence, which is a collection of samples (A/D conversions). A Sample Trigger is a signal that causes an A/D conversion to be initiated. Both Trigger and Sample Trigger can be generated externally or internally. The NI-DMM instrument driver is implementing two types of trigger pulses:

- Immediate (or internal)
- **External** 
	- Applied on the EXT TRIG IN line
	- Applied on a PXI TTL line (0-6)

The NI-DMM instrument driver is implementing the following types of Sample Trigger sources:

- Immediate (or internal)
- **External** 
	- Applied on a PXI TTL line (0-6)
- **Interval**
- Software

If Sample Trigger is set to Interval, the DMM is configured for interval scanning using the sample interval control (real number in seconds) as scan interval. If Sample Trigger is set to software, the DMM is configured to acquire one sample every time a Send Software Trigger call is issued. The following permutations of sources for Trigger/Sample Trigger pulses apply:

- Immediate Trigger, immediate Sample Trigger
- External Trigger, immediate Sample Trigger

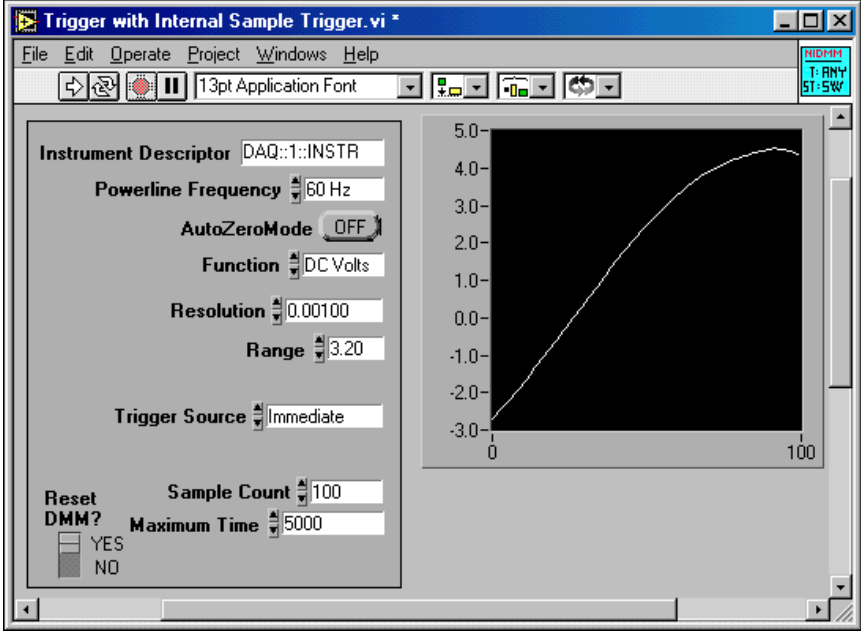

**Figure 4-8.** Trigger with Internal Sample Trigger Front Panel

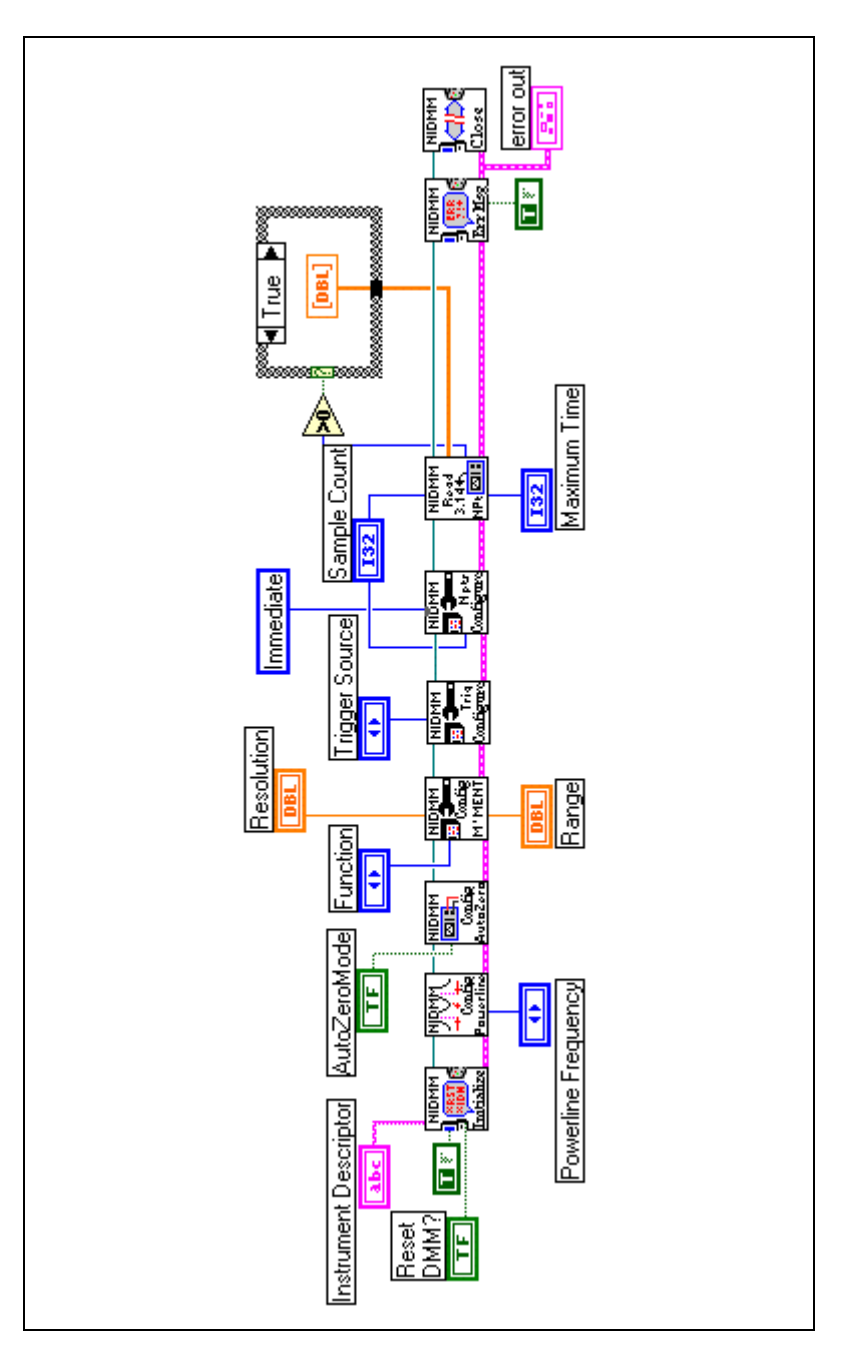

**Figure 4-9.** Trigger with Internal Sample Trigger Block Diagram

```
void main(void)
    {
  ViStatus error = VI_SUCCESS;
  ViSession vi = VI_NULL;ViString resourceName = "DAQ::1::INSTR";
  ViBoolean idQuery = VI_TRUE;
  ViBoolean reset = VI_TRUE;
  ViReal64 powerlineFreq = NIDMM_VAL_60_HERTZ;
  ViInt32 function = NIDMM_VAL_DC_VOLTS;
  ViReal64 range = 25.00;
  Vilnt32 TrigSource = NIDMM_VAL_IMMEDIATE ;
  ViInt32 TrigSlope = NIDMM_VAL_POS;
   ViInt32 SampleTrigSource = NIDMM_VAL_IMMEDIATE;
  ViInt32 SampleTrigSlope = NIDMM_VAL_POS;
  Vint32 numOfMeas = 10;
  ViReal64 measurements[10];
  ViReal64 resolution = 0.001; ViInt32 i, timeLimit;
   ViInt32 numPointsRead;
   checkErr(niDMM_init(resourceName, idQuery, reset, &vi));
      /*- Calculate time limit--------------------------------------------*/
  timeLimit = 3000;
   /*- Configure Powerline frequency--------------------------------------*/
   checkErr(niDMM_ConfigurePowerlineFrequency(vi, powerlineFreq));
   /*- Call NIDMM_ConfigureMeasurement() to set function, range and res---*/
   checkErr(niDMM_ConfigureMeasurement(vi, function, range, resolution));
   /*- Set Trigger Source and Trigger Delay-------------------------------*/
   checkErr(niDMM_ConfigureTrigger (vi, TrigSource, 0.0));
   /*- Set Trigger Slope--------------------------------------------------*/
   checkErr(niDMM_ConfigureTriggerSlope (vi, TrigSlope));
   /*- Configure a multipoint acquisition---------------------------------*/
   checkErr(niDMM_ConfigureMultiPoint(vi, 1, numOfMeas, SampleTrigSource,
                   0.0);
   /*- Set Sample Trigger Slope-------------------------------------------*/
   checkErr(niDMM_ConfigureSampleTriggerSlope (vi, SampleTrigSlope)); 
   /*- Read measurements using NIDMM_ReadMultiPoint()---------------------*/
   checkErr(niDMM_ReadMultiPoint(vi, timeLimit, numOfMeas, measurements,
                   &numPointsRead));
  for (i=0; i<10; i++)printf("measurements[d] = f \in \mathbb{R}; i, measurements[i]);
  print(f("\n\n\cdot);
```

```
 Error:
 if (vi)
    niDMM_close(vi);
 if (error < VI_SUCCESS)
    messageHandler(error);
 }
```
Use the niDMM Configure Trigger and niDMM Configure Trigger Slope functions to implement a trigger. Specify the trigger source delay and slope. If you set **Trigger Source** to External on the panel, then you need to connect a TTL signal to the EXT TRIG IN line. When the NI-DMM receives this pulse, it starts to take **Sample Trigger Count** number of measurements.

If the trigger pulse does not arrive during the next time limit number of milliseconds, the error message **"Max Time exceeded before the operation completed"** appears.

Other permutations of sources for Trigger/Sample Trigger pulses are as follows:

- External Trigger, External Sample Trigger
- Internal Trigger, External Sample Trigger

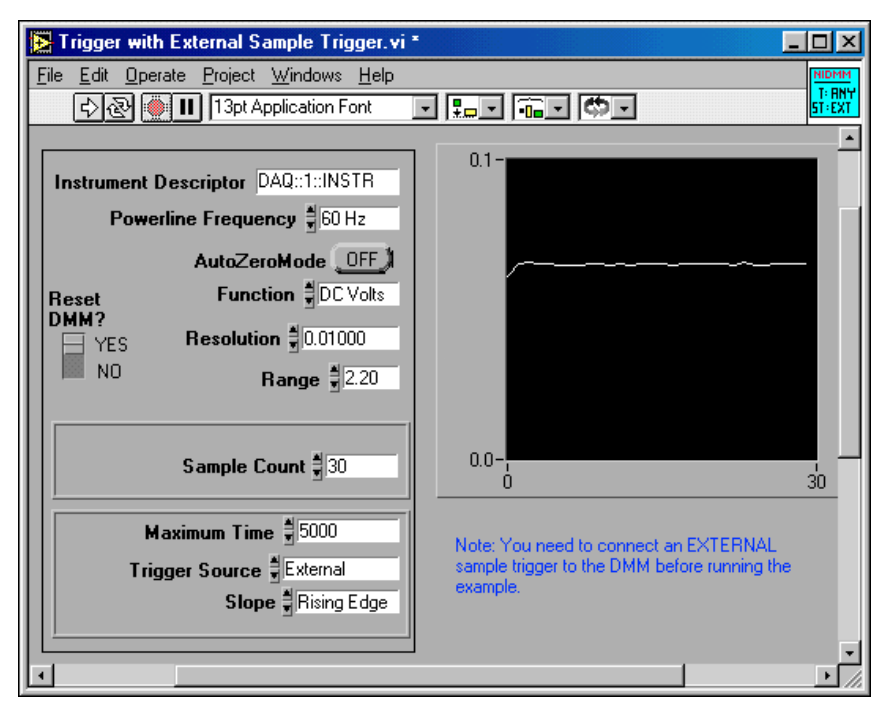

**Figure 4-10.** Trigger with External Sample Trigger Front Panel

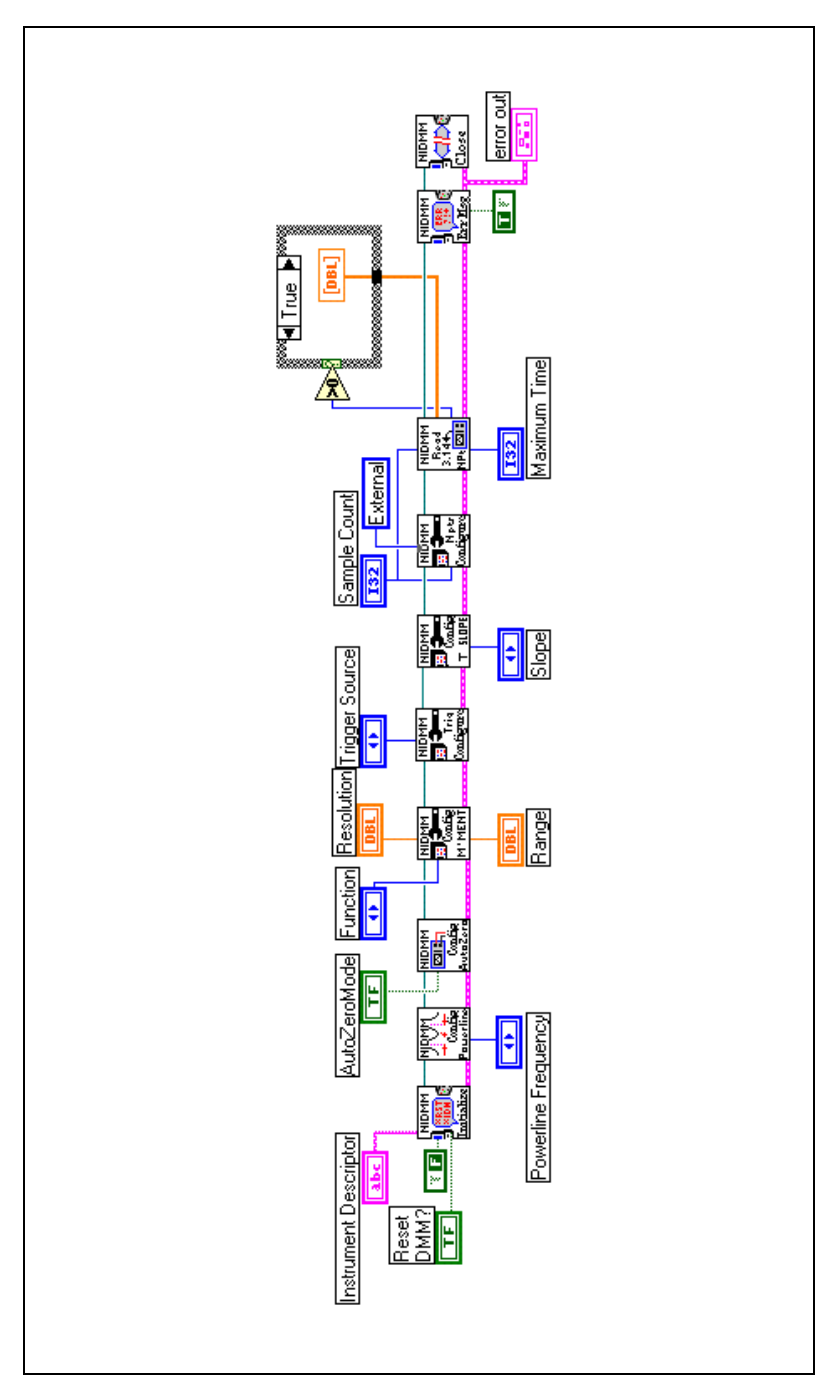

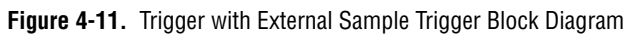

```
void main(void)
    {
  ViStatus error = VI_SUCCESS;
  ViSession vi = VI_NULL;ViString resourceName = "DAQ::1::INSTR";
  ViBoolean idQuery = VI_TRUE;
  ViBoolean reset = VI_TRUE;
  ViReal64 powerlineFreq = NIDMM_VAL_60_HERTZ;
  ViInt32 function = NIDMM_VAL_DC_VOLTS;
  ViReal64 range = 25.00;
  ViInt32 TrigSource = NIDMM_VAL_EXTERNAL ;
  ViInt32 TrigSlope = NIDMM_VAL_POS;
   ViInt32 SampleTrigSource = NIDMM_VAL_EXTERNAL;
  ViInt32 SampleTrigSlope = NIDMM_VAL_POS;
  Vint32 numOfMeas = 10;
  ViReal64 measurements[10];
  ViReal64 resolution = 0.001; ViInt32 i, timeLimit;
   ViInt32 numPointsRead;
   checkErr(niDMM_init(resourceName, idQuery, reset, &vi));
      /*- Calculate time limit--------------------------------------------*/
   timeLimit = 3000;
   /*- Configure Powerline frequency--------------------------------------*/
   checkErr(niDMM_ConfigurePowerlineFrequency(vi, powerlineFreq));
   /*- Call NIDMM_ConfigureMeasurement() to set function, range and res---*/
   checkErr(niDMM_ConfigureMeasurement(vi, function, range, resolution));
   /*- Set Trigger Source and Trigger Delay-------------------------------*/
   checkErr(niDMM_ConfigureTrigger (vi, TrigSource, 0.0));
   /*- Set Trigger Slope--------------------------------------------------*/
   checkErr(niDMM_ConfigureTriggerSlope (vi, TrigSlope));
   /*- Configure a multipoint acquisition---------------------------------*/
   checkErr(niDMM_ConfigureMultiPoint(vi, 1, numOfMeas, SampleTrigSource,
                   0.0);
   /*- Set Sample Trigger Slope-------------------------------------------*/
   checkErr(niDMM_ConfigureSampleTriggerSlope (vi, SampleTrigSlope)); 
   /*- Read measurements using NIDMM_ReadMultiPoint()---------------------*/
   checkErr(niDMM_ReadMultiPoint(vi, timeLimit, numOfMeas, measurements,
                   &numPointsRead));
  for (i=0; i<10; i++)printf("measurements[d] = f \in \mathbb{R}; i, measurements[i]);
  print(f("\n\n\cdot);
```

```
 Error:
 if (vi)
    niDMM_close(vi);
 if (error < VI_SUCCESS)
    messageHandler(error);
 }
```
Use the niDMM ConfigureMultipoint function to implement a Sample Trigger Pulse. This function configures the sample DMM trigger attributes. These attributes include the trigger source and sample interval. If you set **Trigger Source** to External on the panel, then you need to connect a TTL signal to the EXT TRIG IN line.

If you are configured for an external trigger and an external sample trigger, the moment the DMM receives the first pulse the DMM starts to take sample count number of measurements, one every time a sample trigger pulse arrives.

If you are configured for an immediate trigger and an external sample trigger, at niDMM Read function execution time, the DMM starts making sample count number of measurements, one every time a sample trigger pulse arrives. Refer to your DMM's User Manual for more information about triggering.

## **Interval Scanning**

 $\mathbb{N}$ 

Interval scanning is a scanning operation in which you have control over the sample interval. In order to configure the DMM for interval scanning, use niDMM Configure MultiPoint, and set:

- Sample Trigger to interval
- Sample Interval to the real number in seconds representing the desired scan interval

**Note** If you set Sample Trigger to software, the DMM will acquire one data point every time you are calling niDMM Send Software Trigger.

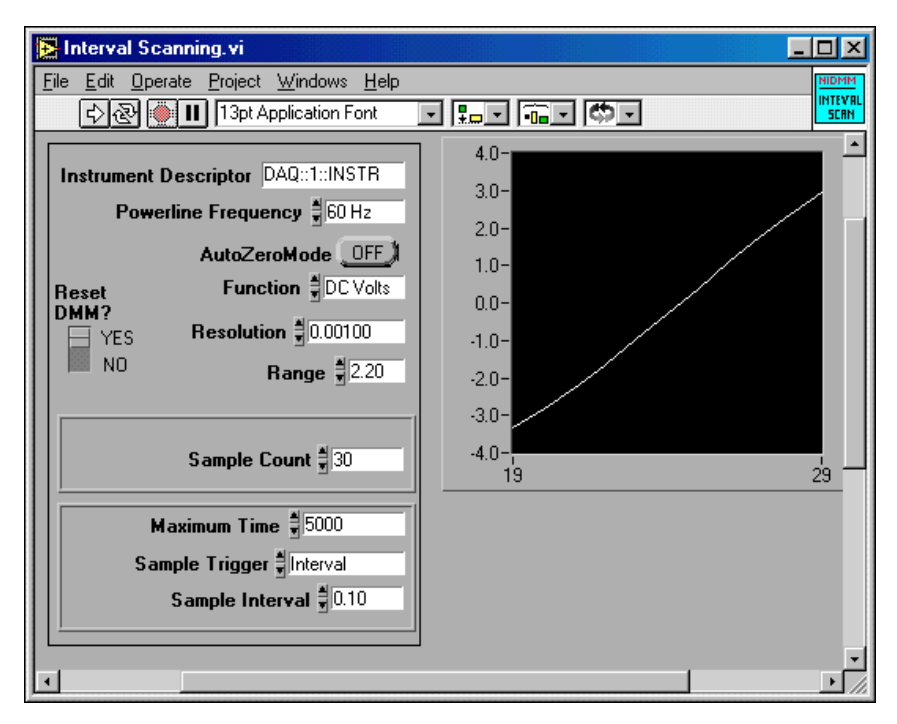

**Figure 4-12.** Interval Scanning Front Panel

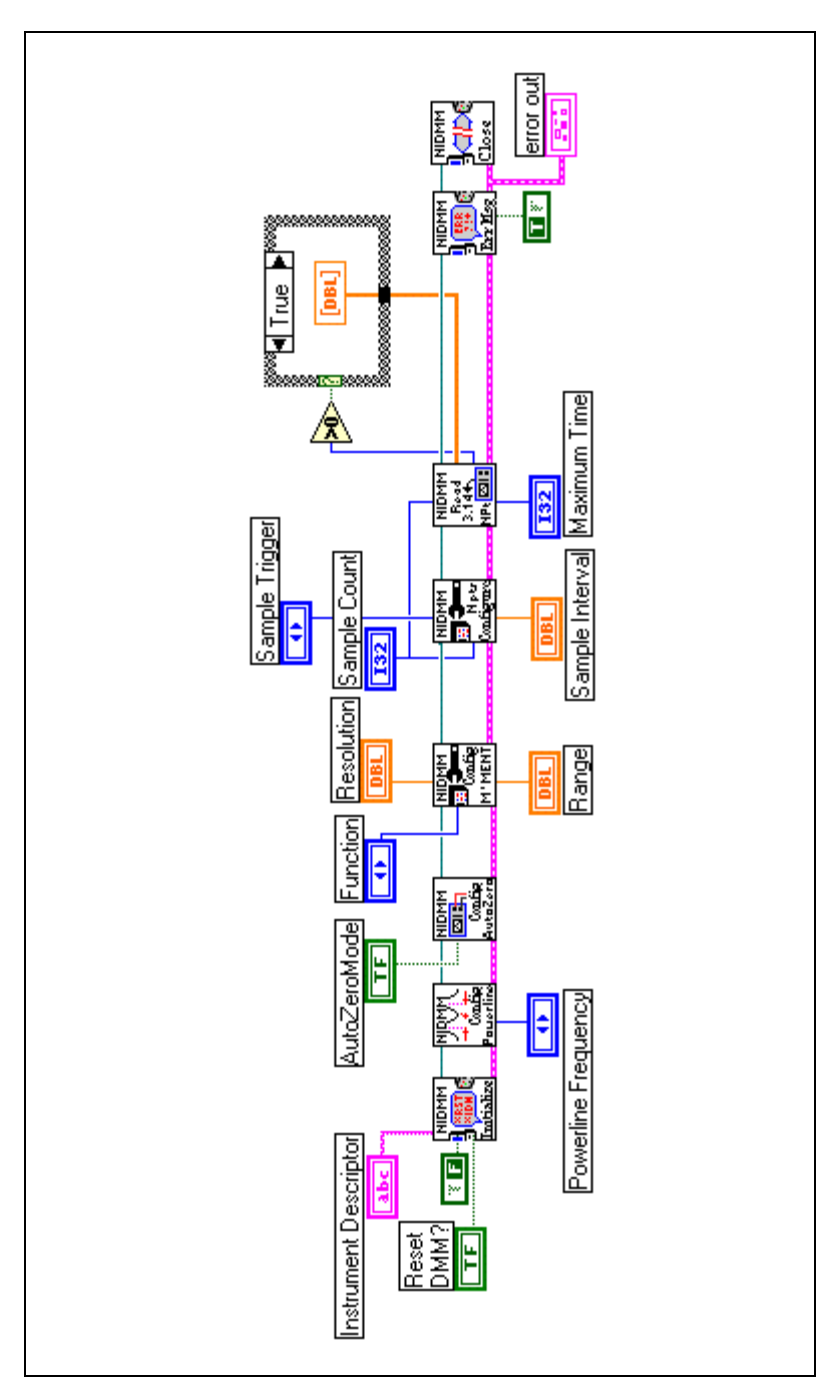

**Figure 4-13.** Interval Scanning Block Diagram

```
void main(void)
    {
  ViStatus error = VI_SUCCESS;
  ViSession vi = VI_NULL;ViString resourceName = "DAQ::1::INSTR";
  ViBoolean idQuery = VI_TRUE;
  ViBoolean reset = VI_TRUE;
  ViReal64 powerlineFreq = NIDMM_VAL_60_HERTZ;
  ViInt32 function = NIDMM_VAL_DC_VOLTS;
  ViReal64 range = 25.00;
  Vilnt32 TrigSource = NIDMM_VAL_IMMEDIATE ;
  ViInt32 TrigSlope = NIDMM_VAL_POS;
   ViInt32 SampleTrigSource = NIDMM_VAL_INTERVAL;
  Vint32 numOfMeas = 10; ViReal64 measurements[10];
  ViReal64 resolution = 0.001; ViInt32 i, timeLimit;
   ViInt32 numPointsRead;
  ViReal64 sampleInterval = 0.1;
   checkErr(niDMM_init(resourceName, idQuery, reset, &vi));
      /*- Calculate time limit--------------------------------------------*/
  timeLimit = 3000;
   /*- Configure Powerline frequency--------------------------------------*/
   checkErr(niDMM_ConfigurePowerlineFrequency(vi, powerlineFreq));
   /*- Call NIDMM_ConfigureMeasurement() to set function, range and res---*/
   checkErr(niDMM_ConfigureMeasurement(vi, function, range, resolution));
   /*- Set Trigger Source and Trigger Delay-------------------------------*/
   checkErr(niDMM_ConfigureTrigger (vi, TrigSource, 0.0));
   /*- Set Trigger Slope--------------------------------------------------*/
   checkErr(niDMM_ConfigureTriggerSlope (vi, TrigSlope));
   /*- Configure a multipoint acquisition, Sample Trigger and sample
                  Interval-*/ 
   checkErr(niDMM_ConfigureMultiPoint(vi, 1, numOfMeas, SampleTrigSource,
                  sampleInterval));
   /*- Read measurements using NIDMM_ReadMultiPoint()---------------------*/
   checkErr(niDMM_ReadMultiPoint(vi, timeLimit, numOfMeas, measurements,
                  &numPointsRead));
  for (i=0; i<10; i++)printf("measurements[%d] = %f \n", i, measurements[i]);
  print(f("n\nu");
```

```
 Error:
 if (vi)
    niDMM_close(vi);
 if (error < VI_SUCCESS)
    messageHandler(error);
 }
```
## **Handshaking Mode**

In handshaking mode, the DMM generates a digital pulse on the voltmeter complete (VMC) line when it finishes taking a measurement. If a multiplexer is attached to the DMM, this pulse can be used to advance the multiplexer to the next channel. When the analog circuitry of the multiplexer has settled, the multiplexer generates a digital pulse on the EXT TRIG IN line to the DMM. When the DMM receives this pulse, it takes another measurement.

Handshaking mode can be considered as a particular case of the External Trigger Pulse example, where the trigger comes from a multiplexer and the voltmeter complete (VMC) pulse, which is generated by the NI-DMM hardware, goes to the multiplexer. Use the niDMM Configure Measurement Complete function to implement the emission of a digital pulse on the VMC line at the end of each measurement. This function configures the DMM Measurement Complete attributes. These attributes include the destination and slope. Set **Measurement Complete Destination** to External on the application panel for activation of the VMC line.

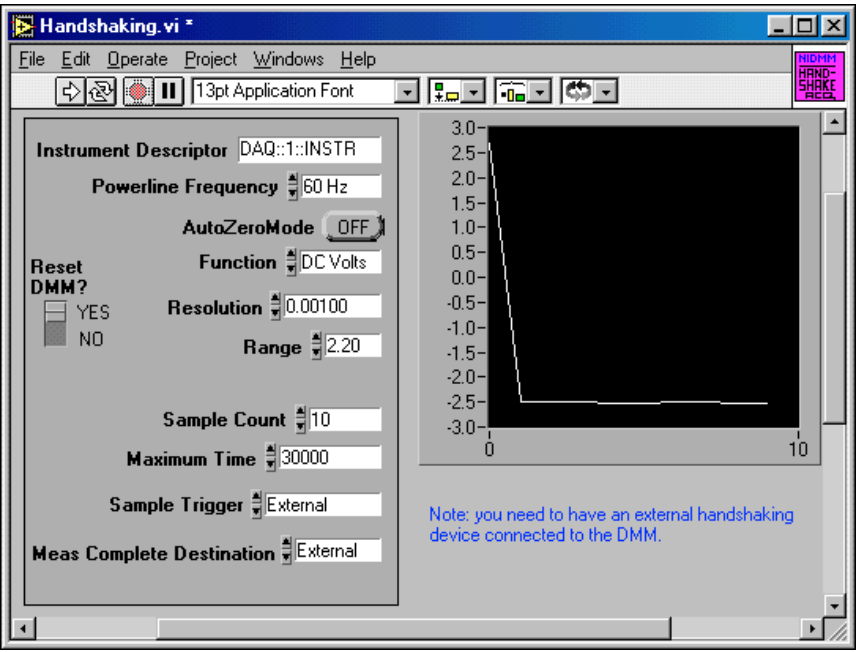

**Figure 4-14.** Handshaking Front Panel

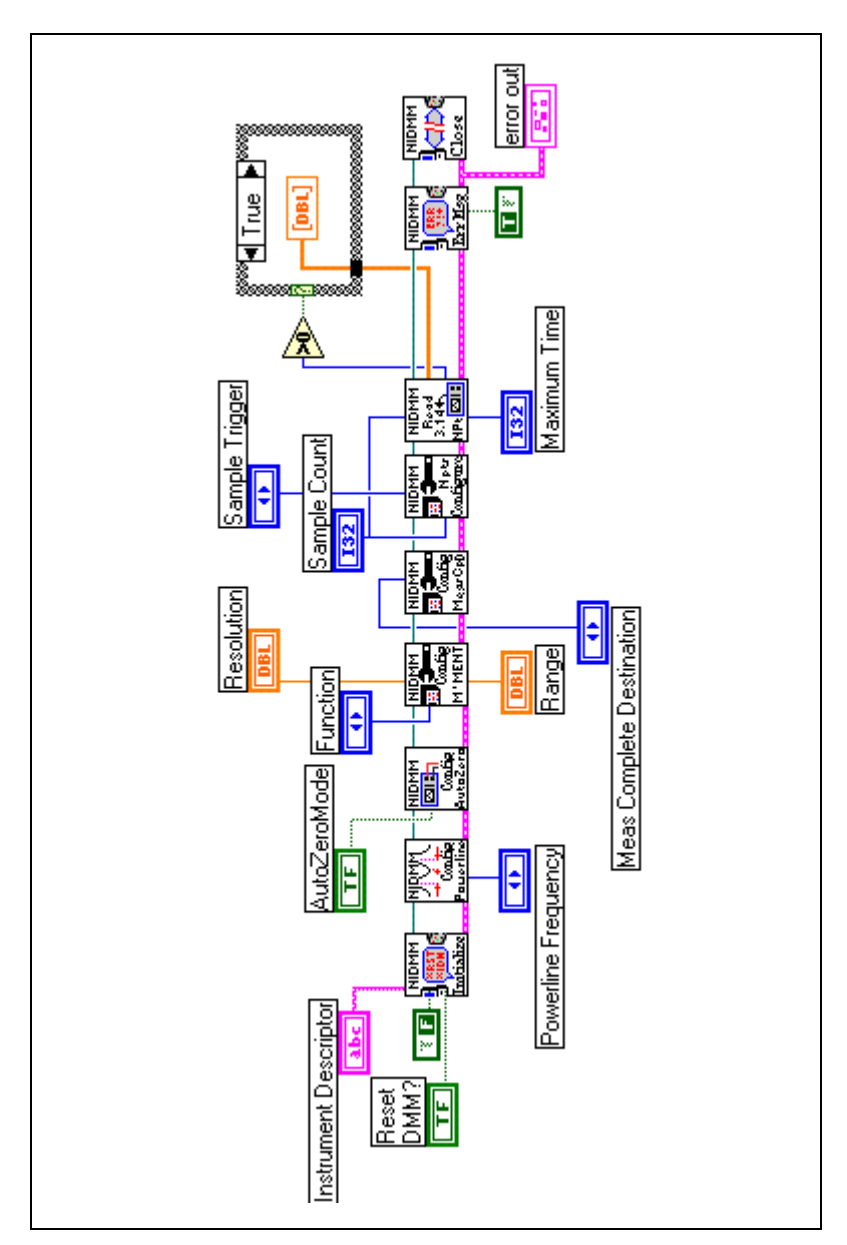

**Figure 4-15.** Handshaking Block Diagram

```
void main(void)
    {
  ViStatus error = VI_SUCCESS;
  ViSession vi = VI NULL;
  ViString resourceName = "DAQ::1::INSTR";
  ViBoolean idQuery = VI_TRUE;
  ViBoolean reset = VI_TRUE;
  ViReal64 powerlineFreq = NIDMM_VAL_60_HERTZ;
  ViInt32 function = NIDMM_VAL_DC_VOLTS;
  ViReal64 range = 25.00;
  ViInt32 numOfMeas = 10iViReal64 measurements[10];
  ViReal64 resolution = 0.001;
   ViInt32 timeLimit;
   ViInt32 i, numPointsRead;
   checkErr(niDMM_init(resourceName, idQuery, reset, &vi));
      /*- Calculate time limit--------------------------------------------*/
  timeLimit = 5000; /*- Configure Powerline frequency--------------------------------------*/
   checkErr(niDMM_ConfigurePowerlineFrequency(vi, powerlineFreq));
   /*- Call NIDMM_ConfigureMeasurement() to set function, range and res---*/
   checkErr(niDMM_ConfigureMeasurement(vi, function, range, resolution));
   /*- Configure measurement complete destination to EXTERNAL-------------*/
   checkErr(niDMM_ConfigureMeasurementComplete (vi, NIDMM_VAL_EXTERNAL,
                   NIDMM_VAL_NEG));
   /*- Configure a multipoint acquisition---------------------------------*/
   checkErr(niDMM_ConfigureMultiPoint (vi, 1, numOfMeas, NIDMM_VAL_EXTERNAL,
                   0.0);
   /*- Read measurements using NIDMM_ReadMultiPoint()---------------------*/
   checkErr(niDMM_ReadMultiPoint(vi, timeLimit, numOfMeas, measurements,
                   &numPointsRead));
  for (i=0;i<10;i++)printf("measurements[%d] = %f \n", i, measurements[i]);
  print(f("n\nu");
   Error:
   if (vi)
      niDMM_close(vi);
   if (error < VI_SUCCESS)
      messageHandler(error);
   }
```
### **Synchronous Mode**

In synchronous mode, the DMM emits a digital pulse on the VMC line when it finishes taking a measurement. If a multiplexer is attached to the DMM, this pulse causes the multiplexer to advance to the next channel. After a programmable delay has occurred, the DMM takes another measurement without requiring an external trigger. Synchronous mode can be considered as a particular case of the Internal Trigger Pulse example, where the trigger is issued internally by the hardware after a programmed delay.

Use the niDMM Configure Trigger function to implement the delay of the **Internal Trigger Pulse**. Set **Trigger Delay** to the desired value in seconds on the application panel. Use the niDMM Configure Measurement Complete function to implement the emission of a digital pulse on the VMC line at the end of each measurement. This function configures the DMM Measurement Complete attributes. These attributes include the destination and slope. Set **Measurement Complete Destination** to External on the application panel for activation of the VMC line, located on the front connector. Use TTL0–TTL7 to send VMC over PXI trigger lines.

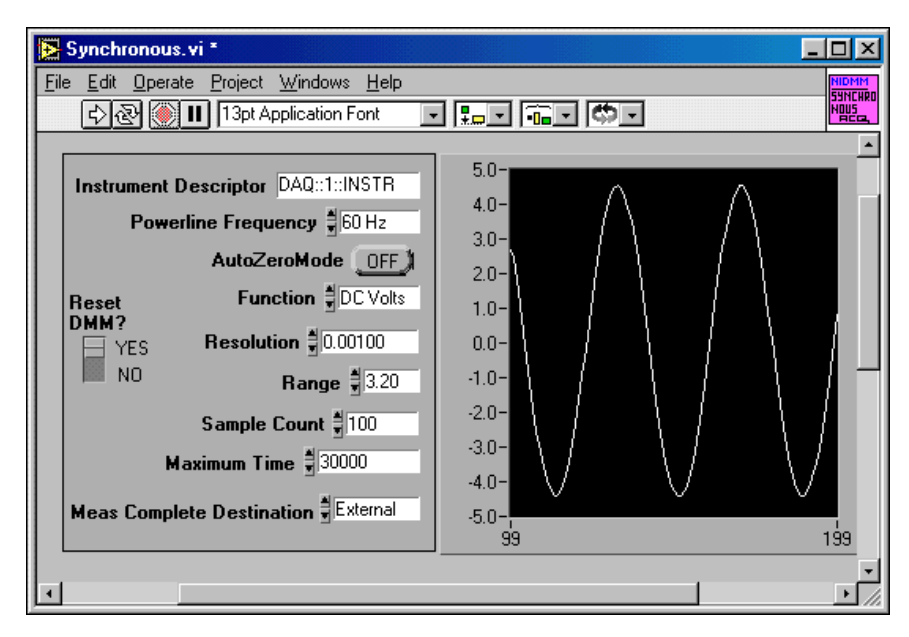

**Figure 4-16.** Synchronous Triggering Front Panel

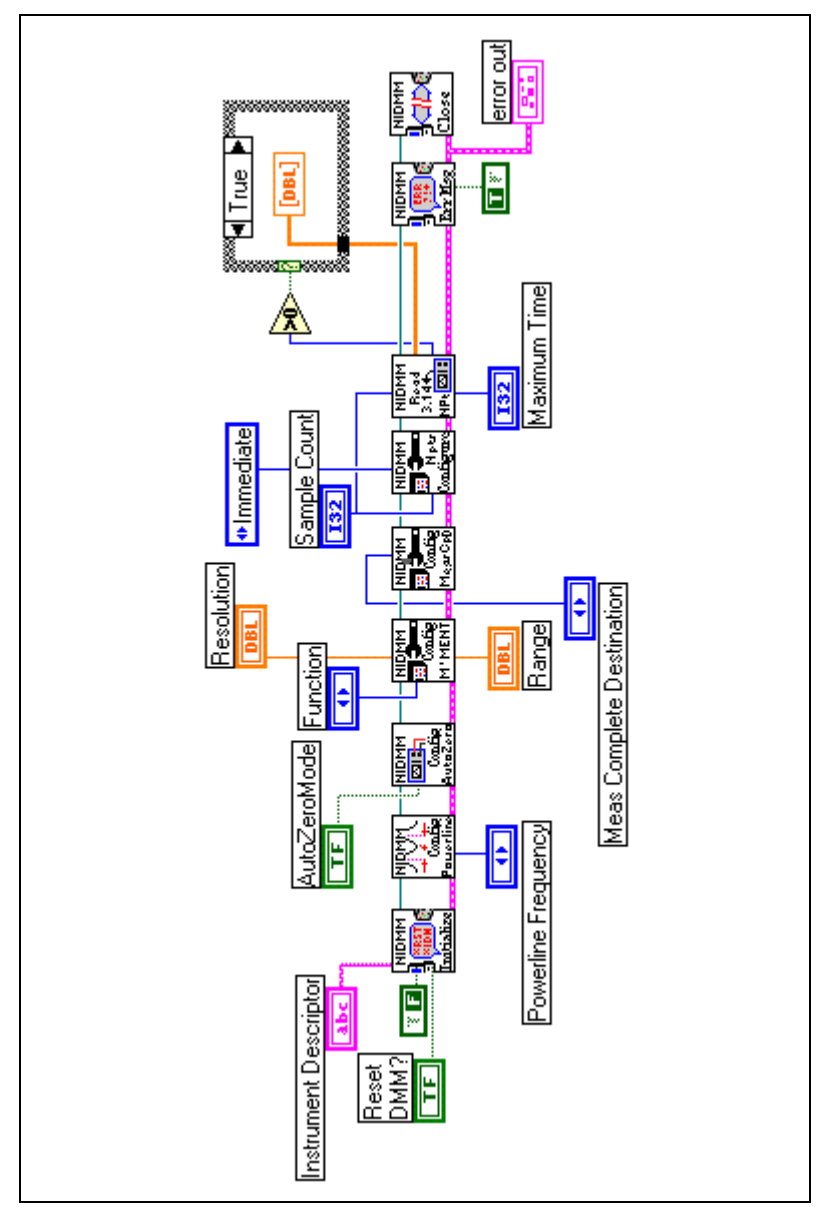

**Figure 4-17.** Synchronous Triggering Block Diagram

```
void main(void)
   {
  ViStatus error = VI_SUCCESS;
  ViSession vi = VI NULL;
  ViString resourceName = "DAQ::1::INSTR";
  ViBoolean idQuery = VI_TRUE;
  ViBoolean reset = VI_TRUE;
   ViReal64 powerlineFreq = NIDMM_VAL_60_HERTZ;
  ViInt32 function = NIDMM_VAL_DC_VOLTS;
  ViReal64 range = 25.00;
  ViInt32 numOfMeas = 10;
   ViReal64 measurements[10];
  ViReal64 resolution = 0.001;
   ViInt32 timeLimit;
   ViInt32 i, numPointsRead;
   checkErr(niDMM_init(resourceName, idQuery, reset, &vi));
      /*- Calculate time limit -------------------------------------------*/
  timeLimit = 5000; /*- Configure Powerline frequency--------------------------------------*/
   checkErr(niDMM_ConfigurePowerlineFrequency(vi, powerlineFreq));
   /*- Call NIDMM_ConfigureMeasurement() to set function, range and res---*/
   checkErr(niDMM_ConfigureMeasurement(vi, function, range, resolution));
   /*- Configure measurement complete destination to EXTERNAL-------------*/
   checkErr(niDMM_ConfigureMeasCompleteDest (vi, NIDMM_VAL_EXTERNAL));
   /*- Configure a multipoint acquisition---------------------------------*/
   checkErr(niDMM_ConfigureMultiPoint (vi, 1, numOfMeas,
                   NIDMM_VAL_IMMEDIATE, 0.0));
   /*- Read measurements using NIDMM_ReadMultiPoint()---------------------*/
   checkErr(niDMM_ReadMultiPoint(vi, timeLimit, numOfMeas, measurements,
                   &numPointsRead));
  for (i=0;i<10;i++)printf("measurements[%d] = %f \n", i, measurements[i]);
  print(f("n\nu");
   Error:
   if (vi)
      niDMM_close(vi);
   if (error < VI_SUCCESS)
      messageHandler(error);
    }
```
## **Scanning an SCXI Multiplexer Module Using the NI-DMM**

You can use the NI-DMM products with National Instruments multiplexers as well as third-party multiplexers that use traditional voltmeter signaling.

Traditional voltmeter signaling is a handshake protocol in which the voltmeter starts a measurement when a trigger pulse occurs on its EXT TRIG IN line, and emits a digital pulse on the voltmeter complete VMC line when it finishes taking a measurement.

The following example shows, in LabVIEW, how to scan a measurement using the the NI-DMM and NI-SWITCH instrument drivers with devices such as the NI 4060 board with the SCXI-1127 switch module. You can find this example on the NI-SWITCH and the NI-DMM CD under the Example directory found in the root directory.

**Note** NI-SWITCH is the National Instruments switch driver, please refer to the *NI-SWITCH Software User Manual* for information regarding these functions.

Perform the following steps to scan a measurement:

- 1. Initialize and configure the switch. Configuration of the switch module SCXI-1127 is implemented by using NI-SWITCH functions.
	- a. Set **Chassis Descriptor** to SCXI1::4::SCANNER.
	- b. Set **Scan List** (ex: ob0!sc1!md4!ch1->com0; ob0!sc1!md4!ch2->com0. This example will scan channels 1 and 2 on the module in slot 4).
	- c. Set **Reset MUX** to YES.
	- d. Set **Trigger Input** to Rear Connector of Module 4.
	- e. Set **Scan Advanced Output** to NONE.
	- f. Configure the scan list using niSwitch Configure Scan List.
- 2. Initialize and configure the DMM. This acquisition is of Continuous type, which was previously discussed.
	- a. Set the Function, Resolution, AutoZero, Powerline Frequency, and Range attributes of the DMM hardware.
	- b. Set the delay and get the measurement period value.
- 3. Initiate the switch.
- 4. Initiate the DMM.

 $\mathbb N$ 

- 5. Fetch and demultiplex the acquired data inside the loop.
- 6. Abort and close the DMM.
- 7. Abort and close the switch.

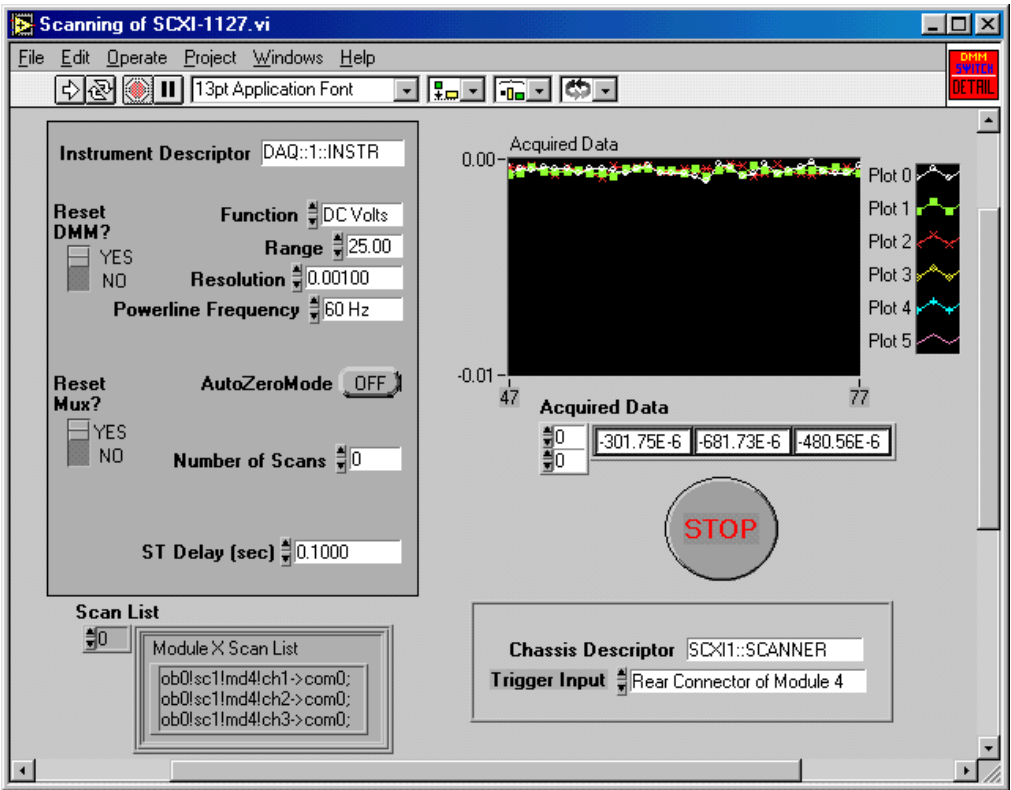

**Figure 4-18.** Scanning of SCXI Front Panel

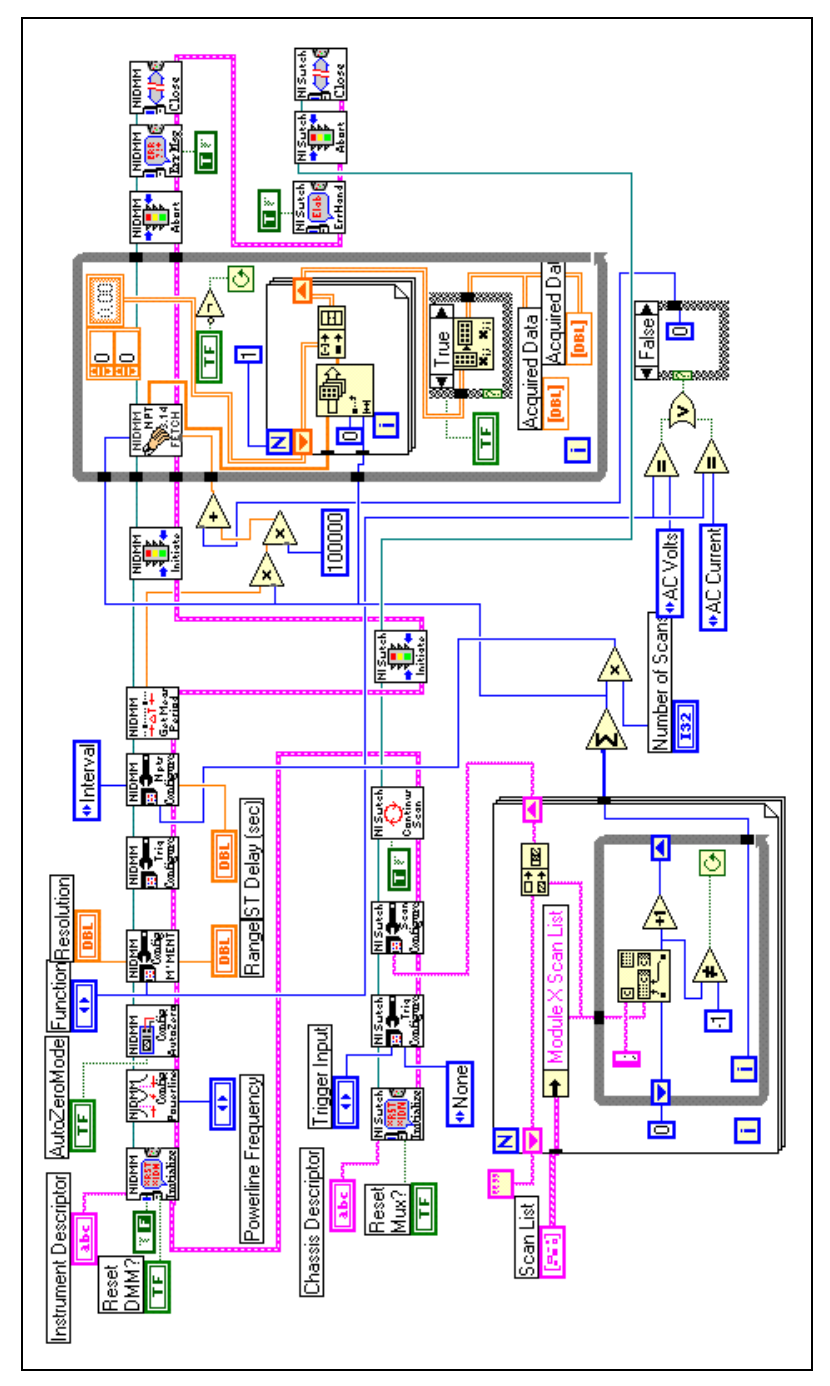

**Figure 4-19.** Scanning of SCXI Block Diagram

```
void main(void)
   {
  ViStatus error = VI_SUCCESS;
  ViSession vi = VI NULL;
  ViSession instr = VI_NULL;
  ViString resourceName = "DAQ::1::INSTR";
  Vistring scxichan = "sc1!md4!ch26->com0;";ViBoolean idQuery = VI_TRUE;
  ViBoolean reset = VI_TRUE;
  ViReal64 powerlineFreq = NIDMM_VAL_60_HERTZ;
  ViInt32 function = NIDMM_VAL_DC_VOLTS;
  ViReal64 range = 25.00;
  ViInt32 numOfMeas = 10;
  ViReal64 measurements[10];
  ViReal64 resolution = 0.001;
   ViInt32 timeLimit;
  ViReal64 delay = 0.5iViReal64 sampleInterval = 0.1;
   ViReal64 period;
   ViInt32 numpts,i;
   /*- NI-SWITCH configurations-------------------------------------------*/
   checkErr(niSwitch_init ("SCXI1::SCANNER", VI_TRUE, 
                   VI_TRUE, &instr));
   checkErr(niSwitch_ConfigureScanTrigger (instr, 0.0,
                   NISWITCH_VAL_REARCONNECTOR_MODULE4,
                   NISWITCH_VAL_NONE));
   checkErr(niSwitch_ConfigureScanList (instr, scxichan, 
                   NISWITCH_VAL_BREAK_BEFORE_MAKE));
   checkErr(niSwitch_SetContinuousScan (instr, 1));
   checkErr(niDMM_init(resourceName, idQuery, reset, &vi));
   /*- Calculate time limit-----------------------------------------------*/
  timeLimit = 30000i /*- Configure Powerline frequency--------------------------------------*/
   checkErr(niDMM_ConfigurePowerlineFrequency(vi, powerlineFreq));
   /*- Call NIDMM_ConfigureMeasurement() to set function, range and res---*/
   checkErr(niDMM_ConfigureMeasurement(vi, function, range, resolution));
   /*- Call NIDMM_Configure Trigger() to set trigger delay----------------*/
   checkErr(niDMM_ConfigureTrigger (vi, NIDMM_VAL_IMMEDIATE, delay));
   /*- Configure a multipoint acquisition, set sample interval------------*/
   checkErr(niDMM_ConfigureMultiPoint(vi, 1, numOfMeas, NIDMM_VAL_INTERVAL,
                   sampleInterval));
   /*- Get period measurement---------------------------------------------*/
```

```
 checkErr(niDMM_GetMeasurementPeriod (vi, &period));
   /*- Initiate switch and DMM--------------------------------------------*/
    checkErr(niSwitch_InitiateScan (instr));
    checkErr(niDMM_Initiate (vi));
   /*- Fetch 30 measurementswith DMM--------------------------------------*/
    checkErr(niDMM_FetchMultiPoint (vi, timeLimit, 10, measurements,
                     &numpts));
   for (i=0; i<10; i++)printf("measurements[%d] = %f \n", i, measurements[i]);
   print(f("n\nu");
   /*- Abort and Close DMM and Switch--------------------------------------*/ 
    checkErr(niDMM_Abort (vi));
    checkErr(niDMM_close (vi));
    checkErr(niSwitch_AbortScan(instr));
    checkErr(niSwitch_close (instr));
Error:
    if (vi)
       niDMM_close(vi);
    if (error < VI_SUCCESS)
       messageHandler(error);
    }
```
Notice that you did not use niDMM Configure Measurement Complete to implement the generation of a digital pulse on the VMC line at the end of each measurement. This is possible because when you configure the SCXI-1127 as connected to NI 4060 in Measurement & Automation Explorer, prior to running the switch application, Measurement  $\&$ Automation Explorer automatically connects the VMC line of the NI-DMM hardware, via the SCXI backplane, to the SCXI-1127 switch module.

The scanning of the SCXI-1127 example can be simplified by using higher level functions that implement part of the functionality. You can rebuild this example using higher-level functions that configure the switch; configure the NI-DMM; and fetch and demultiplex the readings. The scanning of SCXI-1127 high-level example is a compressed remake, which shows how implementation of higher-level functions make it easier to read an application. The following high-level functions are used in this example:

- Create Channel String
- Initialize and Configure Switch
- Initialize and Configure DMM
- Fetch and Demux Data

**Note** You can find these example in the NI-SWITCH CD in the Example directory, in the niDMM&Switch Application.llb file.

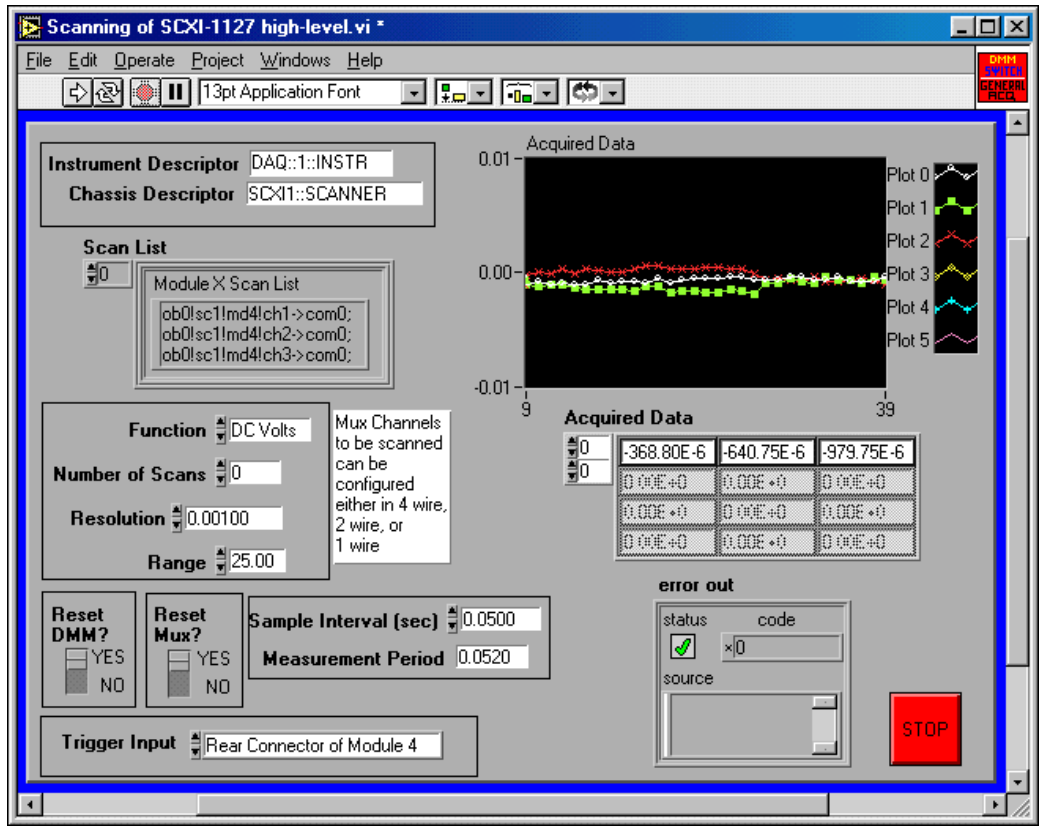

**Figure 4-20.** Scanning of SCXI High-Level Front Panel

 $\mathbb{N}$ 

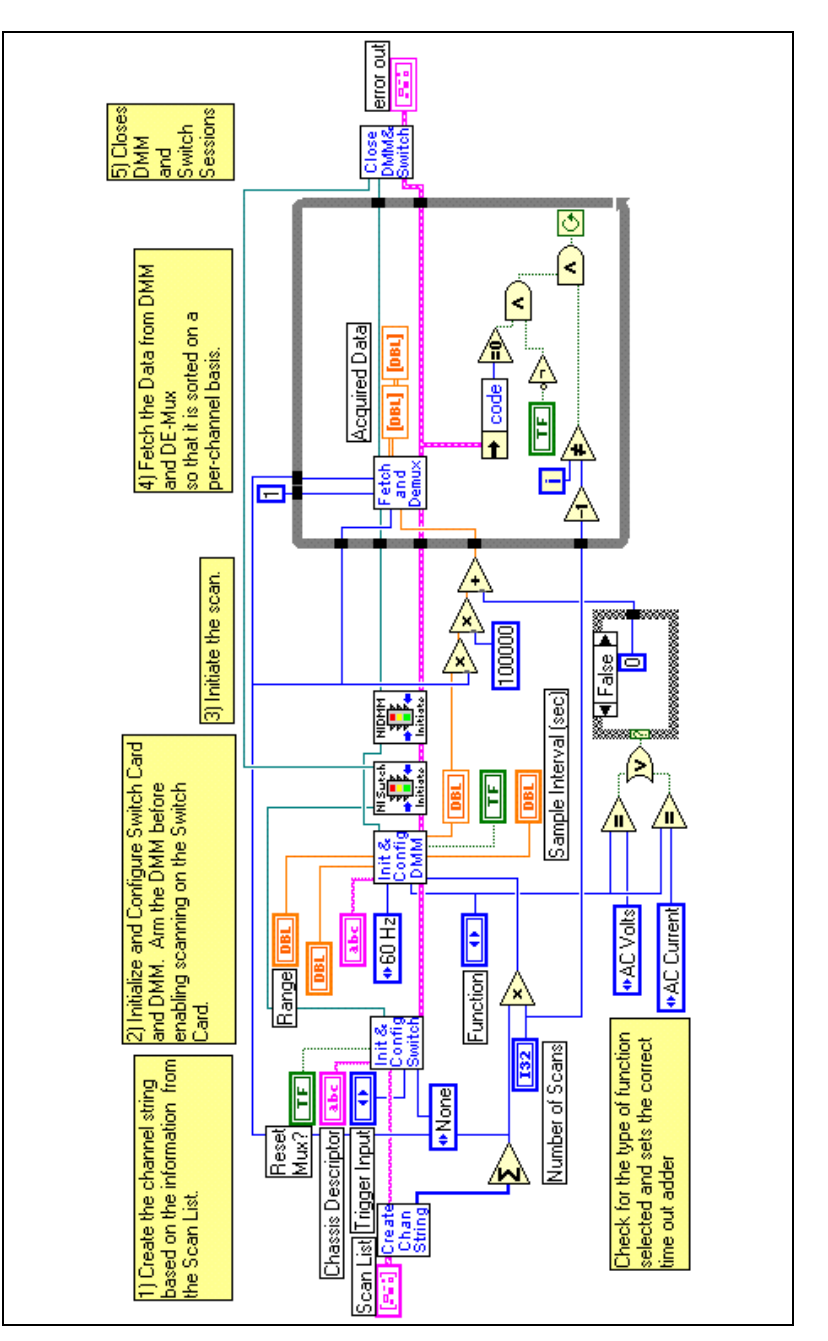

**Figure 4-21.** Scanning of SCXI High-Level Diagram

We can compress the previous example even further by including all its functionality into three distinct blocks:

- Initialize and initiate the measurement.
- Fetch the data and do the scaling (if necessary).
- Close DMM and switch sessions. Abort scanning (if necessary).

This model is a good tool for measuring voltage and scaling the reading into different measurement units, depending on the sensor type.

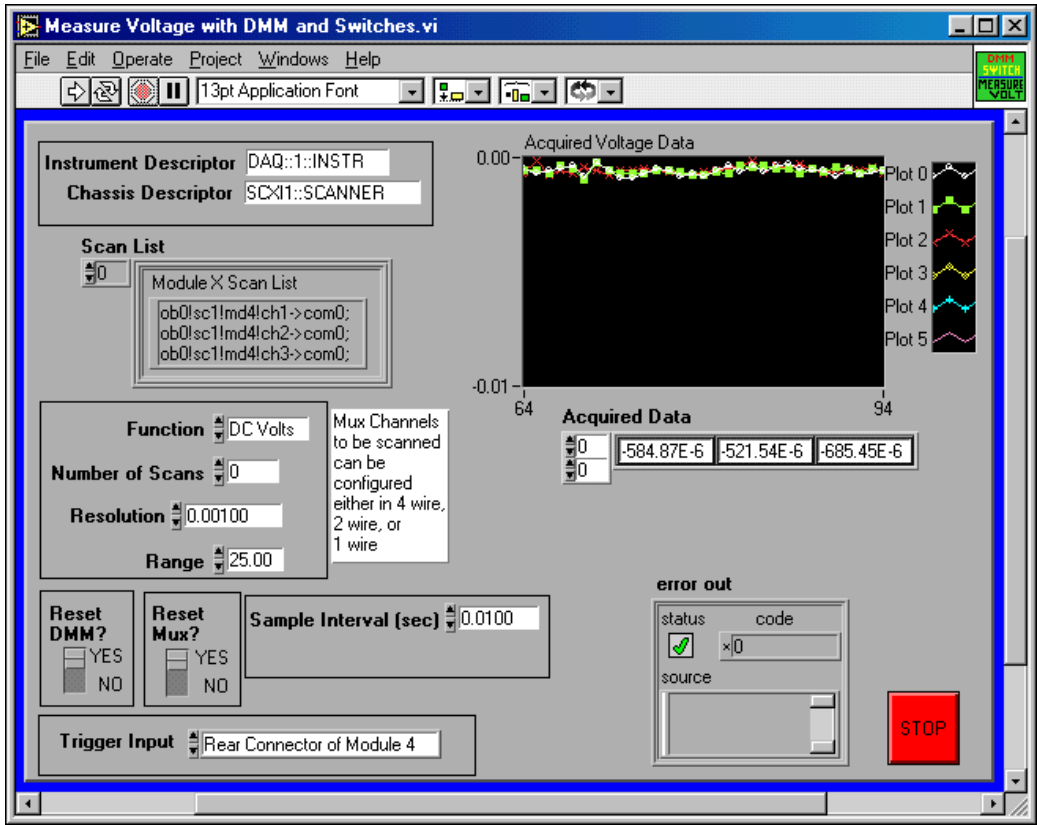

**Figure 4-22.** Measure Voltage with DMM and Switches Front Panel

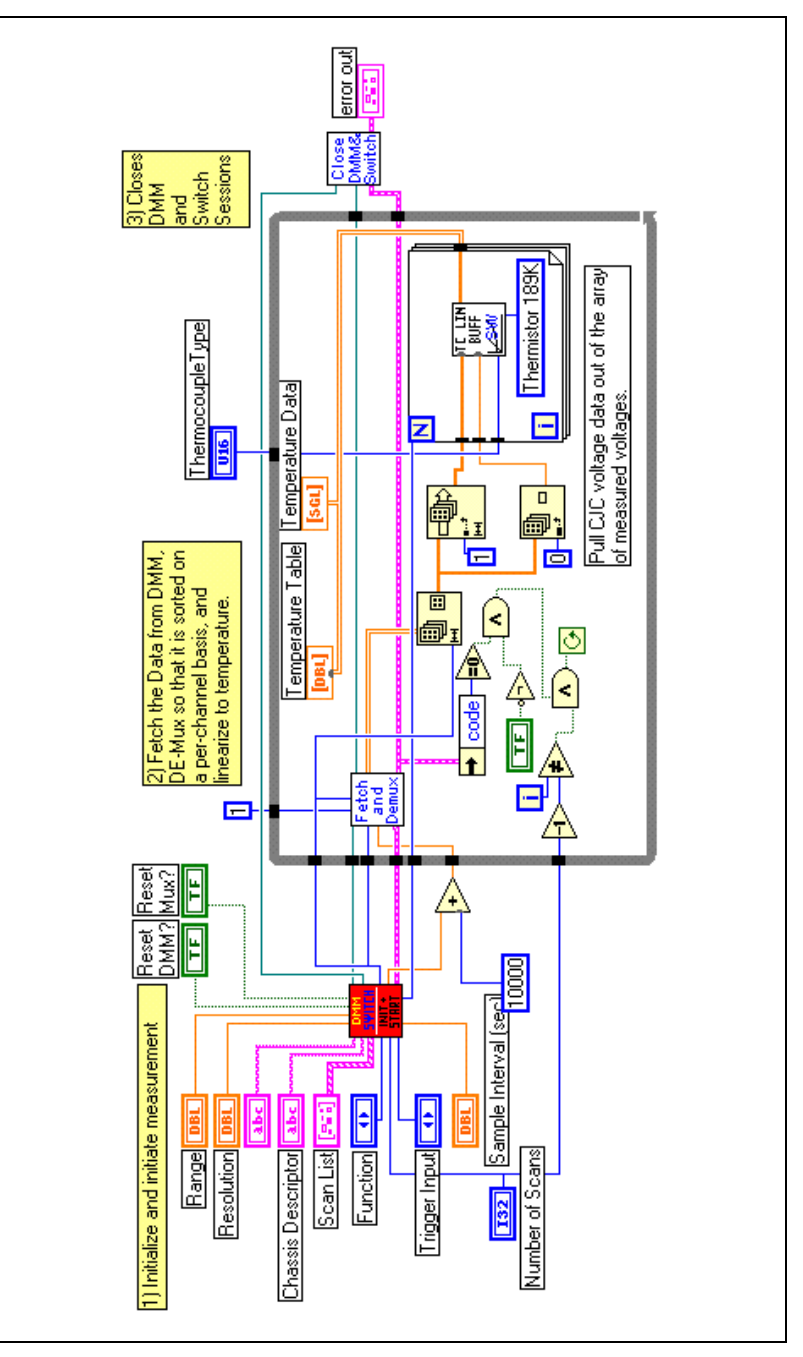

**Figure 4-23.** Measure Voltage with DMM and Switches Block Diagram

The idea is that once you have the acquisition running, the driver hides its details within high-level functions and shifts the application focus to other tasks like scaling, presentation, storage, transmission of data, and so on.

## **Temperature with Thermocouple Measurement**

To implement a thermocouple measurement application using the combination DMM-Switch, complete the following steps:

- 1. Open the Voltage Measurement example.
- 2. Inside the fetch and demux loop, implement linearization for the type of thermocouple used. For cold-junction compensation, the SCXI-1331 terminal block has a thermistor with a 189 k $\Omega$  reference resistor. We used this method to create the Measure Thermocouple with DMM and Switches.vi example.

**Note** For this implementation to work properly, you need to retrieve the CJS voltage data out of the measured output array. To retrieve the data, complete the following steps:

- 1. Assign one module only to each element of the scan list.
- 2. Enter each channel of the module explicitly.
- 3. Make the CJS channel the first channel in each module channel list. The CJS channel should always be the first channel.

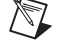

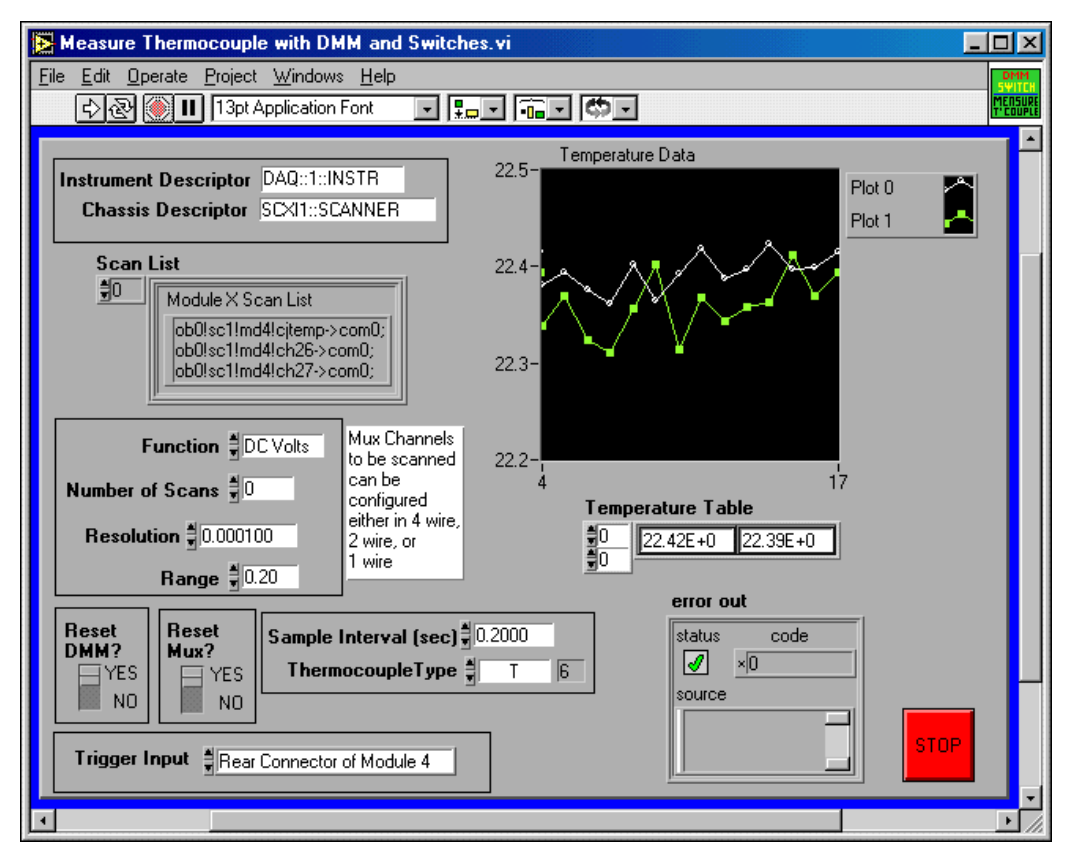

**Figure 4-24.** Measure Thermocouple with DMM and Switches Front Panel

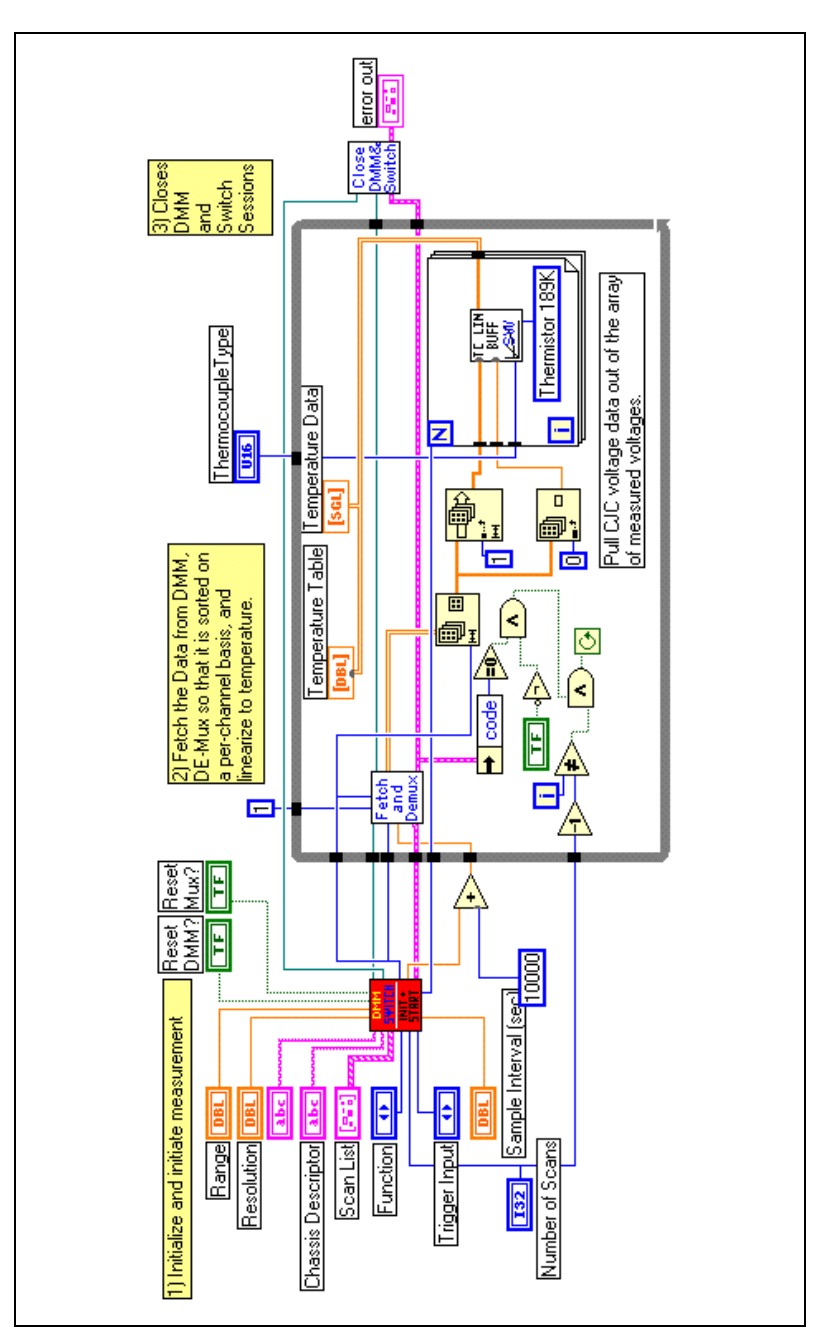

**Figure 4-25.** Measure Thermocouple with DMM and Switches Block Diagram

# **Temperature with Thermistor Measurement**

To implement a temperature with thermistor measurement with the combination DMM-Switch, complete the following steps:

- 1. Open the Voltage Measurement example.
- 2. Go inside the fetch and demux loop, and implement linearization for the type of thermistor used.
- 3. Set **Excitation Current** to 1.00 and the **Type of Excitation** to Current Reference as inputs to the Convert Thermistor Reading function.
- 4. Set **Function** to two-wire resistance, and the **Range** to 20000 Ω, on the application panel.

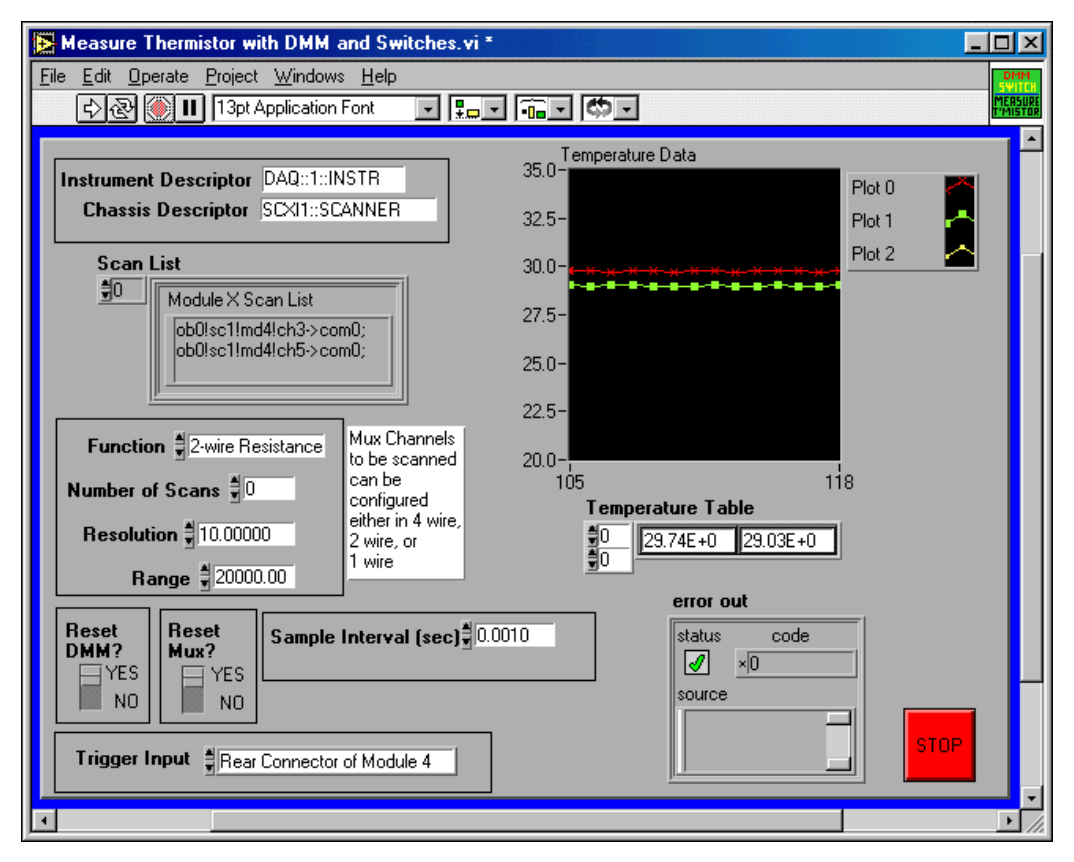

**Figure 4-26.** Measure Thermistor with DMM and Switches Front Panel
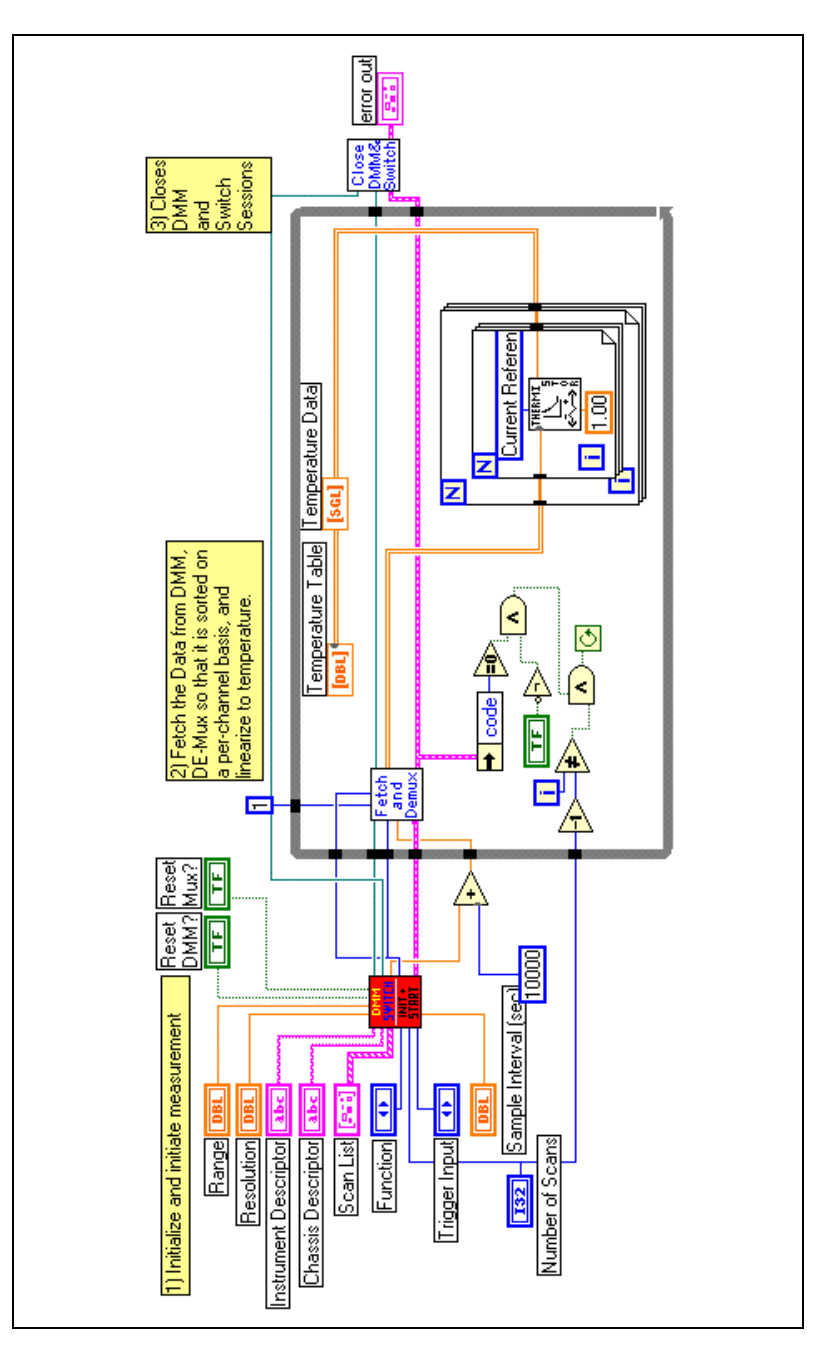

**Figure 4-27.** Measure Thermistor with DMM and Switches Block Diagram

#### **Temperature with RTD Measurement**

To implement a temperature measurement with RTDs using the DMM-Switch combination, complete the following steps:

- 1. Open the Voltage Measurement example.
- 2. Go inside the fetch and demux loop, and implement the linearization for the type of RTD used.
- 3. Specify the RTD coefficients A, B, C, and R0 in the Convert RTD Reading function.
- 4. On the application panel, set the **DMM Function** to four-wire resistance and the **Range** to 2000  $\Omega$ , or to the appropiate range that covers the RTD resistance range.

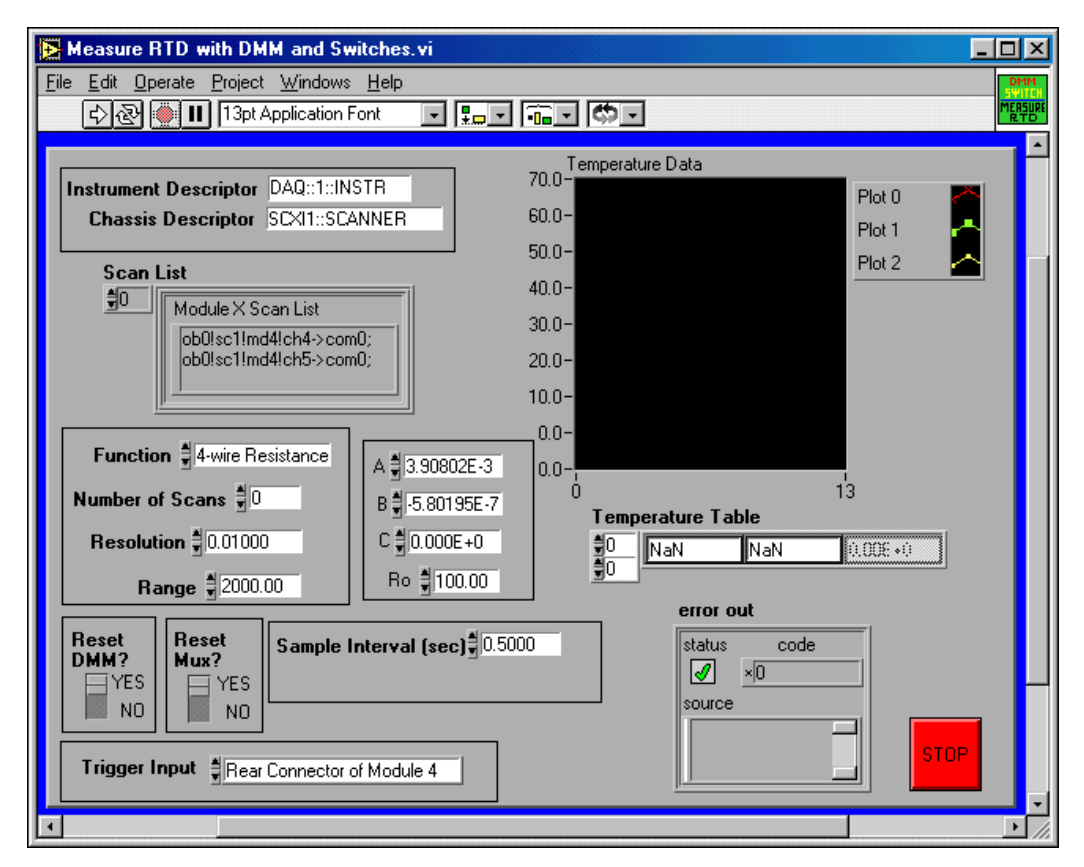

**Figure 4-28.** Measure RTD with DMM and Switches Front Panel

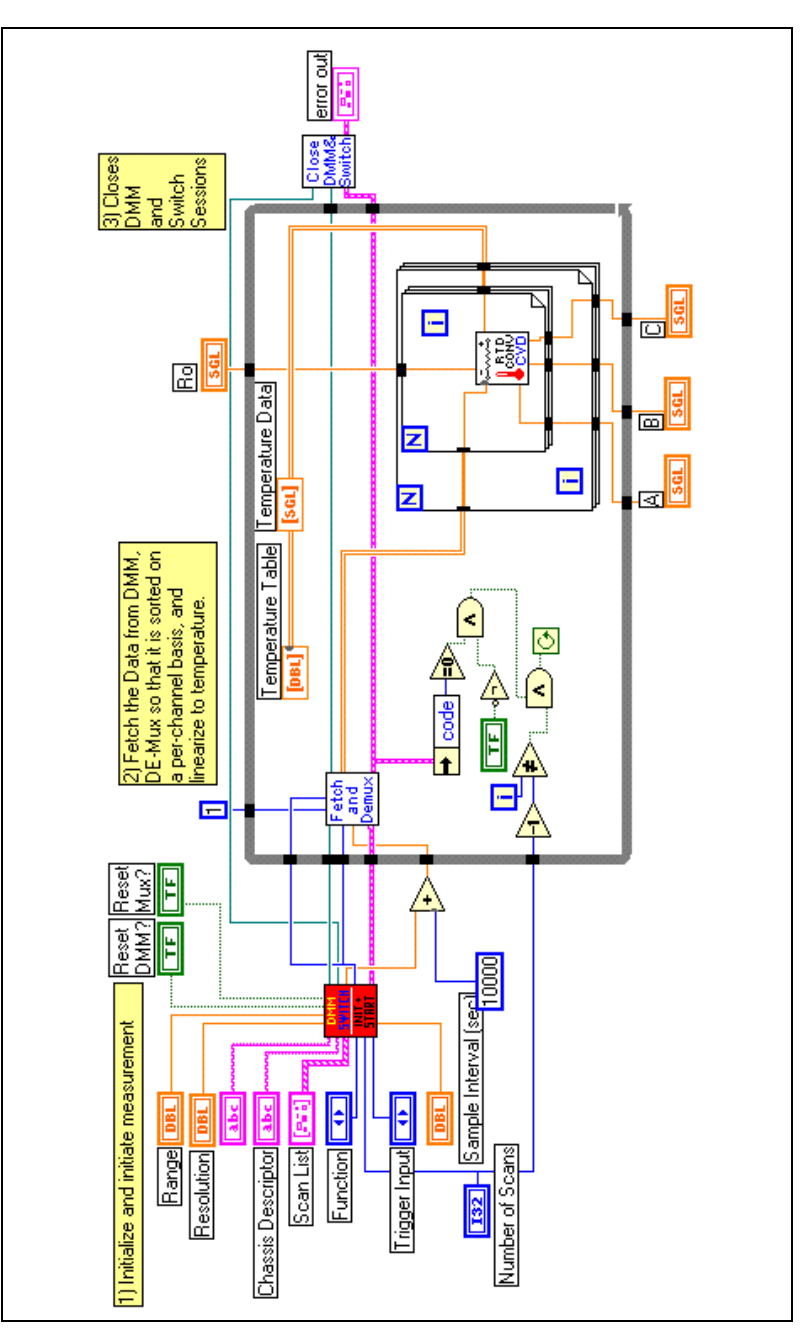

**Figure 4-29.** Measure RTD with DMM and Switches Block Diagram

#### **Several Sensor-Type Measurements in the Same Application**

Sometimes you may need to use combinations of different sensors. In the following example, the VIs are reading three voltage sensors, followed by three thermocouples, followed by three RTDs for temperature—everything inside the same application. Since the focus should be on scaling and presentation, not on setting up the scanning operation, the VI runs as a higher-level function, Configure and Read Measurement, which reads groups of channels of the same function, range, number of samples, and resolution type. This high-level function takes care of the acquisition part completely; it implements a foreground-type acquisition by scanning each group of sensors one at a time.

Once data from each distinct group of channels is acquired, it is easy to implement the scaling and presentation of data.

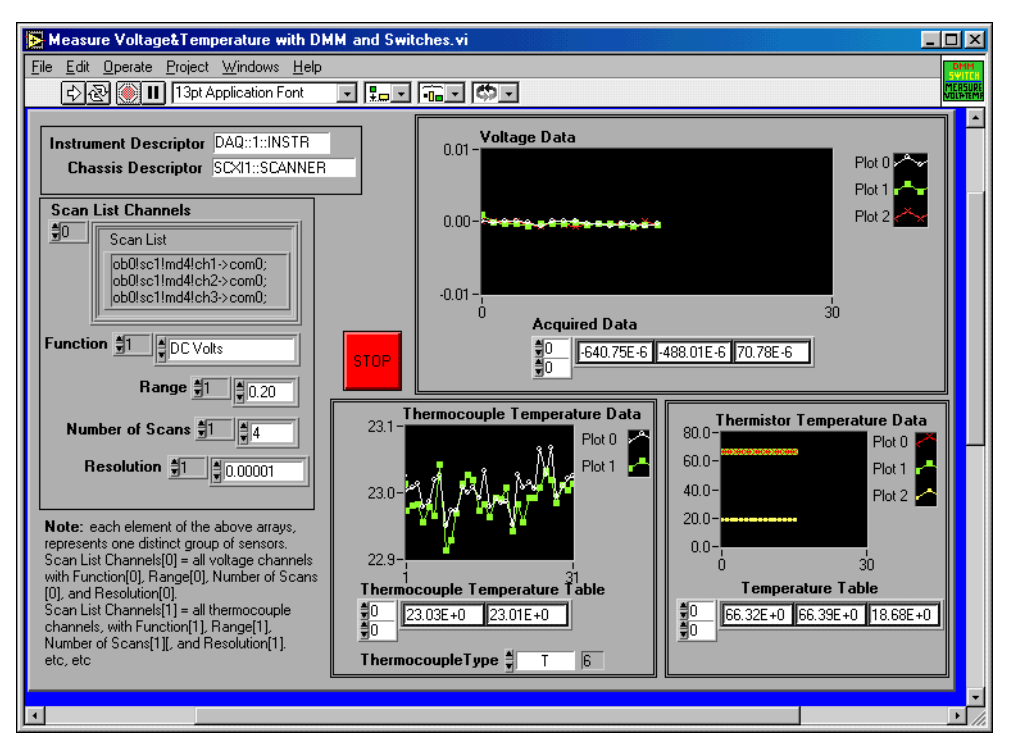

**Figure 4-30.** Measure Voltage and Temperature with DMM and Switches Front Panel

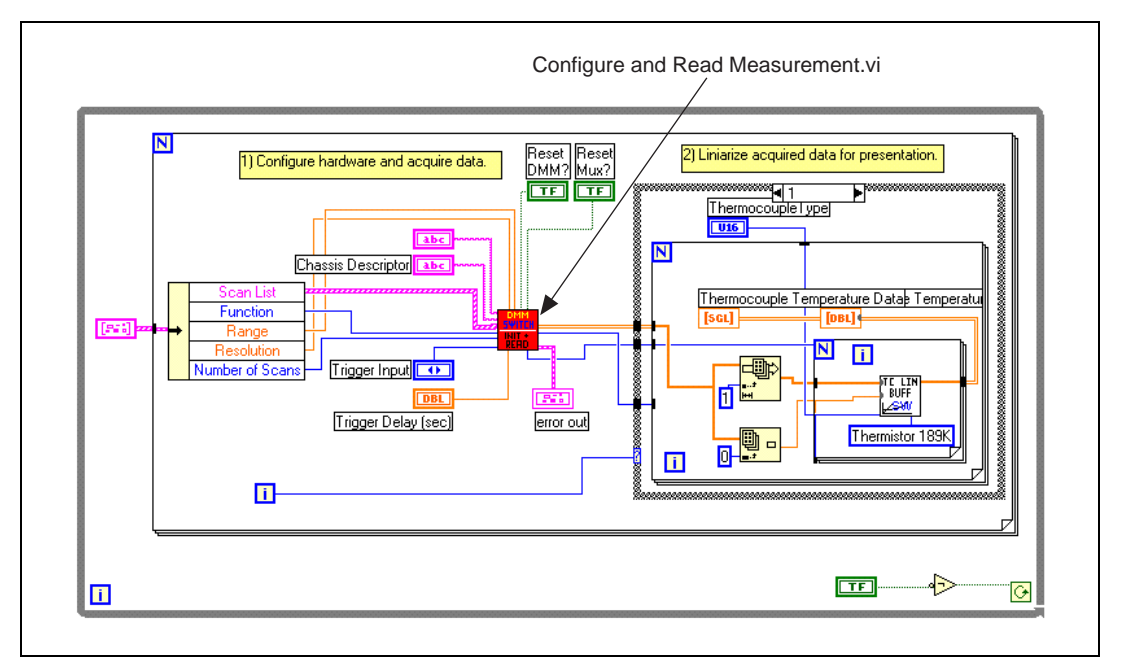

**Figure 4-31.** Measure Voltage and Temperature with DMM and Switches Block Diagram

The Configure and Read Measurement. vi is shown in Figur[e 4-32](#page-77-0) and Figur[e 4-33.](#page-78-0)

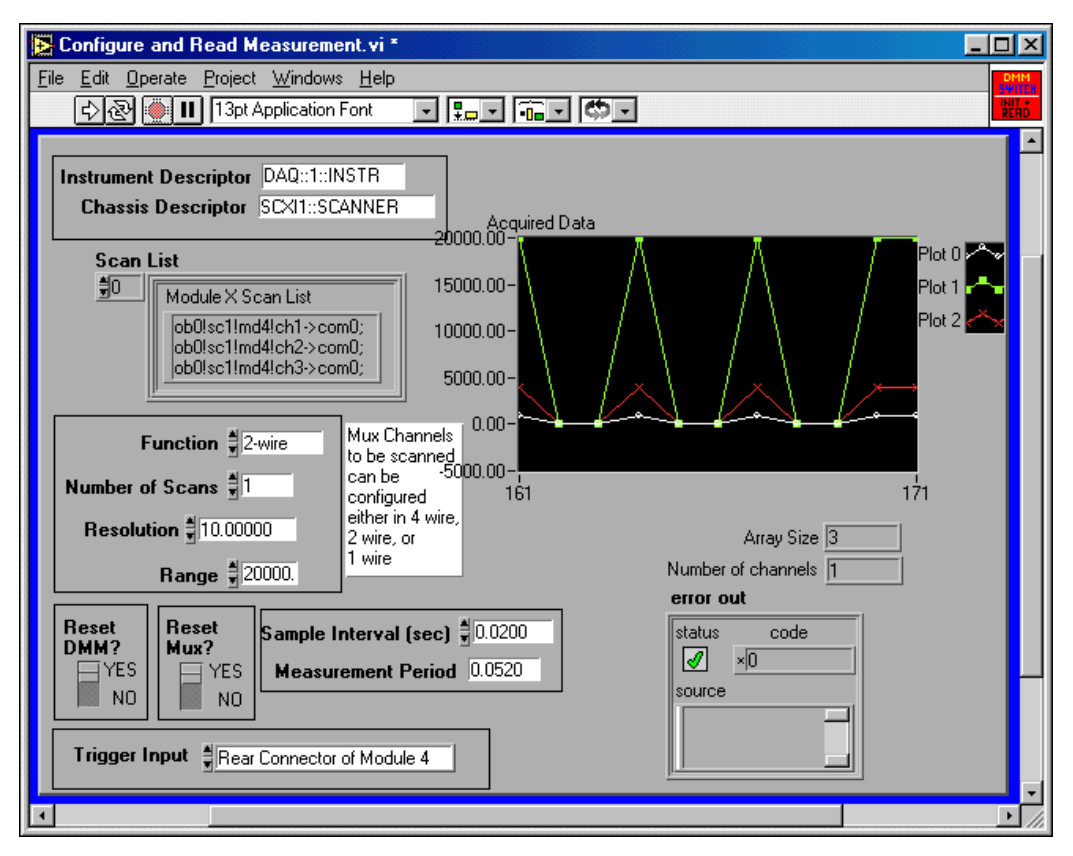

<span id="page-77-0"></span>**Figure 4-32.** Configure and Read Measurement Front Panel

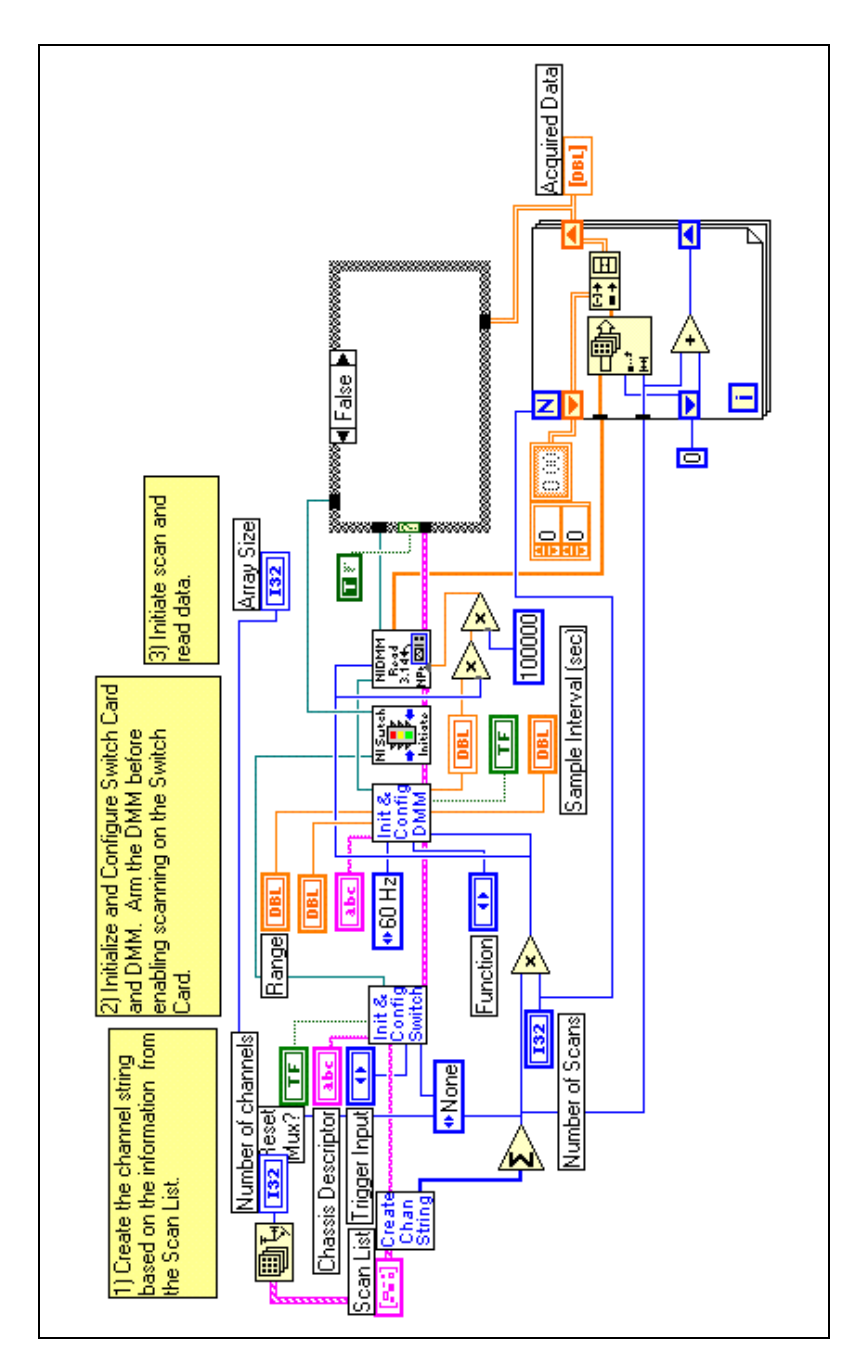

<span id="page-78-0"></span>**Figure 4-33.** Configure and Read Measurement Block Diagram

# **5**

# **NI-DAQ Driver Application Examples**

NI-DAQ is a set of functions that control all of the National Instruments plug-in DAQ devices for analog I/O, digital I/O, timing I/O, SCXI signal conditioning, and Real-Time System Integration (RTSI) multiboard synchronization. DAQ devices are general-purpose data acquisition devices, which National Instruments makes and offers under the software umbrella of a unique driver software—NI-DAQ.

Computer-based instruments like the NI 4060 are instruments and so are not classified as general-purpose DAQ devices, but they match functionality in common with general-purpose DAQ devices. The general-purpose functionality NI-DAQ offers is also supported by the DMM product line. This architecture offers you two choices when using the DMM hardware: to use the hardware as an instrument with NI-DMM, or to use the hardware as a general-purpose DAQ device with NI-DAQ.

## **NI-DAQ Application Example**

The most common technique for a nonbuffered, continuous analog input data acquisition with NI-DAQ is the sequence AI\_Configure followed by AI\_Single\_Scan inside a While Loop. Call AI\_Configure at the beginning of your application to inform NI-DAQ about the input mode (single-ended or differential), input range, and input polarity selected for the device. AI\_Single\_Scan returns one scan of data from the previously configured channel. This function starts an acquisition, retrieves a scan of data, and then terminates the acquisition. You can repeat these tasks by calling the function again and again inside a loop, as shown in Figur[e 5-2](#page-80-0).

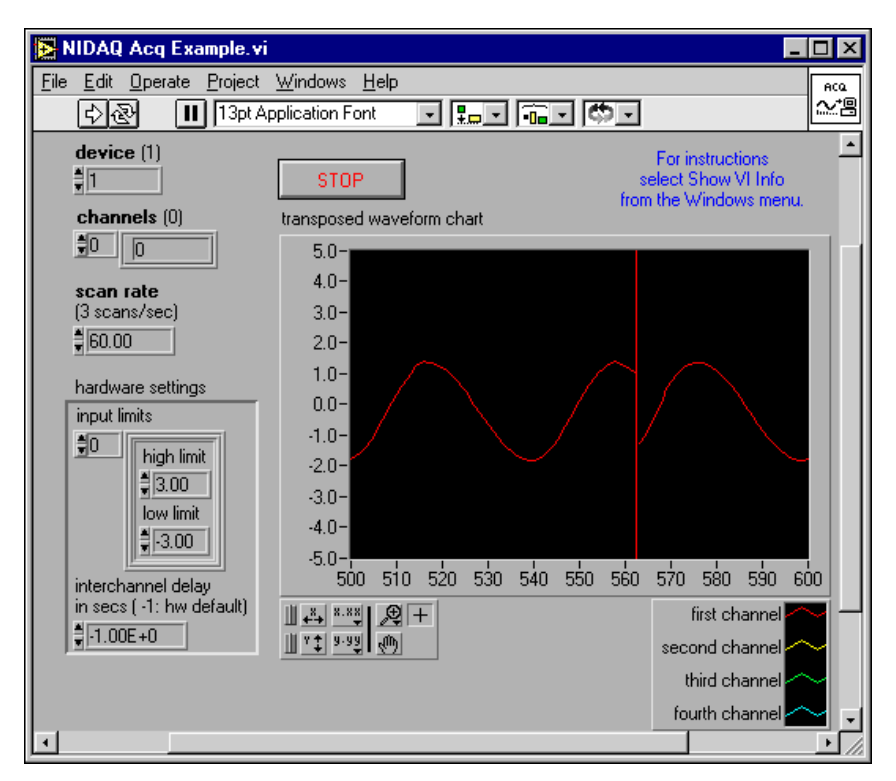

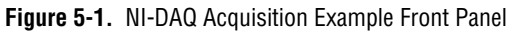

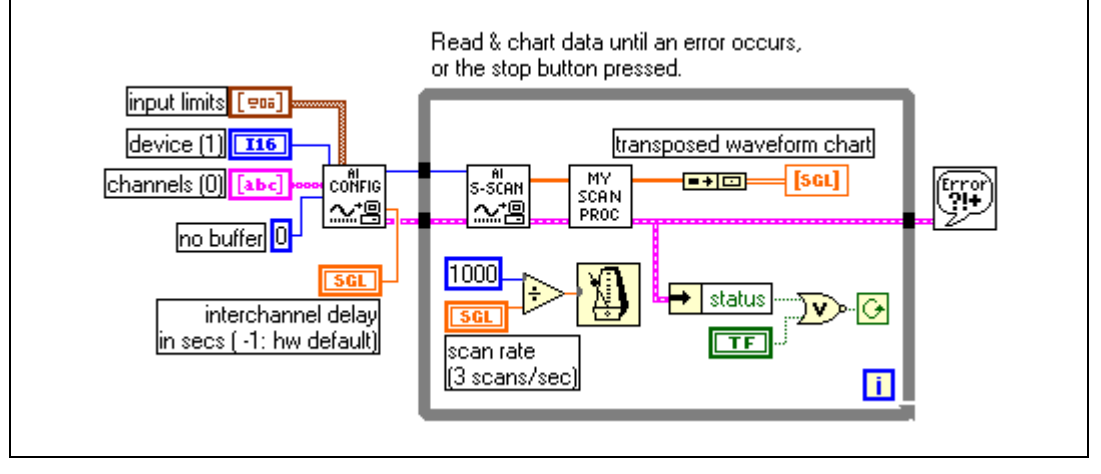

<span id="page-80-0"></span>**Figure 5-2.** NI-DAQ Acquisition Example Block Diagram

This general data acquisition example works with the DMM hardware.

With the examples in this chapter, you can configure the input limits, which in instrument terms are equivalent with configuring the range, and implement access to other configurations like the auto zero mode, powerline frequency, resolution, and function settings.

To be able to implement more instrument-type configurations with NI-DAQ, you need to divide the AI\_Configure function into its components, AI\_Group\_Config, AI\_Parameter, and AI\_Hardware\_Config. AI\_Group\_Config associates the device with a task ID. AI\_Paramater gets, sets, or translates specific analog input parameters. AI\_Hardware\_Config configures the range and polarity.

Figur[e 5-3](#page-82-0) shows a modified example that configures the DMM for DC volt measurement with 50 Hz or 60 Hz powerline frequency rejection. To use this example, complete the following steps:

- 1. Call AI\_Group\_Config to set up the device and channel.
- 2. Call as many AI\_Parameter function calls as the number of configuration parameters you want to configure.
- 3. Call AI\_Hardware\_Config and AI\_Single\_Scan in a loop to acquire the data one scan at a time.

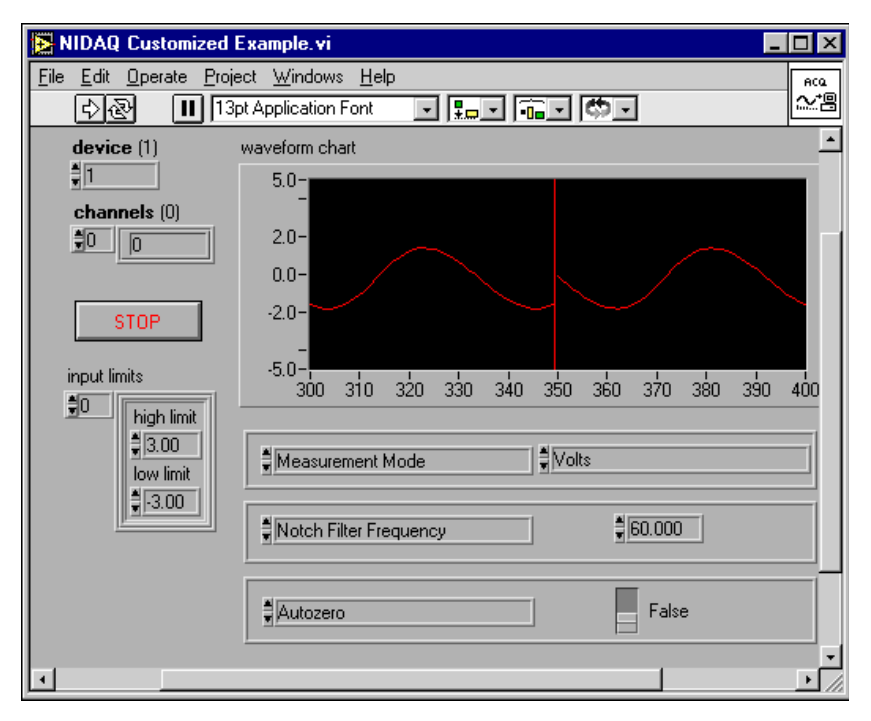

<span id="page-82-0"></span>**Figure 5-3.** NI-DAQ Customized Example Front Panel

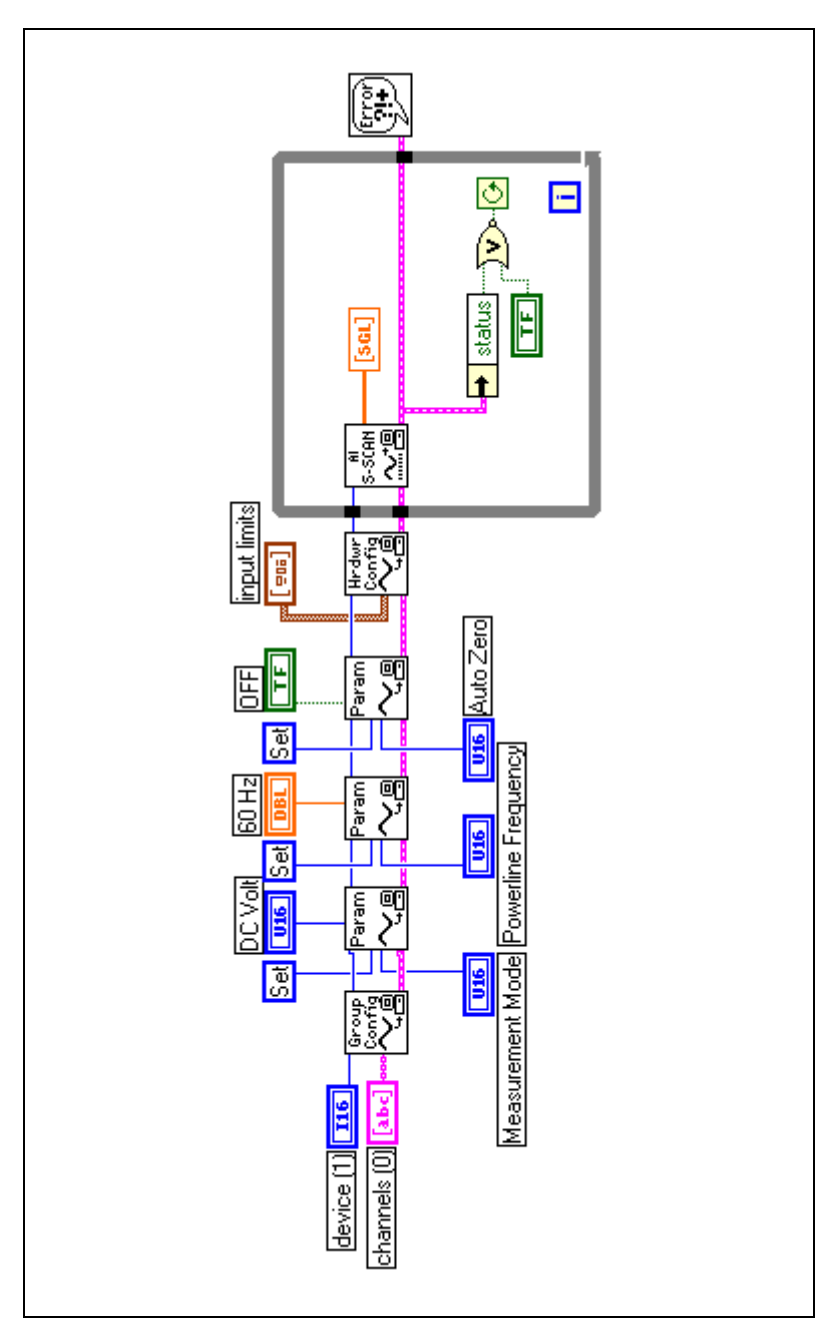

**Figure 5-4.** NI-DAQ Customized Example Block Diagram

NI-DAQ installs a similar LabVIEW example for NI-DMM hardware under **LabVIEW»Examples»Daq»AnalogIn»AnalogIn.llb»NI40***XX* **Digital Multimeter.vi**.

 $\mathbb N$ 

**Note** If you used Data Neighborhood to create and configure a virtual DMM channel, you do not need to call AI\_Parameters.

## **Using Triggering with NI-DAQ**

If you want to implement a trigger, specify the type of trigger as digital A in the  $AT$  Start. vi front panel. Make the read/search position parameter equal to relative to trigger point in the  $AT$  Read. vi block diagram. See Figur[e 5-6.](#page-85-0)

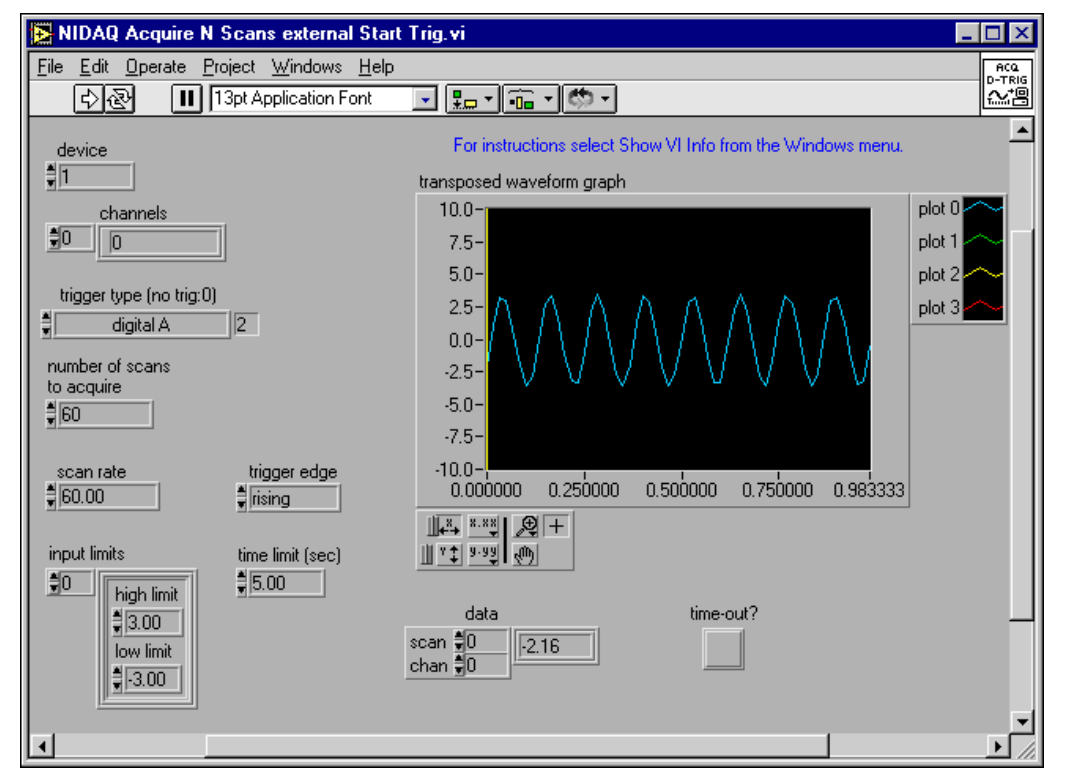

**Figure 5-5.** NI-DAQ Acquire *N* Scans External Start Trigger Front Panel

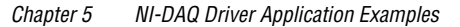

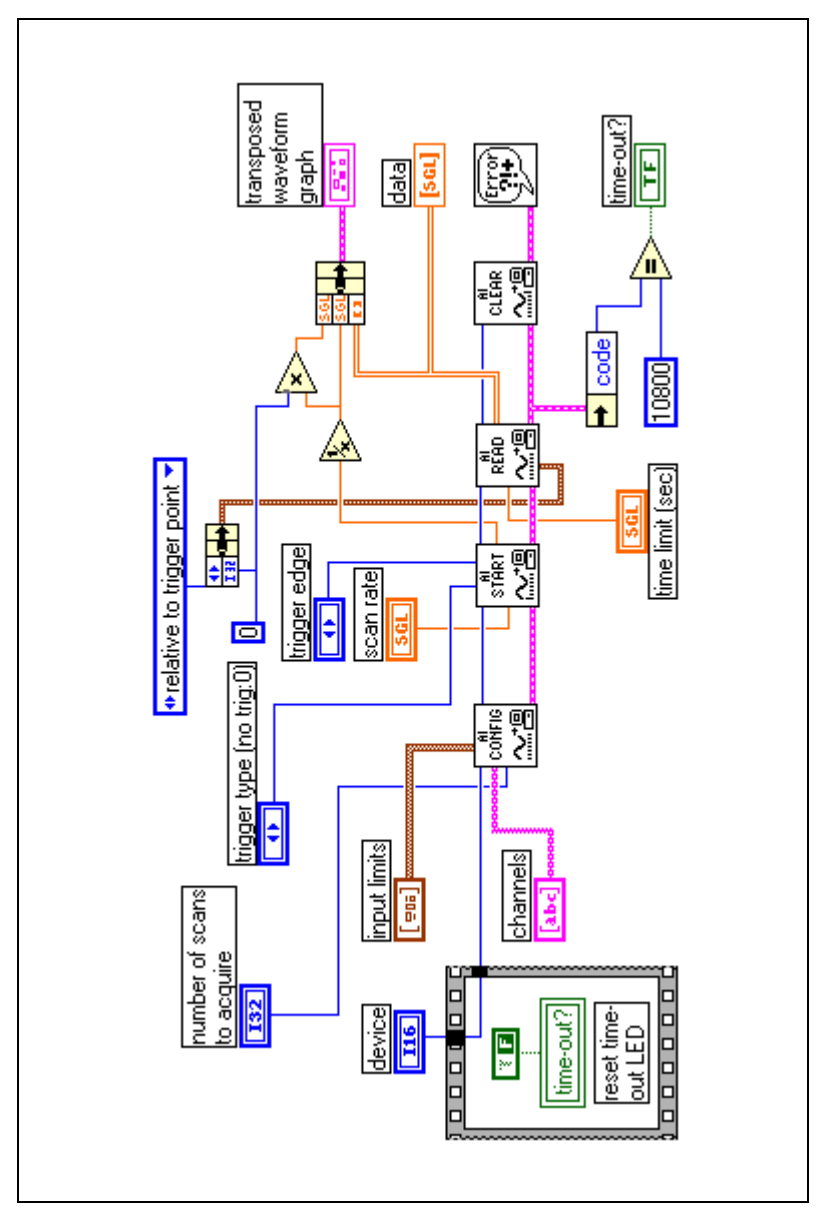

<span id="page-85-0"></span>**Figure 5-6.** NI-DAQ Acquire *N* Scans External Start Trigger Block Diagram

If you want to implement an external sample trigger, you need to specify which clock (scan clock 1) and clock source code (Trigger Input, low to high) in the AI\_Clock\_Config.vi front panel. As shown in Figur[e 5-7.](#page-86-0)

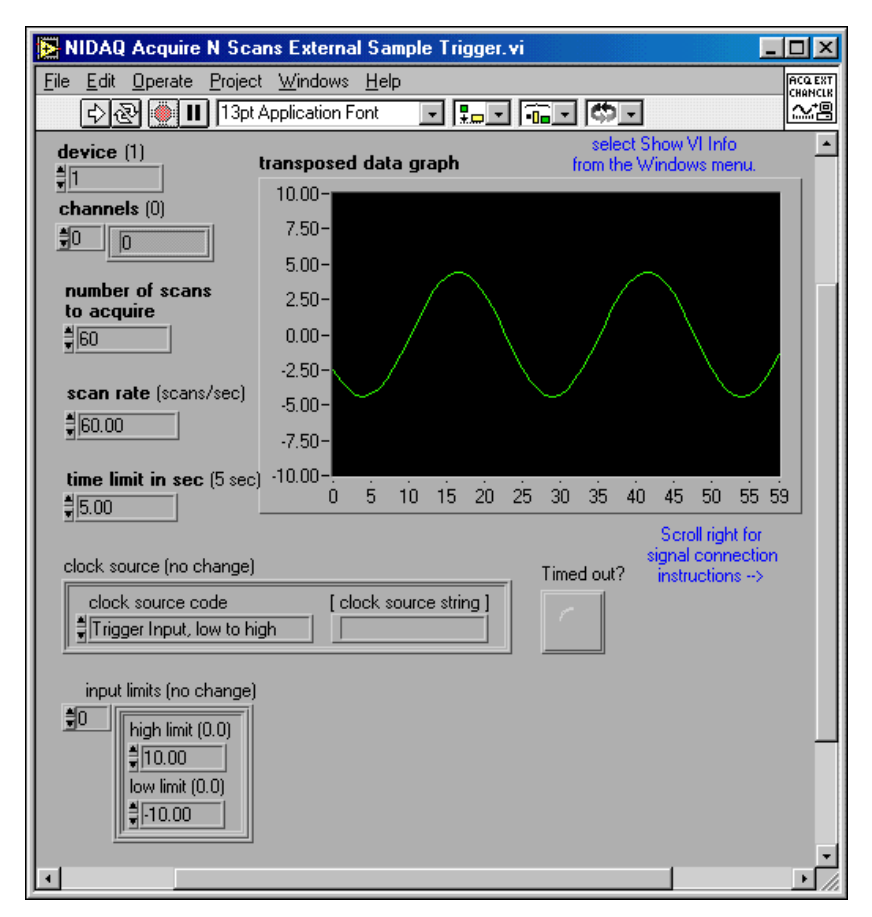

<span id="page-86-0"></span>**Figure 5-7.** NI-DAQ Acquire *N* Scans External Sample Trigger Front Panel

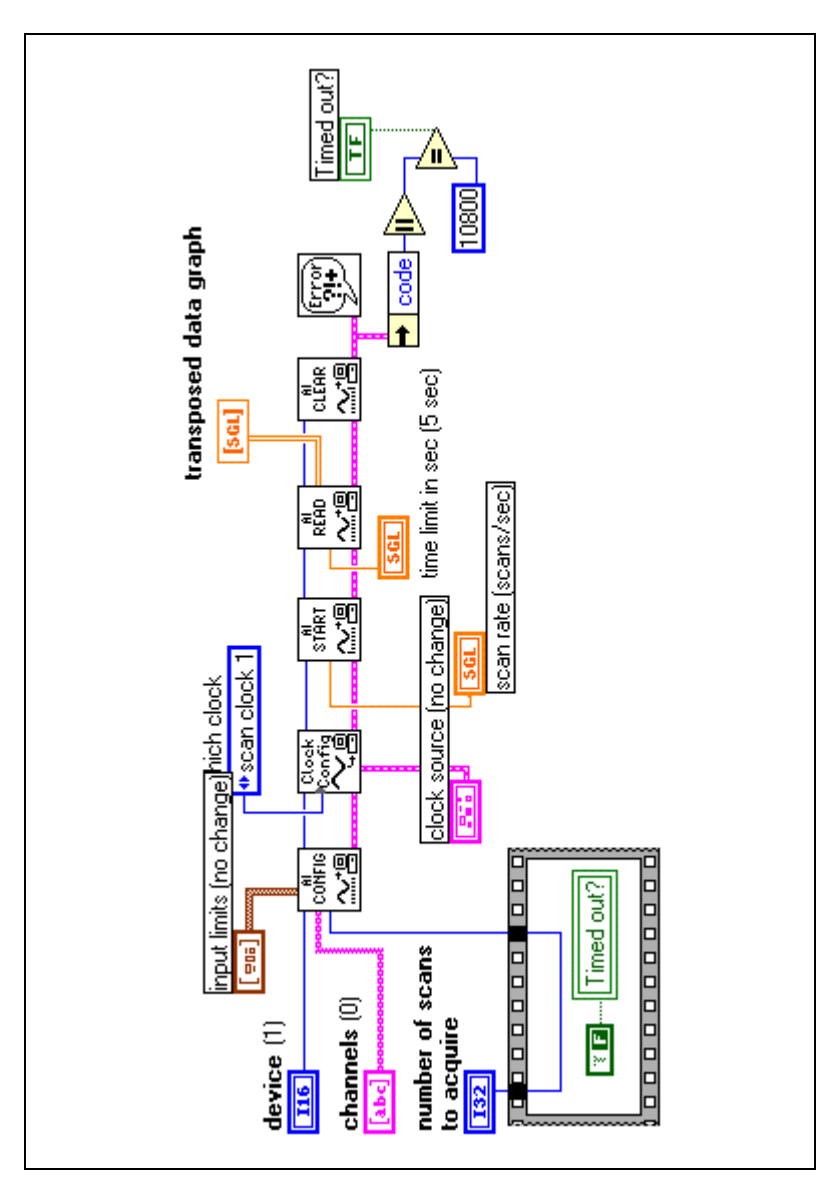

**Figure 5-8.** NI-DAQ Acquire *N* Scans External Sample Trigger Block Diagram

## **Using the DMM with SCXI Multiplexers in NI-DAQ**

You can scan an SCXI multiplexer such as the SCXI-1127 using the following sequence of calls in a loop:

- AI\_Configure
- AI\_Start
- AI Read

For example, if you have one SCXI chassis (your SCXI-1127 module is located in slot 4 of the chassis) and if you are scanning channels 1, 2, and 3 of the module, then you would set the channel input to ob0!sc1!md4!1:3 on the panel. NI-DAQ ensures the scan clock is routed from the DMM to the SCXI-1127 module.

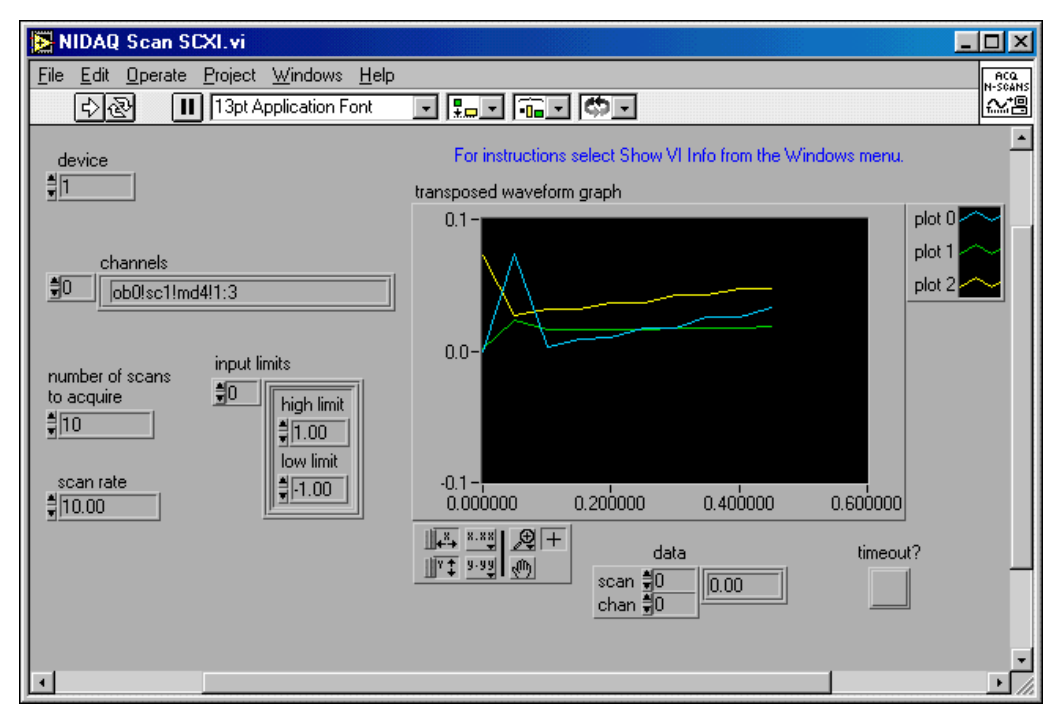

**Figure 5-9.** NI-DAQ Scan SCXI Front Panel

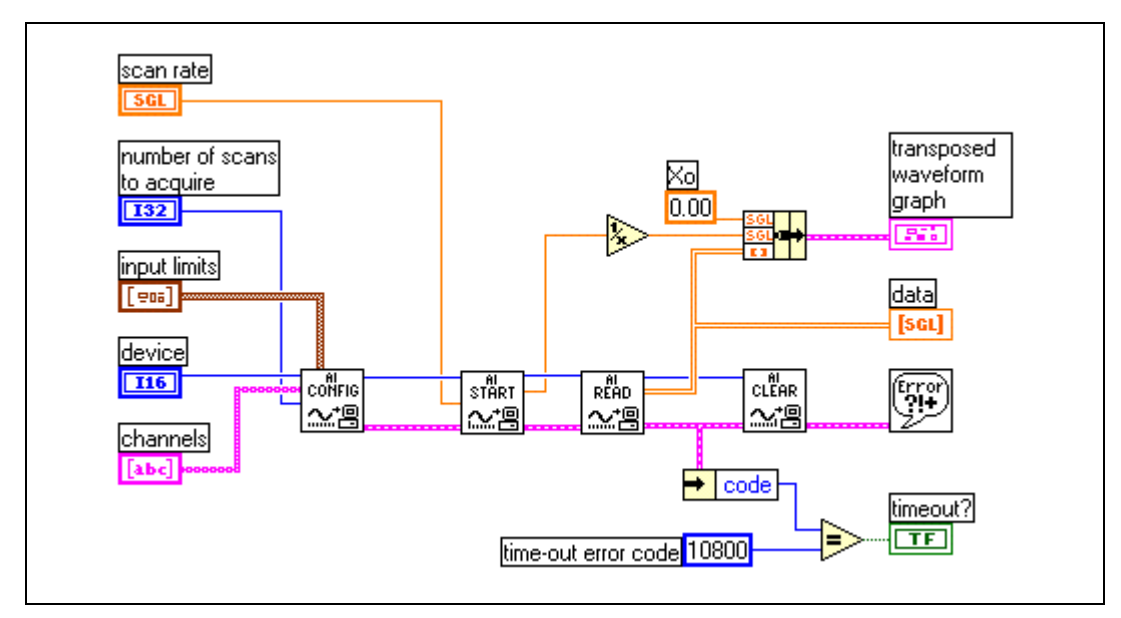

**Figure 5-10.** NI-DAQ Scan SCXI Block Diagram

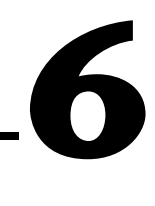

# **Build Your Own Application**

The most important principle to remember when building your new application is to *never start from scratch*! You can save time and effort and eliminate mistakes by using or modifying the example programs provided with NI-DMM.

If you are using LabVIEW, open the niDMM&Switch Application VI Tree. Shown in Figure [6-1.](#page-90-0) You can find the application tree on the NI-SWITCH CD under the Example directory.

<span id="page-90-0"></span>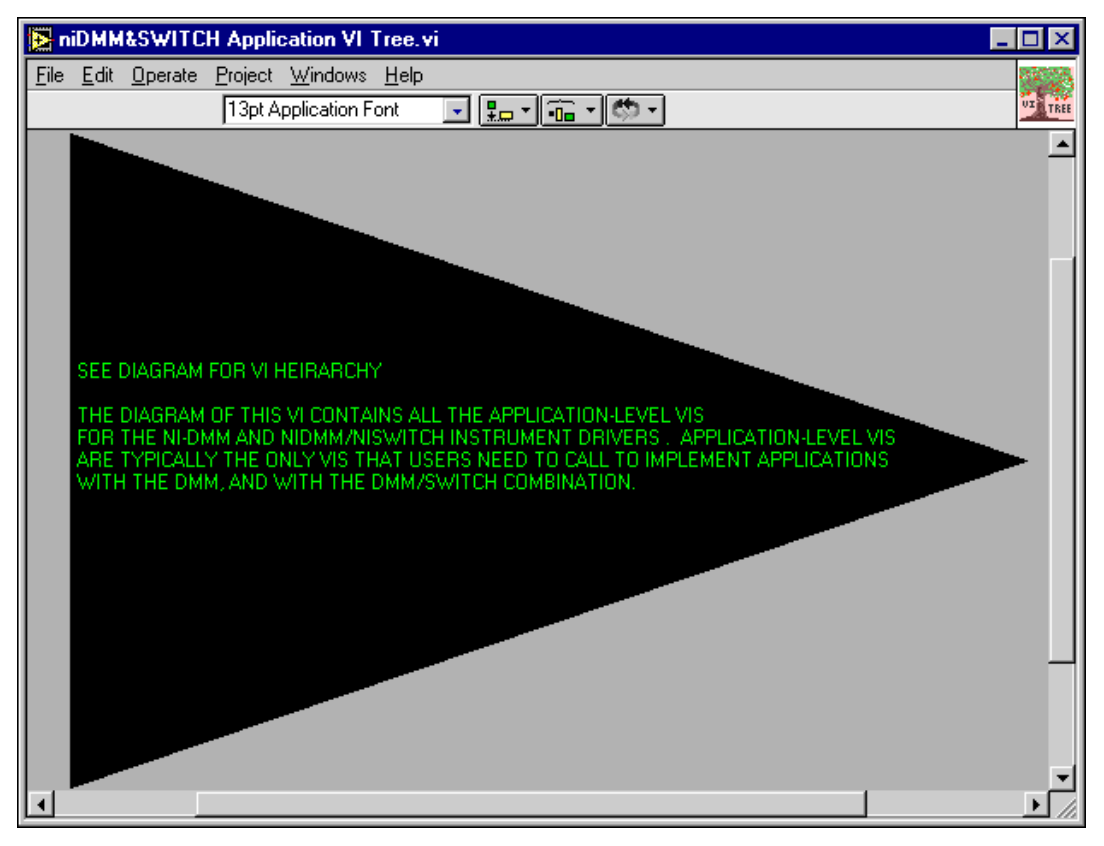

**Figure 6-1.** Application Tree Front Panel

Choose the example that best applies to your application. See Figure [6-2.](#page-91-0) You can use the example as it is, or modify it according to what you want to implement, by using any of the other examples that show how the modification should be implemented.

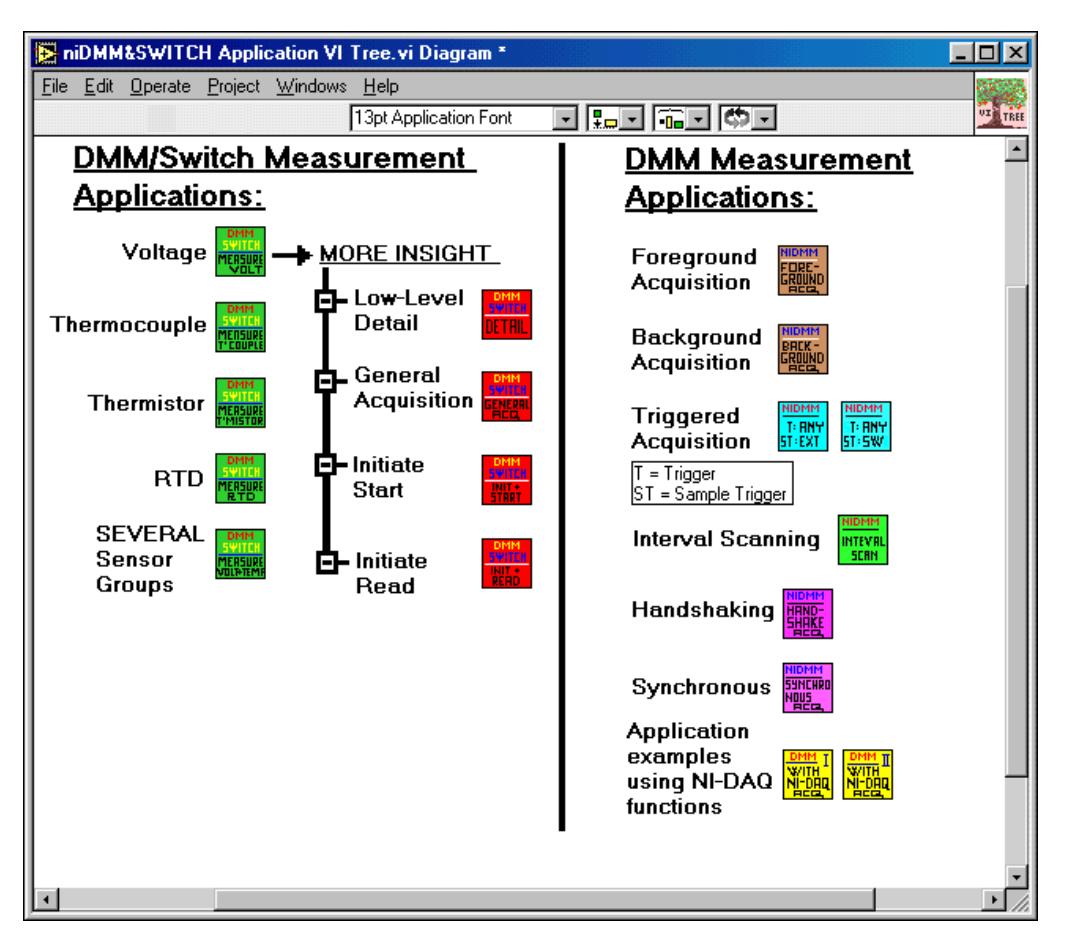

**Figure 6-2.** Application Tree Block Diagram

<span id="page-91-0"></span>The application tree contains examples for measuring voltages and taking measurements with thermocouples, RTDs, and thermistors. For other sensor types, use the Measure Voltage example and apply your own scaling to voltage data.

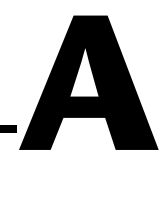

# **Microsoft Visual Basic Examples**

This appendix shows the Visual Basic syntax of the examples in this manual.

#### **Foreground Acquisition**

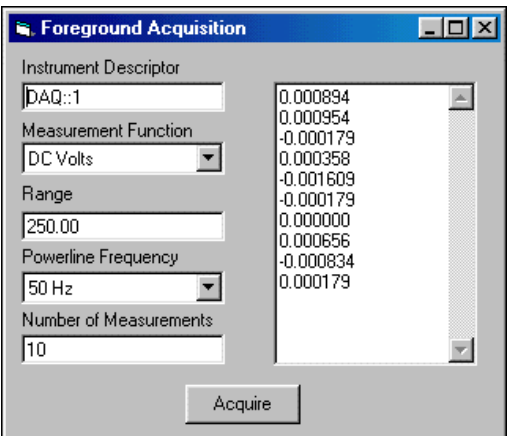

**Figure A-1.** Foreground Acquisition Front Panel

```
Private Sub Acquire_Click()
     Dim vi As ViSession
     Dim resolution As ViReal64
    Dim triggerDelay As ViReal64
     Dim timeLimit As ViInt32
     Dim numPointsRead As ViInt32
     Dim i As ViInt32
    Dim numelements As ViInt32
    Dim measurementArray() As ViReal64
     ReDim measurementArray(1 To Val(numOfMeasurements.Text))
     measurements.Text = ""
     'Disable Acquire button until acquistion complete
```

```
 Acquire.Enabled = False
 'Open a session to the instrument
 If CheckError(niDMM_init(instrumentDescriptor.Text, VI_TRUE, VI_TRUE, _
                vi)) Then
     GoTo Error
 End If
 'Set these values to desired defaults.
 resolution = 1#
 triggerDelay = 0#
 timeLimit = 10000
 resolution = 1#
 'Set the powerline frequency
 If CheckError(niDMM_ConfigurePowerlineFrequency(vi, _
                plfVal(powerlineFreq.ListIndex))) Then
  GoTo Error
 End If
 'Configure the acquistion
 If CheckError(niDMM_ConfigureMeasurement(vi, CtlVal(measFunction), _
                Val(range.Text), resolution)) Then
  GoTo Error
 End If
 'Set trigger source and delay
 If CheckError(niDMM_ConfigureTrigger(vi, NIDMM_VAL_IMMEDIATE, _
                triggerDelay)) Then
 GoTo Error
 End If
 'Set the number of measurements
 If CheckError(niDMM_ConfigureMultiPoint(vi, 1,
                Val(numOfMeasurements.Text),
                NIDMM_VAL_IMMEDIATE, 0#)) Then
 GoTo Error
 End If
 'Read the measurements
 If CheckError(niDMM_ReadMultiPoint(vi, timeLimit, _
                CInt(numOfMeasurements.Text), _
                measurementArray(1), numelements)) Then
 GoTo Error
 End If
     'Format and display measurements
    For i = 1 To CInt(numOfMeasurements.Text)
        measurements.Fext = measurements.Fext &
```

```
Format(measurementArray(i), "##0.000000") & \_vbCrLf
         Next i
     'Abort the acquisition
     If CheckError(niDMM_Abort(vi)) Then
     GoTo Error
     End If
     'Always close the instrument, even if an error occured in
     'niDMM_SimpleAcquisition
     niDMM_close (vi)
Error:
     'Enable acquire button
    Acquire.Enabled = True
End Sub
```
#### **Background Acquisition**

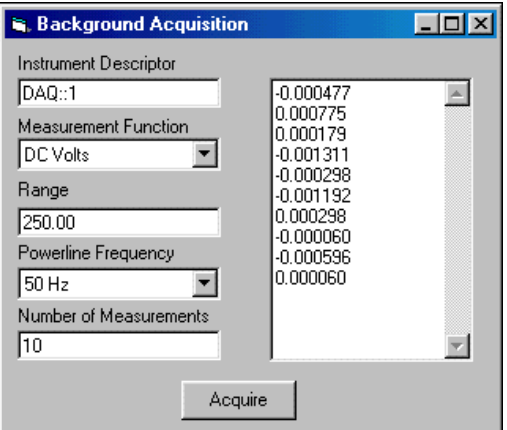

**Figure A-2.** Background Acquisition Front Panel

Private Sub Acquire\_Click()

```
 Dim vi As ViSession
 Dim resolution As ViReal64
 Dim triggerDelay As ViReal64
 Dim timeLimit As ViInt32
 Dim numPointsRead As ViInt32
 Dim i As ViInt32
 Dim numelements As ViInt32
```

```
 Dim measurementArray() As ViReal64
    ReDim measurementArray(1 To Val(numOfMeasurements.Text))
    measurements.Text = ""
     'Disable Acquire button until acquistion complete
    Acquire.Enabled = False
     'Open a session to the instrument
   If CheckError(niDMM_init(instrumentDescriptor.Text, VI_TRUE, VI_TRUE, \overline{\phantom{a}}vi)) Then
         GoTo Error
    End If
     'Set these values to desired defaults.
    resolution = 1#
    triggerDelay = 0#
   timeLimit = 10000 resolution = 1#
     'Set the powerline frequency
    If CheckError(niDMM_ConfigurePowerlineFrequency(vi, _
                    plfVal(powerlineFreq.ListIndex))) Then
     GoTo Error
    End If
'Configure the acquistion
    If CheckError(niDMM_ConfigureMeasurement(vi, CtlVal(measFunction), _
                    Val(range.Text), resolution)) Then
     GoTo Error
    End If
     'Set trigger source and delay
    If CheckError(niDMM_ConfigureTrigger(vi, NIDMM_VAL_IMMEDIATE, _
                    triggerDelay)) Then
    GoTo Error
    End If
    'Set the number of measurements
    If CheckError(niDMM_ConfigureMultiPoint(vi, 1,
                    Val(numOfMeasurements.Text), _
                    NIDMM_VAL_IMMEDIATE, 0#)) Then
    GoTo Error
    End If
     'Initiate the measurements
    If CheckError(niDMM_Initiate(vi)) Then
    GoTo Error
    End If
     'Read the measurements
```

```
 If CheckError(niDMM_FetchMultiPoint(vi, timeLimit, _
                    CInt(numOfMeasurements.Text), _
                    measurementArray(1), numelements)) Then
     GoTo Error
     End If
         'Format and display measurements
        For i = 1 To CInt(numOfMeasurements.Text)
            measurements. Text = measurements. Text & _{-}Format(measurementArray(i), "##0.000000") & \_vbCrLf
         Next i
     'Abort the acquisition
     If CheckError(niDMM_Abort(vi)) Then
     GoTo Error
     End If
     'Always close the instrument, even if an error occured in
     'niDMM_SimpleAcquisition
     niDMM_close (vi)
Error:
     'Enable acquire button
     Acquire.Enabled = True
End Sub
```
## **Triggered Acquisition**

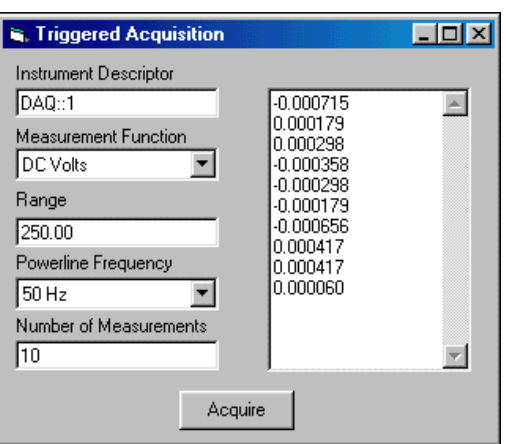

**Figure A-3.** Triggered Acquisition Front Panel

```
Private Sub Acquire_Click()
    Dim vi As ViSession
    Dim resolution As ViReal64
    Dim triggerDelay As ViReal64
    Dim TrigSource As ViInt32
    Dim TrigSlope As ViInt32
    Dim SampleTrigSource As ViInt32
    Dim SampleTrigSlope As ViInt32
    Dim timeLimit As ViInt32
    Dim numPointsRead As ViInt32
    Dim i As ViInt32
    Dim numelements As ViInt32
    Dim measurementArray() As ViReal64
    ReDim measurementArray(1 To Val(numOfMeasurements.Text))
    measurements.Text = ""
    TrigSource = NIDMM_VAL_IMMEDIATE
    TrigSlope = NIDMM_VAL_POS
     SampleTrigSource = NIDMM_VAL_IMMEDIATE
    SampleTrigSlope = NIDMM_VAL_POS
     'Disable Acquire button until acquistion complete
    Acquire.Enabled = False
     'Open a session to the instrument
     If CheckError(niDMM_init(instrumentDescriptor.Text, VI_TRUE, VI_TRUE, _
                    vi)) Then
```

```
 GoTo Error
 End If
 'Set these values to desired defaults.
 resolution = 1#
 triggerDelay = 0#
 timeLimit = 10000
 'Set the powerline frequency
 If CheckError(niDMM_ConfigurePowerlineFrequency(vi, _
                plfVal(powerlineFreq.ListIndex))) Then
 GoTo Error
 End If
 'Configure the acquistion
 If CheckError(niDMM_ConfigureMeasurement(vi, CtlVal(measFunction), _
                Val(range.Text), resolution)) Then
 GoTo Error
 End If
 'Set trigger source and delay
 If CheckError(niDMM_ConfigureTrigger(vi, TrigSource, _
                 triggerDelay)) Then
 GoTo Error
 End If
 'Set trigger slope
 If CheckError(niDMM_ConfigureTriggerSlope(vi, TrigSlope)) Then
 GoTo Error
 End If
 'Set the number of measurements
 If CheckError(niDMM_ConfigureMultiPoint(vi, 1,
                Val(numOfMeasurements.Text), _
                 SampleTrigSource, 0#)) Then
 GoTo Error
 End If
 'Set sample trigger slope
 'If CheckError(niDMM_ConfigureSampleTriggerSlope(vi, SampleTrigSlope))
                 Then
 'GoTo Error
 'End If
 'Read the measurements
 If CheckError(niDMM_ReadMultiPoint(vi, timeLimit, _
                 CInt(numOfMeasurements.Text), _
                measurementArray(1), numelements)) Then
 GoTo Error
```

```
 End If
         'Format and display measurements
        For i = 1 To CInt(numOfMeasurements.Text)
            measurements. Text = measurements. Text \&Format(measurementArray(i), "##0.000000") & \_vbCrLf
         Next i
     'Abort the acquisition
     If CheckError(niDMM_Abort(vi)) Then
     GoTo Error
     End If
     'Always close the instrument, even if an error occured in
     'niDMM_SimpleAcquisition
     niDMM_close (vi)
Error:
     'Enable acquire button
```
## **Interval Scanning**

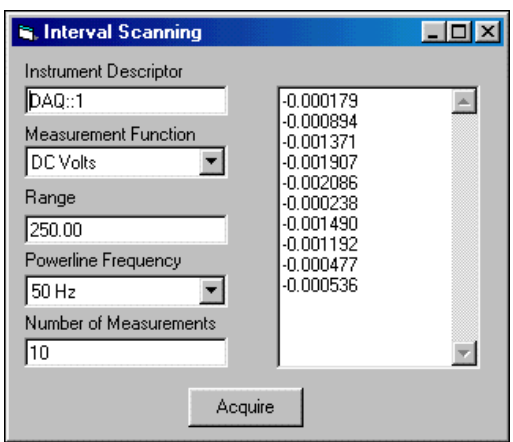

**Figure A-4.** Interval Scanning Front Panel

Private Sub Acquire\_Click()

```
 Dim vi As ViSession
 Dim resolution As ViReal64
 Dim SampleTrigSource As ViInt32
 Dim SampleInterval As ViReal64
 Dim timeLimit As ViInt32
```

```
 Dim numPointsRead As ViInt32
    Dim i As ViInt32
    Dim numelements As ViInt32
    Dim measurementArray() As ViReal64
    ReDim measurementArray(1 To Val(numOfMeasurements.Text))
    measurements.Text = ""
    SampleTrigSource = NIDMM_VAL_INTERVAL
    SampleInterval = 0.1
    'Disable Acquire button until acquistion complete
    Acquire.Enabled = False
    'Open a session to the instrument
   If CheckError(niDMM_init(instrumentDescriptor.Text, VI_TRUE, VI_TRUE, \overline{\phantom{a}}vi)) Then
        GoTo Error
    End If
    'Set these values to desired defaults.
    resolution = 1#
   timeLimit = 10000 'Set the powerline frequency
    If CheckError(niDMM_ConfigurePowerlineFrequency(vi, _
                    plfVal(powerlineFreq.ListIndex))) Then
     GoTo Error
    End If
     'Configure the acquistion
   If CheckError(niDMM_ConfigureMeasurement(vi, CtlVal(measFunction),
                    Val(range.Text), resolution)) Then
     GoTo Error
    End If
    'Set the number of measurements
    If CheckError(niDMM_ConfigureMultiPoint(vi, 1,
                    Val(numOfMeasurements.Text), _
                    SampleTrigSource, SampleInterval)) Then
    GoTo Error
    End If
    'Read the measurements
    If CheckError(niDMM_ReadMultiPoint(vi, timeLimit, _
                    CInt(numOfMeasurements.Text), _
                    measurementArray(1), numelements)) Then
    GoTo Error
    End If
'Format and display measurements
```

```
For i = 1 To CInt(numOfMeasurements.Text)
            measurements.Text = measurements.Text \& _
                     Format(measurementArray(i), "##0.000000") & \_vbCrLf
         Next i
     'Abort the acquisition
     If CheckError(niDMM_Abort(vi)) Then
     GoTo Error
     End If
     'Always close the instrument, even if an error occured in
     'niDMM_SimpleAcquisition
     niDMM_close (vi)
Error:
     'Enable acquire button
     Acquire.Enabled = True
End Sub
```
## **Handshaking Acquisition**

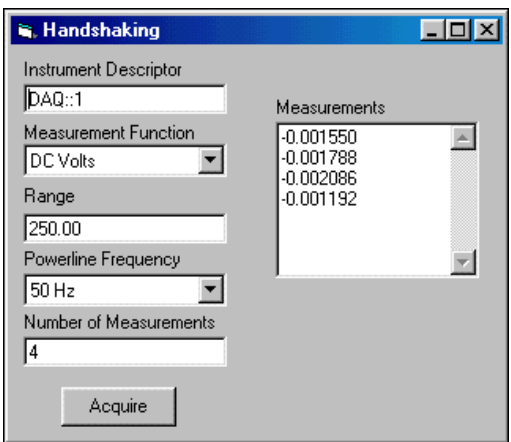

**Figure A-5.** Handshaking Front Panel

```
Private Sub Acquire_Click()
Private Sub Acquire_Click()
     Dim vi As ViSession
     Dim measurementArray() As ViReal64
     Dim i As ViInt32
     ReDim measurementArray(1 To Val(numOfMeasurements.Text))
```

```
 measurements.Text = ""
 Dim resolution As ViReal64
 Dim timeLimit As ViInt32
 Dim numPointsRead As ViInt32
 'Set these values to desired defaults.
 resolution = 1#
 timeLimit = 10000
 'Disable Acquire button until acquistion complete
 Acquire.Enabled = False
 'Open a session to the instrument
 If CheckError(niDMM_init(instrumentDescriptor.Text, VI_TRUE, VI_TRUE,
                vi)) Then
     GoTo Error
 End If
 'Set the powerline frequency
 If CheckError(niDMM_ConfigurePowerlineFrequency(vi,
                 CtlVal(powerlineFreq))) Then
  GoTo Error
 End If
 'Configure the acquistion
  If CheckError(niDMM_ConfigureMeasurement(vi, CtlVal(measFunction), _
                 Val(range.Text), resolution)) Then
  GoTo Error
 End If
 'Set the trigger
 If CheckError(niDMM_ConfigureTrigger(vi, NIDMM_VAL_IMMEDIATE, 0#)) Then
 GoTo Error
 End If
 'Configure measurement complte destination to external
 If CheckError(niDMM_ConfigureMeasCompleteDest(vi, NIDMM_VAL_EXTERNAL))
                 Then
 GoTo Error
 End If
 'Set the number of measurements
If CheckError(niDMM_ConfigureMultiPoint(vi, 1, numOfMeasurements, _
                 NIDMM_VAL_EXTERNAL, 0#)) Then
 GoTo Error
 End If
 'Acquire the measurements
 If CheckError(niDMM_ReadMultiPoint(vi, timeLimit, numOfMeasurements, _
                 measurementArray(1), numPointsRead)) Then
```

```
 GoTo Error
     End If
         'Format and display measurements
        For i = 1 To CInt(numOfMeasurements.Text)
            measurements. Text = measurements. Text & _{-}Format(measurementArray(i), "##0.000000") & \_ vbCrLf
         Next i
     'Always close the instrument, even if an error occured in
     'niDMM_SimpleAcquisition
     niDMM_close (vi)
Error:
     'Enable acquire button
     Acquire.Enabled = True
End Sub
```
# **Technical Support Resources**

This appendix describes the comprehensive resources available to you in the Technical Support section of the National Instruments Web site and provides technical support telephone numbers for you to use if you have trouble connecting to our Web site or if you do not have internet access.

# **NI Web Support**

To provide you with immediate answers and solutions 24 hours a day, 365 days a year, National Instruments maintains extensive online technical support resources. They are available to you at no cost, are updated daily, and can be found in the Technical Support section of our Web site at www.ni.com/support

#### **Online Problem-Solving and Diagnostic Resources**

- **KnowledgeBase**—A searchable database containing thousands of frequently asked questions (FAQs) and their corresponding answers or solutions, including special sections devoted to our newest products. The database is updated daily in response to new customer experiences and feedback.
- **Troubleshooting Wizards**—Step-by-step guides lead you through common problems and answer questions about our entire product line. Wizards include screen shots that illustrate the steps being described and provide detailed information ranging from simple getting started instructions to advanced topics.
- **Product Manuals**—A comprehensive, searchable library of the latest editions of National Instruments hardware and software product manuals.
- **Hardware Reference Database**—A searchable database containing brief hardware descriptions, mechanical drawings, and helpful images of jumper settings and connector pinouts.
- **Application Notes**—A library with more than 100 short papers addressing specific topics such as creating and calling DLLs, developing your own instrument driver software, and porting applications between platforms and operating systems.

#### **Software-Related Resources**

- **Instrument Driver Network—A** library with hundreds of instrument drivers for control of standalone instruments via GPIB, VXI, or serial interfaces. You also can submit a request for a particular instrument driver if it does not already appear in the library.
- **Example Programs Database**—A database with numerous, non-shipping example programs for National Instruments programming environments. You can use them to complement the example programs that are already included with National Instruments products.
- **Software Library—A** library with updates and patches to application software, links to the latest versions of driver software for National Instruments hardware products, and utility routines.

#### **Worldwide Support**

National Instruments has offices located around the globe. Many branch offices maintain a Web site to provide information on local services. You can access these Web sites from www.ni.com/worldwide

If you have trouble connecting to our Web site, please contact your local National Instruments office or the source from which you purchased your National Instruments product(s) to obtain support.

For telephone support in the United States, dial 512 795 8248. For telephone support outside the United States, contact your local branch office:

Australia 03 9879 5166, Austria 0662 45 79 90 0, Belgium 02 757 00 20, Brazil 011 284 5011, Canada (Calgary) 403 274 9391, Canada (Ontario) 905 785 0085, Canada (Québec) 514 694 8521, China 0755 3904939, Denmark 45 76 26 00, Finland 09 725 725 11, France 01 48 14 24 24, Germany 089 741 31 30, Greece 30 1 42 96 427, Hong Kong 2645 3186, India 91805275406, Israel 03 6120092, Italy 02 413091, Japan 03 5472 2970, Korea 02 596 7456, Mexico (D.F.) 5 280 7625, Mexico (Monterrey) 8 357 7695, Netherlands 0348 433466, New Zealand 09 914 0488, Norway 32 27 73 00, Poland 0 22 528 94 06, Portugal 351 1 726 9011, Singapore 2265886, Spain 91 640 0085, Sweden 08 587 895 00, Switzerland 056 200 51 51, Taiwan 02 2528 7227, United Kingdom 01635 523545

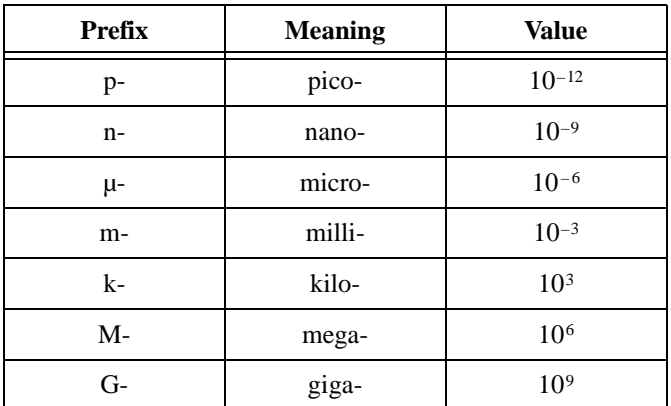

#### **Numbers/Symbols**

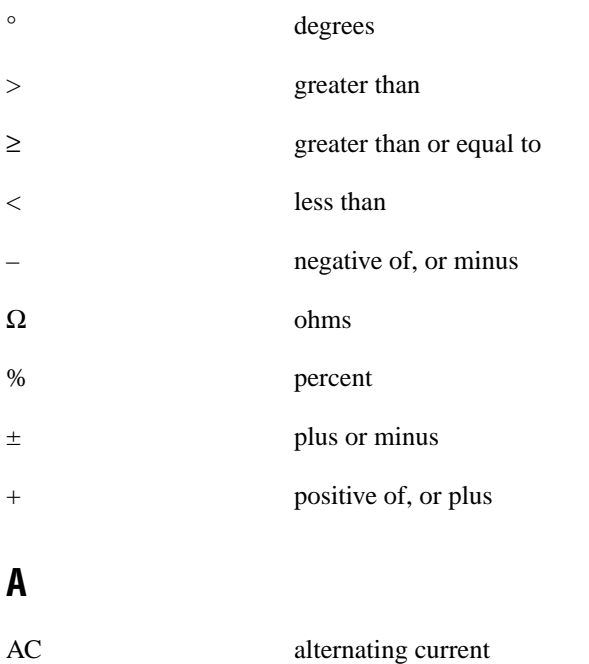

#### **C**

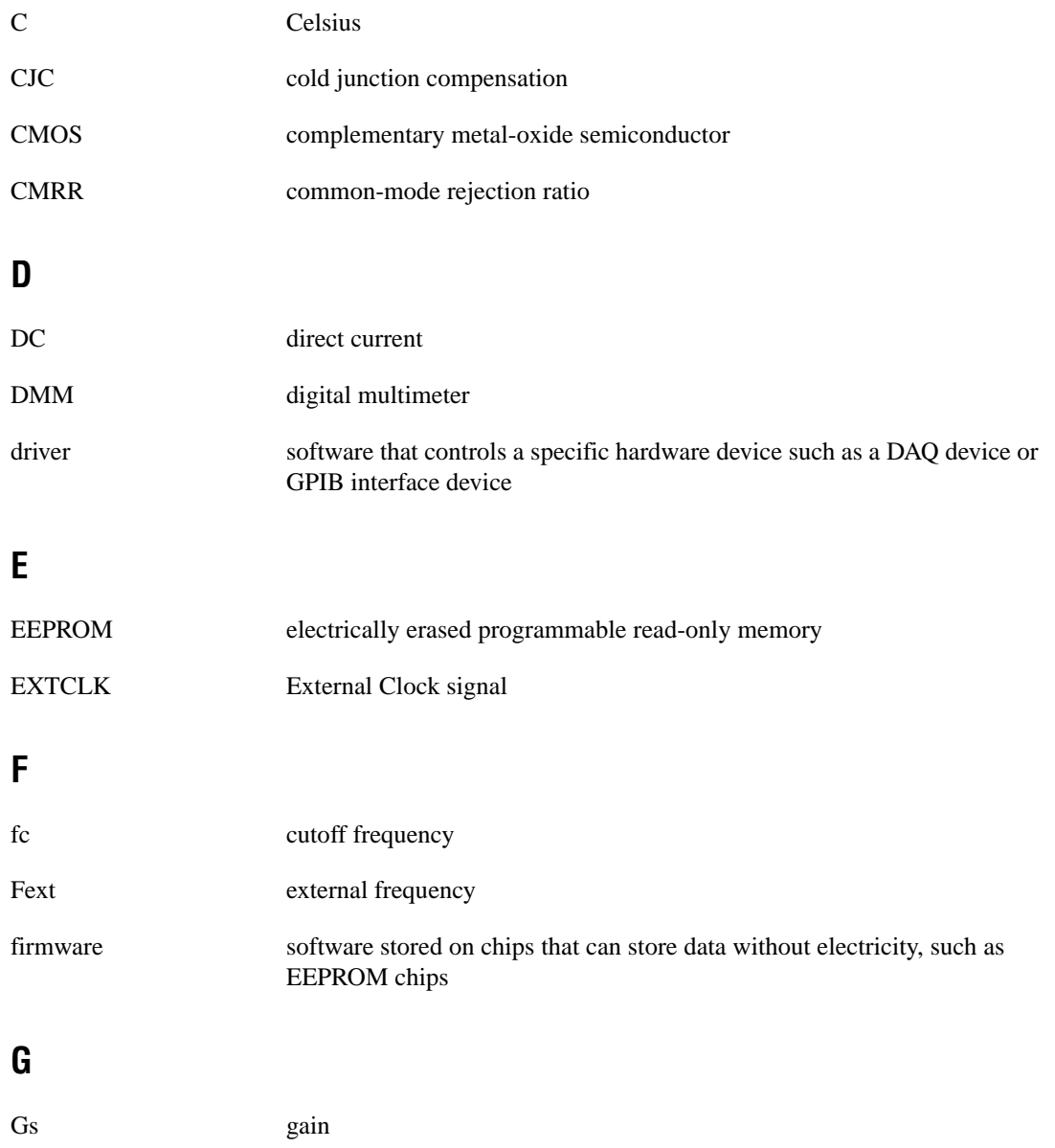
# **H**

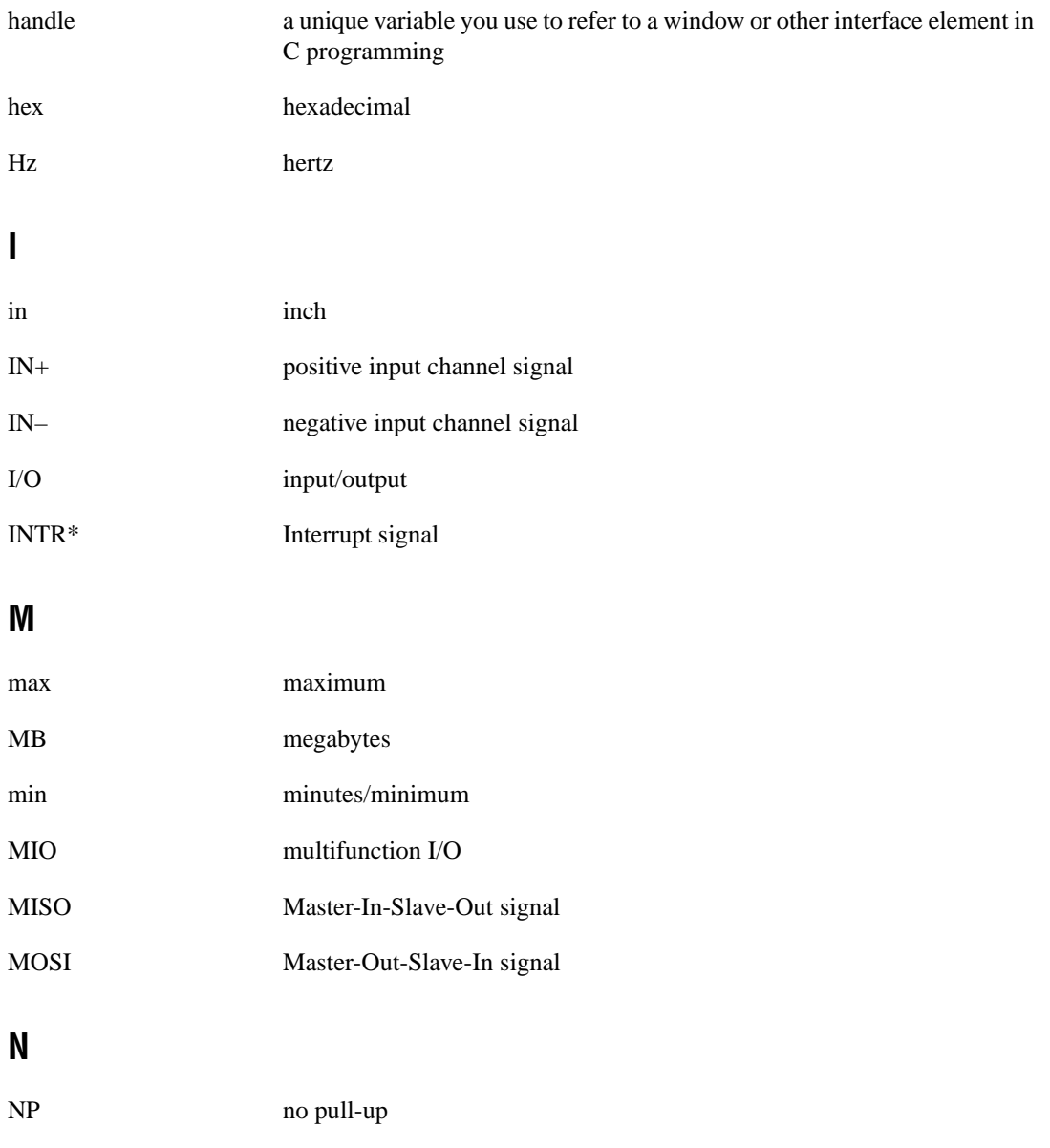

NRSE nonreferenced single-ended

# **O**

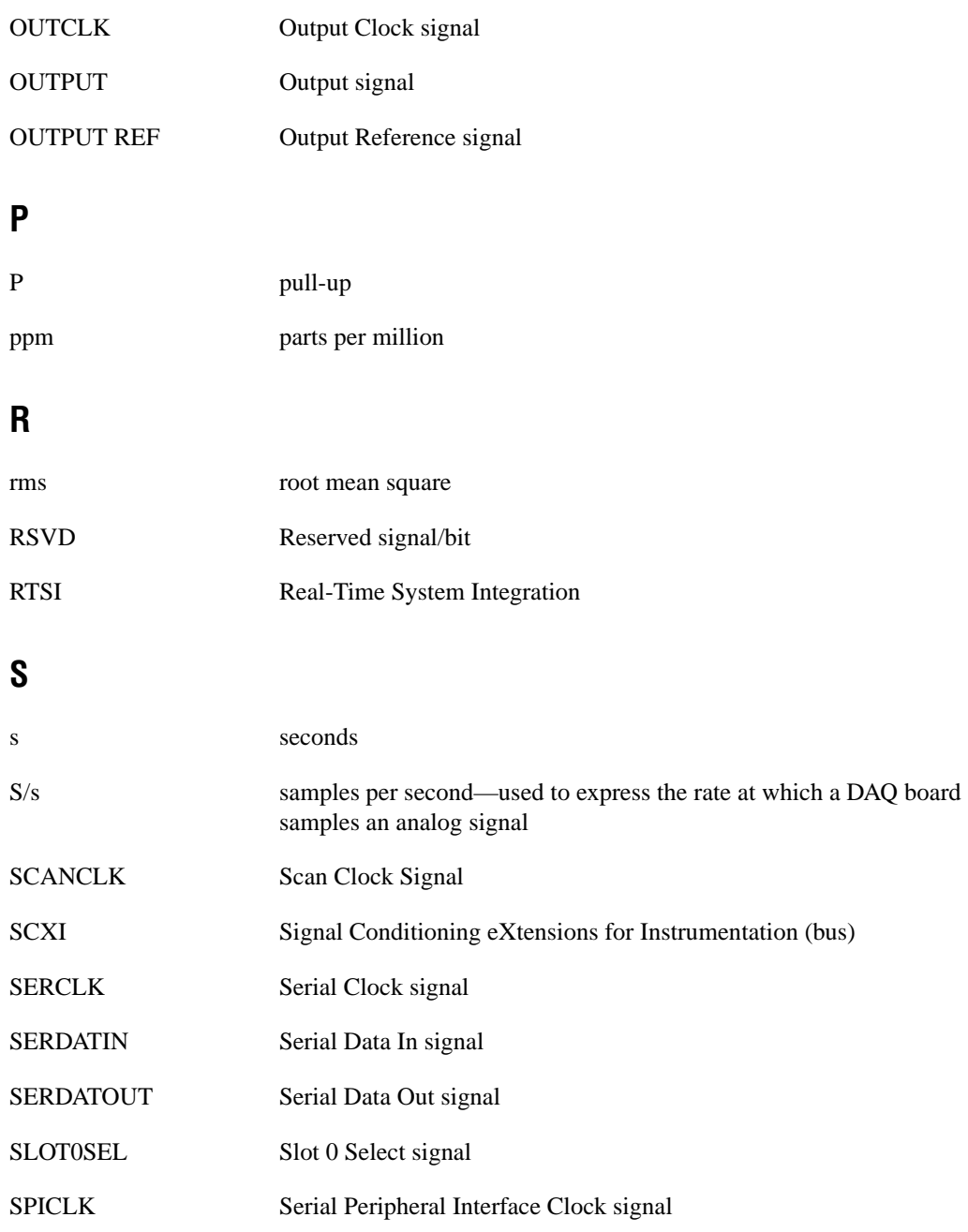

# **T**

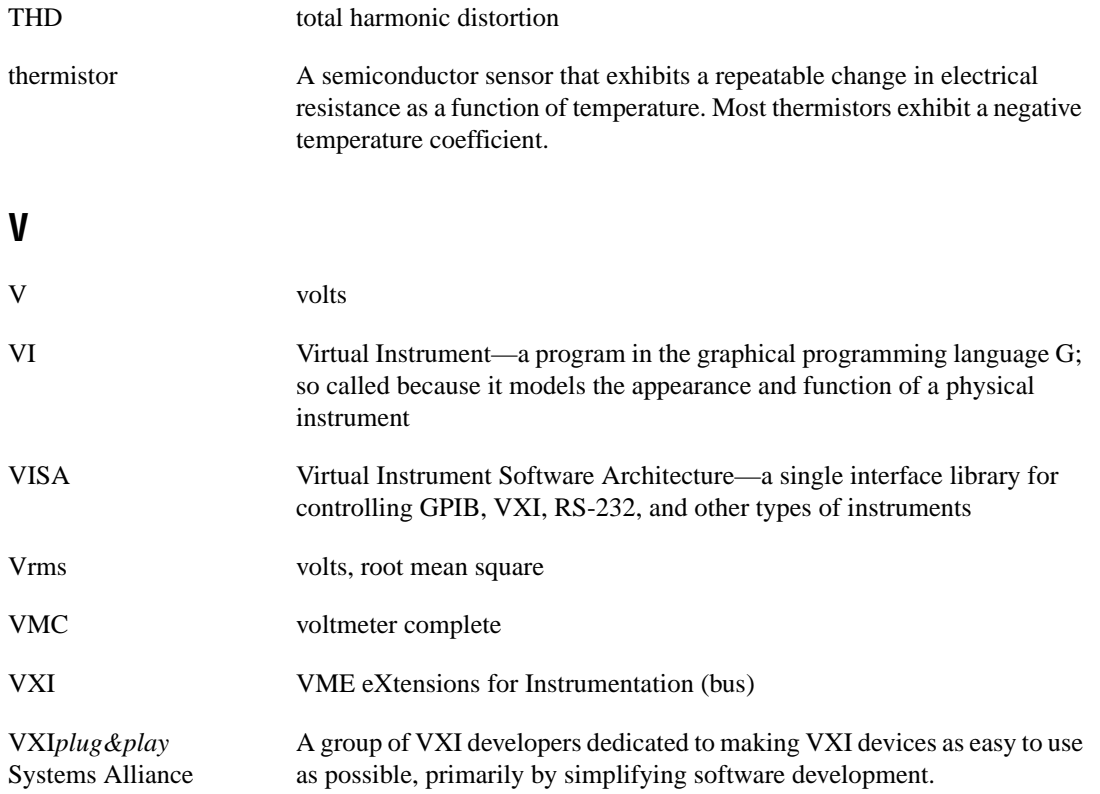

#### **A**

Level 1 Level 2 Level 3 AC voltage measurement (Example 3-2), 3-8 acquisition model flowchart (figure), 4-1 application development, 6-1 to 6-2 Application Tree block diagram, 6-2 Application Tree front panel (figure), 6-1 saving time by using examples, 6-1 application examples. *See also* programming examples. Microsoft Visual Basic examples, A-1 to A-12 background acquisition, A-3 to A-5 foreground acquisition, A-1 to A-3 handshaking acquisition, A-10 to A-12 interval scanning, A-8 to A-10 triggered acquisition, A-6 to A-8 NI-DAQ driver application examples, 5-1 to 5-11 NI-DAQ application example, 5-1 to 5-6 scanning SCXI multiplexer, 5-10 to 5-11 triggering with NI-DAQ, 5-6 to 5-9 NI-DMM driver application examples, 4-1 to 4-53 background acquisition, 4-7 to 4-11 foreground acquisition, 4-12 to 4-15 handshaking mode, 4-27 to 4-30 initialize and close functions, 4-5 interval scanning, 4-23 to 4-27 scanning SCXI multiplexer module, 4-34 to 4-53 synchronous mode, 4-31 to 4-33 triggered acquisition, 4-15 to 4-23

application functions. *See* functions. attributes, 2-4 to 2-6 accessing, 2-4 to 2-5 defined, 2-1 functionality, 2-5 to 2-6 read-only state attributes, 2-5 to 2-6 Set Auto Zero block diagram, 2-4 Set Powerline block diagram, 2-5

#### **B**

background acquisition Microsoft Visual Basic examples, A-3 to  $A-5$ NI-DMM driver example, 4-7 to 4-11 block diagram, 4-9 example code, 4-10 to 4-11 front panel (figure), 4-8

### **C**

close function, NI-DMM driver application examples, 4-5 Close operation, 2-6 conventions used in manual, *iv* current measurement (Example 3-2), 3-9

#### **D**

DC voltage measurement (Example 3-2), 3-4 to 3-7 discussion, 3-7 example code, 3-5 to 3-7 niDMM Easy IO Simple Acquisition block diagram, 3-5 niDMM Easy IO Simple Acquisition front panel (figure), 3-5 diagnostic resources, online, B-1

diode testing (Example 3-2), 3-9 documentation conventions used in manual, *iv* how to use this manual, 1-1

### **E**

Error Message operation, 2-7 Error Query operation, 2-7 examples. *See* application examples.

### **F**

foreground acquisition Microsoft Visual Basic examples, A-1 to A-3 NI-DMM driver application example, 4-12 to 4-15 block diagram, 4-13 example code, 4-14 to 4-15 front panel (figure), 4-12 functions location of VIs and functions, 3-1 NI-DMM application function classes, 4-2 to 4-4

NI-DMM application functions, 4-5 to 4-6

### **H**

handles, defined, 2-1 handshaking acquisition Microsoft Visual Basic examples, A-10 to A-12 NI-DMM driver application example, 4-27 to 4-30 block diagram, 4-29 example code, 4-30 front panel (figure), 4-28

#### **I**

initialization programming example (Example 3-1), 3-2 to 3-4 block diagram, 3-2 discussion, 3-3 to 3-4 example code, 3-2 to 3-3 Initialize functions, NI-DMM driver application examples, 4-5 Initialize operation required VXI*plug&play* operations, 2-6 session communication, 2-2 Initialize with Options operation Initialize With Options block diagram, 2-3 session communication, 2-2 to 2-3 interval scanning Microsoft Visual Basic examples, A-8 to A-10 NI-DMM driver application example, 4-23 to 4-27 block diagram, 4-25 example code, 4-26 to 4-27 front panel (figure), 4-24 IVI Foundation, 1-2 IVI-DMM Specification support (note), 1-2

#### **M**

manual. *See* documentation. Microsoft Visual Basic examples, A-1 to A-12 background acquisition, A-3 to A-5 foreground acquisition, A-1 to A-3 handshaking acquisition, A-10 to A-12 interval scanning, A-8 to A-10 triggered acquisition, A-6 to A-8

# **N**

National Instruments Web support, B-1 to B-2 NI-DAQ driver application examples, 5-1 to 5-11 NI-DAQ application example, 5-1 to 5-6 block diagram, 5-2 customized example block diagram, 5-5 customized example front panel (figure), 5-4 front panel (figure), 5-2 overview, 5-1 scanning SCXI multiplexer block diagram, 5-11 front panel (figure), 5-10 triggering with NI-DAQ, 5-6 to 5-9 Acquire *N* Scans external sample trigger block diagram, 5-9 Acquire *N* Scans external sample trigger front panel (figure), 5-8 Acquire *N* Scans external start trigger block diagram, 5-7 Acquire *N* Scans external start trigger front panel (figure), 5-6 NI-DMM driver application examples, 4-1 to 4-53 acquisition model flowchart (figure), 4-1 advanced programming using low-level functions, 4-7 application functions, 4-5 to 4-6 background acquisition, 4-7 to 4-11 Easy IO Simple Acquisition block diagram, 4-4 foreground acquisition, 4-12 to 4-15 function classes, 4-2 to 4-4 handshaking mode, 4-27 to 4-30 initialize and close functions, 4-5 interval scanning, 4-23 to 4-27

scanning SCXI multiplexer module, 4-34 to 4-53 NI-SWITCH example, 4-34 to 4-43 several sensor-type measurements in same application, 4-50 to 4-53 temperature with RTD measurement, 4-48 to 4-49 temperature with thermistor measurement, 4-46 to 4-47 temperature with thermocouple measurement, 4-43 to 4-45 Simple Acquisition block diagram, 4-6 synchronous mode, 4-31 to 4-33 triggered acquisition, 4-15 to 4-23 niDMM Initialize block diagram, 2-4 NI-DMM software attributes, 2-4 to 2-6 background information, 1-2 functions application function classes, 4-2 to 4-4 application functions, 4-5 to 4-6 getting started, 2-1 IVI-DMM Specification support (note), 1-2 operations, 2-6 to 2-7 overview, 2-1 requirements for getting started, 1-2 session communication, 2-2 to 2-3 terminology and definitions, 2-1

## **O**

online problem-solving and diagnostic resources, B-1 operations, 2-6 to 2-7 defined, 2-1, 2-6 VXI*plug&play* required operations, 2-6 to 2-7

### **P**

problem-solving and diagnostic resources, online, B-1 programming examples, 3-1 to 3-9. *See also* application examples. AC voltage measurement (Example 3-2), 3-8 current measurement (Example 3-2), 3-9 DC voltage measurement (Example 3-2), 3-4 to 3-7 diode testing (Example 3-2), 3-9 initialization (Example 3-1), 3-2 to 3-4 overview, 3-1 to 3-2 resistance measurement (Example 3-2), 3-8 to 3-9

# **R**

read-only state attributes, 2-5 to 2-6 requirements for getting started, 1-2 Reset operation, 2-6 resistance measurement (Example 3-2), 3-8 to 3-9 Revision Query operation, 2-7

## **S**

scalable drivers, 2-2 scanning SCXI multiplexer module (example), 4-34 to 4-53 high-level block diagram, 4-40 high-level front panel (figure), 4-39 NI-DAQ application example, 5-10 to 5-11 NI-SWITCH example, 4-34 to 4-43 block diagram, 4-36 example code, 4-37 to 4-39 front panel (figure), 4-35 several sensor-type measurements in same application, 4-50 to 4-53

temperature with RTD measurement, 4-48 to 4-49 temperature with thermistor measurement, 4-46 to 4-47 temperature with thermocouple measurement, 4-43 to 4-45 voltage measurement with DMM and switches block diagram, 4-42 voltage measurement with DMM and switches front panel (figure), 4-41 Self Test operation, 2-7 sensor-type measurement example, 4-50 to 4-53 configure and read measurement block diagram, 4-53 configure and read measurement front panel (figure), 4-52 voltage and temperature measurement block diagram, 4-51 voltage and temperature measurement front panel (figure), 4-50 session communication, 2-2 to 2-3 Initialize With Options block diagram, 2-2 niDMM Initialize block diagram, 2-2 Session block diagram, 2-4 sessions, defined, 2-1 software-related resources, B-2 synchronous mode NI-DMM driver example, 4-31 to 4-33 block diagram, 4-32 example code, 4-33 front panel (figure), 4-31

#### **T**

technical support resources, B-1 to B-2 temperature measurement examples temperature with RTD measurement, 4-48 to 4-49 temperature with thermistor measurement, 4-46 to 4-47

temperature with thermocouple measurement example, 4-43 to 4-45 triggered acquisition Microsoft Visual Basic examples, A-6 to A-8 NI-DAQ example, 5-6 to 5-9 Acquire *N* Scans external sample trigger block diagram, 5-9 Acquire *N* Scans external sample trigger front panel (figure), 5-8 Acquire *N* Scans external start trigger block diagram, 5-7 Acquire *N* Scans external start trigger front panel (figure), 5-6 NI-DMM driver application example, 4-15 to 4-23 trigger pulses and sources, 4-15 trigger with external sample trigger, 4-20 to 4-23 trigger with internal sample trigger, 4-16 to 4-19

# **V**

VIs, location of, 3-1 Visual Basic examples. *See* Microsoft Visual Basic examples. VXI*plug&play* required operations, 2-6 to 2-7 Error Query and Error Message, 2-7 Initialize and Close, 2-6 Reset, 2-6 Revision Query operation, 2-7 Self Test, 2-7 VXI*plug&play* Systems Alliance, 1-2

#### **W**

Web support from National Instruments, B-1 to B-2 online problem-solving and diagnostic resources, B-1 software-related resources, B-2 Worldwide technical support, B-2